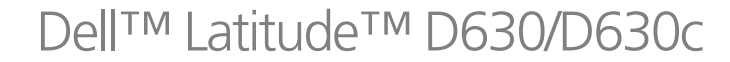

ユーザーズガイド

モデル PP18L

### メモ、注意、警告

■ メモ: コンピュータを使いやすくするための重要な情報を説明しています。

注意 : ハードウェアの損傷やデータの損失の可能性を示し、その危険を回避するための方法を説明しています。

警告 : 物的損害、けが、または死亡の原因となる可能性があることを示しています。

Dell™ n シリーズコンピュータをご購入いただいた場合は、このマニュアルの Microsoft® Windows® オペレー ティングシステムについての説明は適用されません。

モデル PP18L

2008 年 5 月 P/N HN566 Rev. A03

\_\_\_\_\_\_\_\_\_\_\_\_\_\_\_\_\_\_\_\_

この文書の情報は、事前の通知なく変更されることがあります。 **© 2007–2008** すべての著作権は **Dell Inc.** にあります。

本書に使用されている商標:Dell、DELL のロゴ、Latitude、ExpressCharge、TravelLite、Strike Zone、Wi-Fi Catcher、および Client Manager<br>は Dell Inc. の商標です。Core、Active Management Technology、Centrino、および Intel は Intel Corporation の登録商標です。Microsoft、<br>Outl SIG, Inc. の登録商標で、Dell が使用権を所有します。TouchStrip は UPEK, Inc. の商標です。EMC は EMC Corporation の登録商標です。 ENERGY STAR は U.S. Environmental Protection Agency の登録商標です。 Dell Inc. は ENERGY STAR と提携しており、本製品は ENERGY STAR のエネルギー効率に関するガイドラインに適合しています。

本書では、上記記載以外の商標および会社名が使用されている場合がありますが、これらの商標や会社名は、一切 Dell Inc. に帰属するものでは ありません。

# 目次

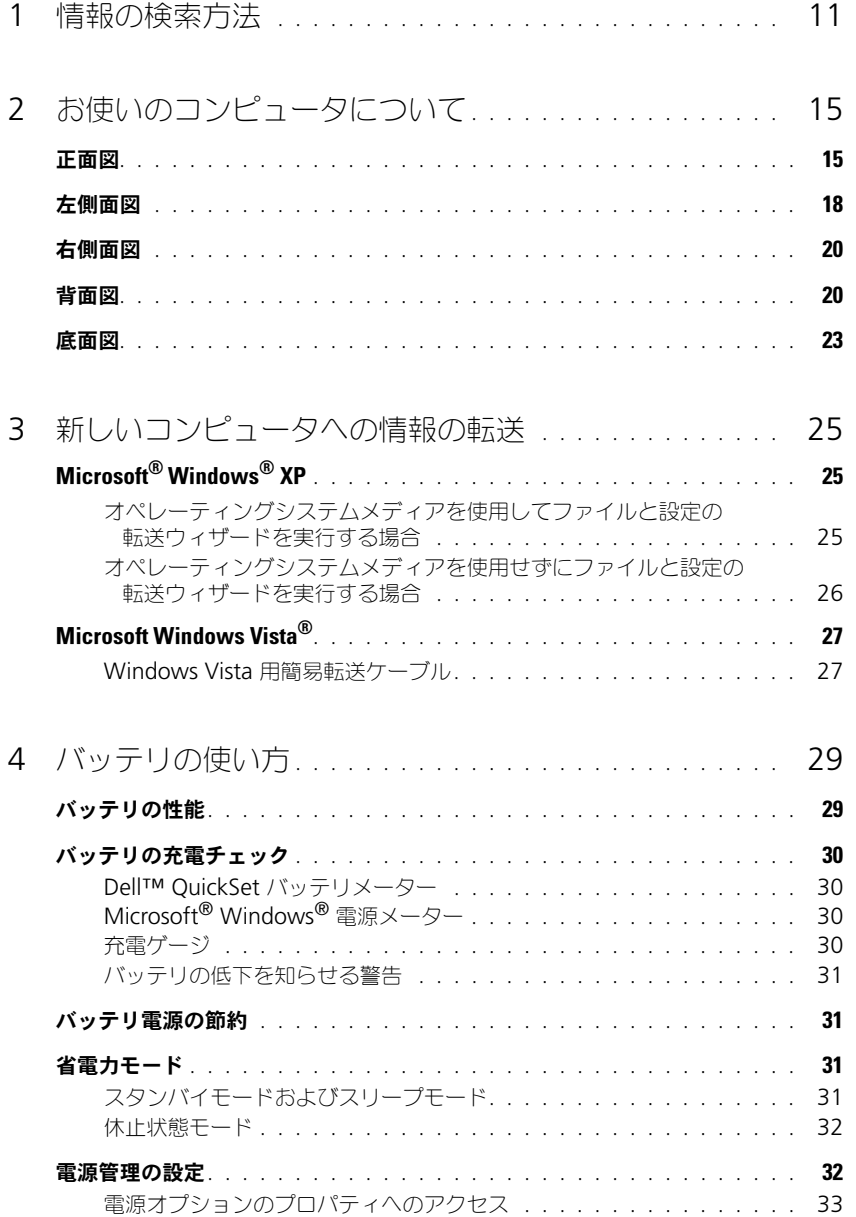

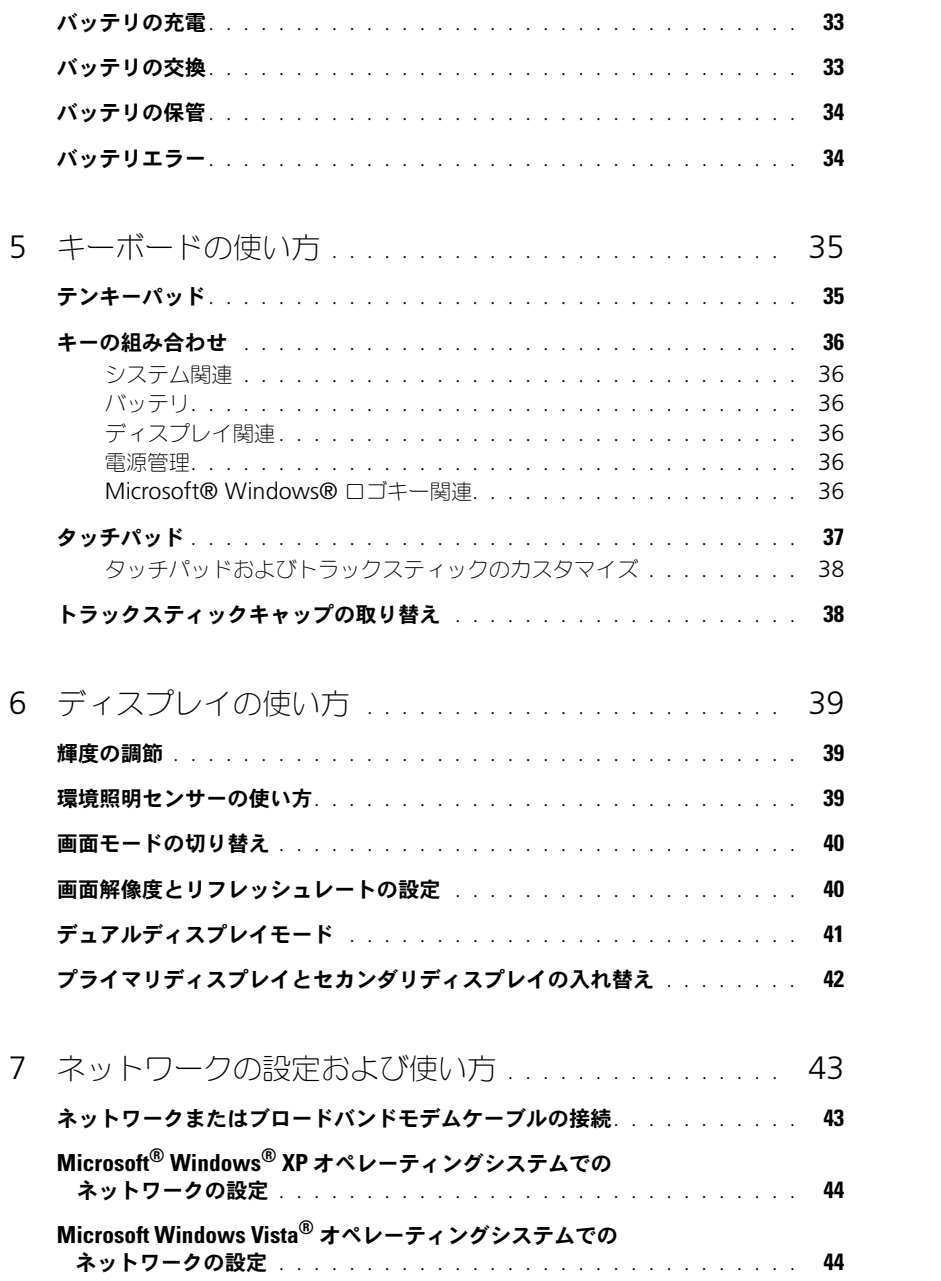

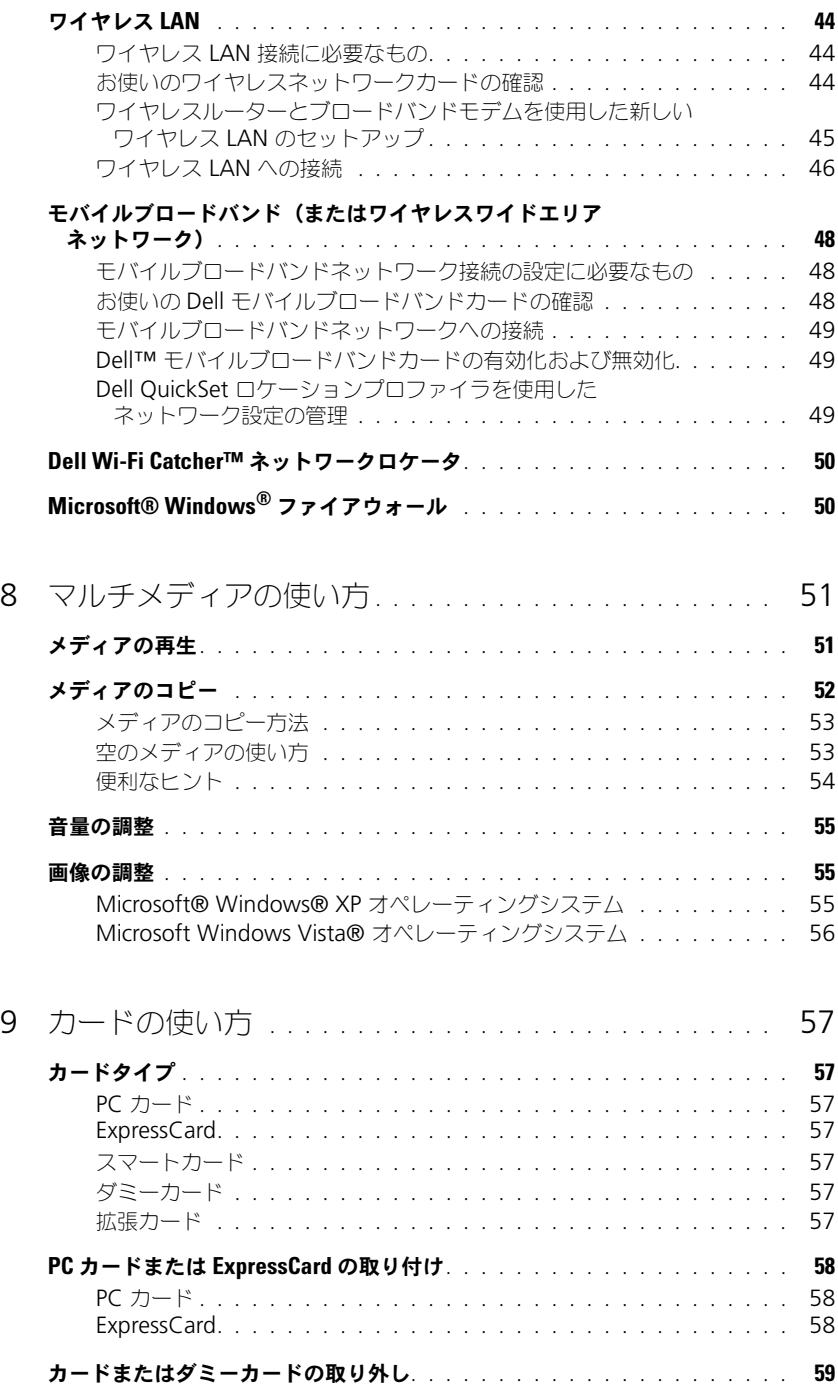

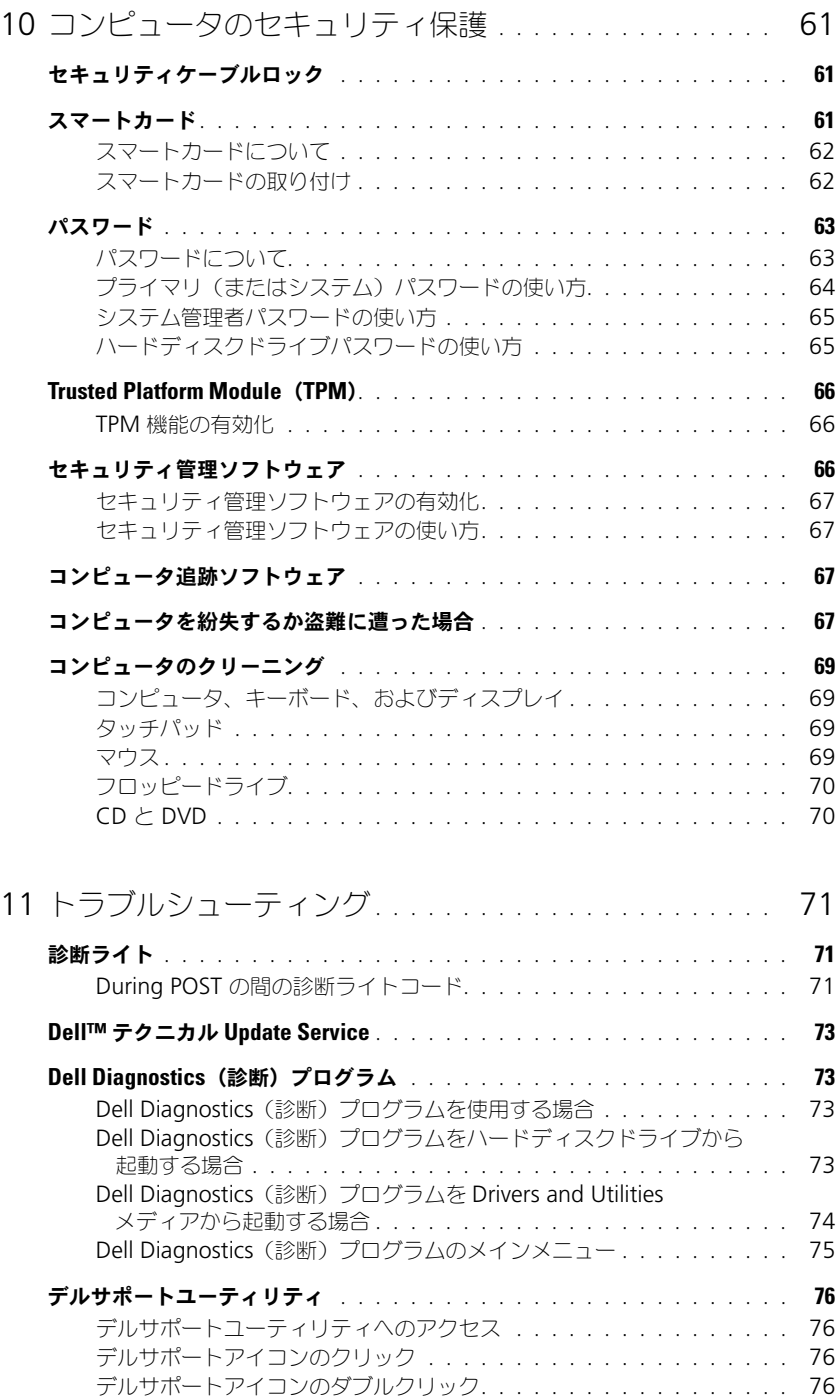

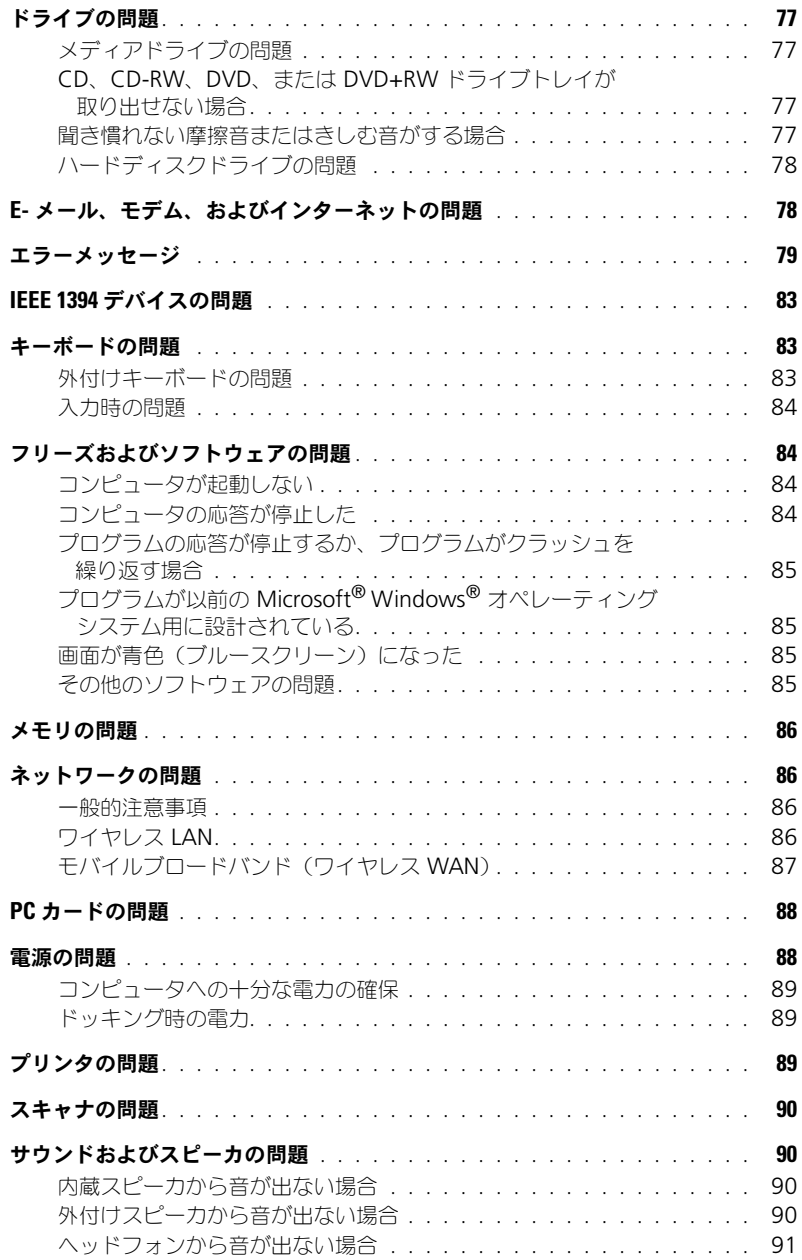

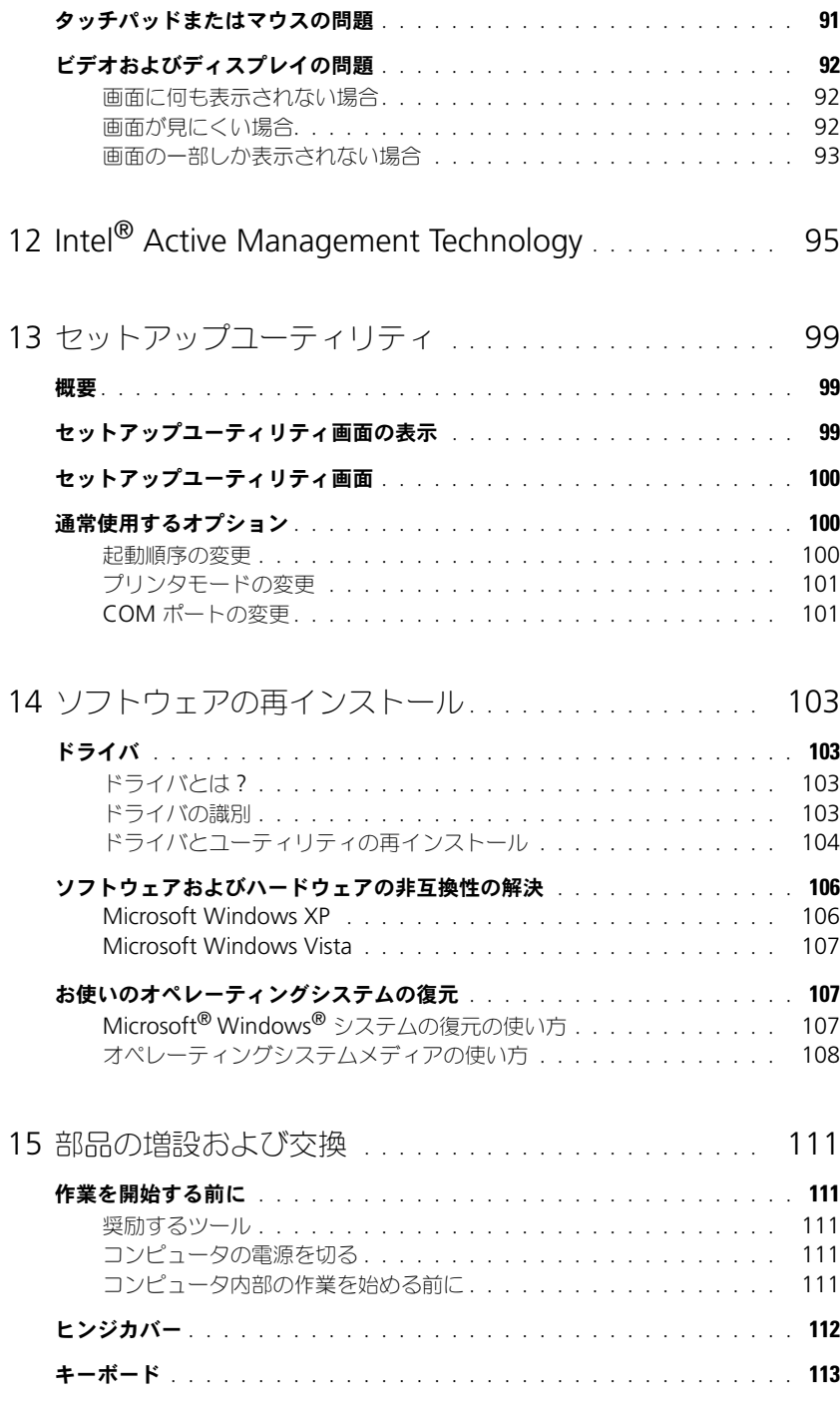

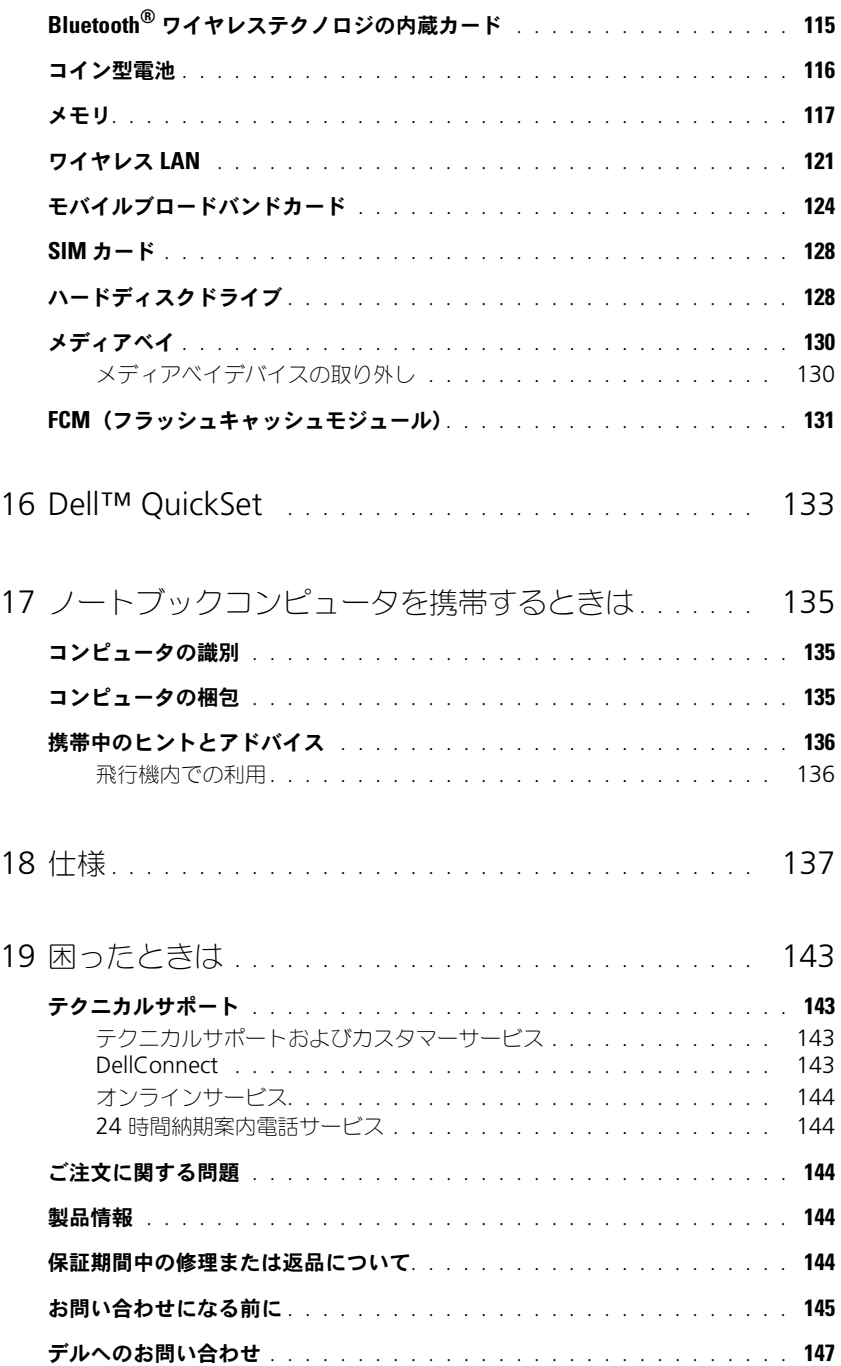

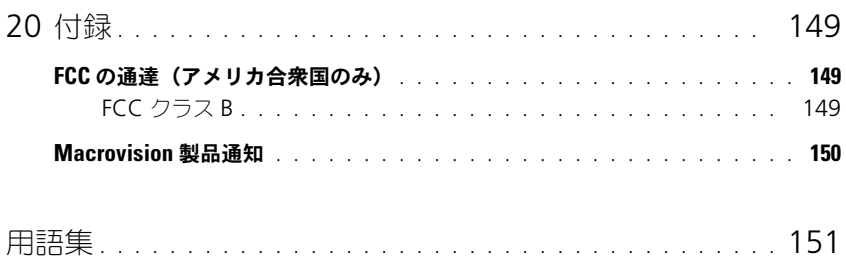

## <span id="page-10-1"></span><span id="page-10-0"></span>情報の検索方法

メモ : 一部の機能やメディアはオプションなので、出荷時にコンピュータに搭載されていない場合がありま す。特定の国では使用できない機能やメディアもあります。

■ メモ:追加の情報がコンピュータに同梱されている場合があります。

- コンピュータの診断プログラム
- コンピュータのドライバ
- デバイスのマニュアル
- ノートブックシステムソフトウェア (NSS)

#### 何をお探しですか? いっちゃん こちゃん こちらをご覧ください

Drivers and Utilities メディア

メモ: 『Drivers and Utilities』メディアはオプションのた め、出荷時にすべてのコンピュータに付属しているとは限り ません。

マニュアルおよびドライバは、本コンピュータにすでにイン ストールされています。このメディアを使用して、ドライバ のインストール(104 [ページの「ドライバとユーティリティ](#page-103-1) [の再インストール」](#page-103-1)を参照)または Dell Diagnostics (診 断)プログラムの実行(73 ページの「[Dell Diagnostics](#page-72-4) [\(診断\)プログラム」](#page-72-4)を参照)を行います。

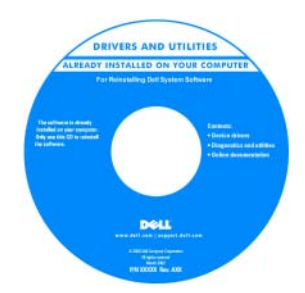

メディア内に Readme ファイルが含まれている場 合があります。この Readme ファイルでは、 コンピュータの技術的変更 に関する最新のアップデー トや、技術者または専門知 識をお持ちのユーザーを対 象とした高度な技術資料を 参照できます。

メモ : ドライバおよびマニュアルのアップデート版は、 **support.jp.dell.com** で入手できます。

- コンピュータのセットアップ方法
- 基本的なトラブルシューティングの情報
- Dell Diagnostics(診断)プログラムの実行方法
- コンピュータの開け方

#### 何をお探しですか? いっこう こちゃく こちらをご覧ください

クイックリファレンスガイド

メモ : このマニュアルはオプションの場合があるため、必ず しもお使いのコンピュータに付属しているとは限りません。

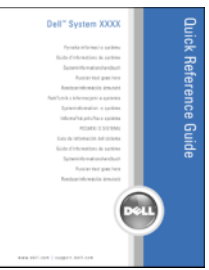

メモ : このマニュアルは、PDF 形式のものをウェブサイト (**support.jp.dell.com**)でご覧いただけます。

- 安全にお使いいただくための注意
- 認可機関の情報
- 作業姿勢に関する情報
- エンドユーザライセンス契約

Dell™ 製品情報ガイド

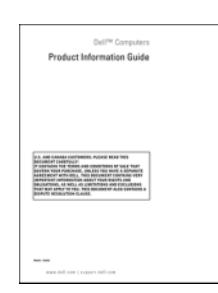

- サービスタグとエクスプレスサービスコード
- Microsoft Windows ライセンスラベル

<span id="page-11-0"></span>サービスタグおよび Microsoft® Windows® ライセンス これらのラベルはお使いのコンピュータに貼られています。

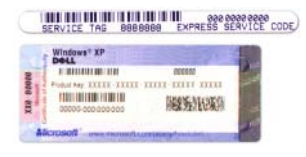

- サービスタグは、**support.jp.dell.com** をご参照の際に、 またはサポートへのお問い合わせの際に、コンピュータの 識別に使用します。
- エクスプレスサービスコードを利用すると、サポートに直 接電話で問い合わせることができます。

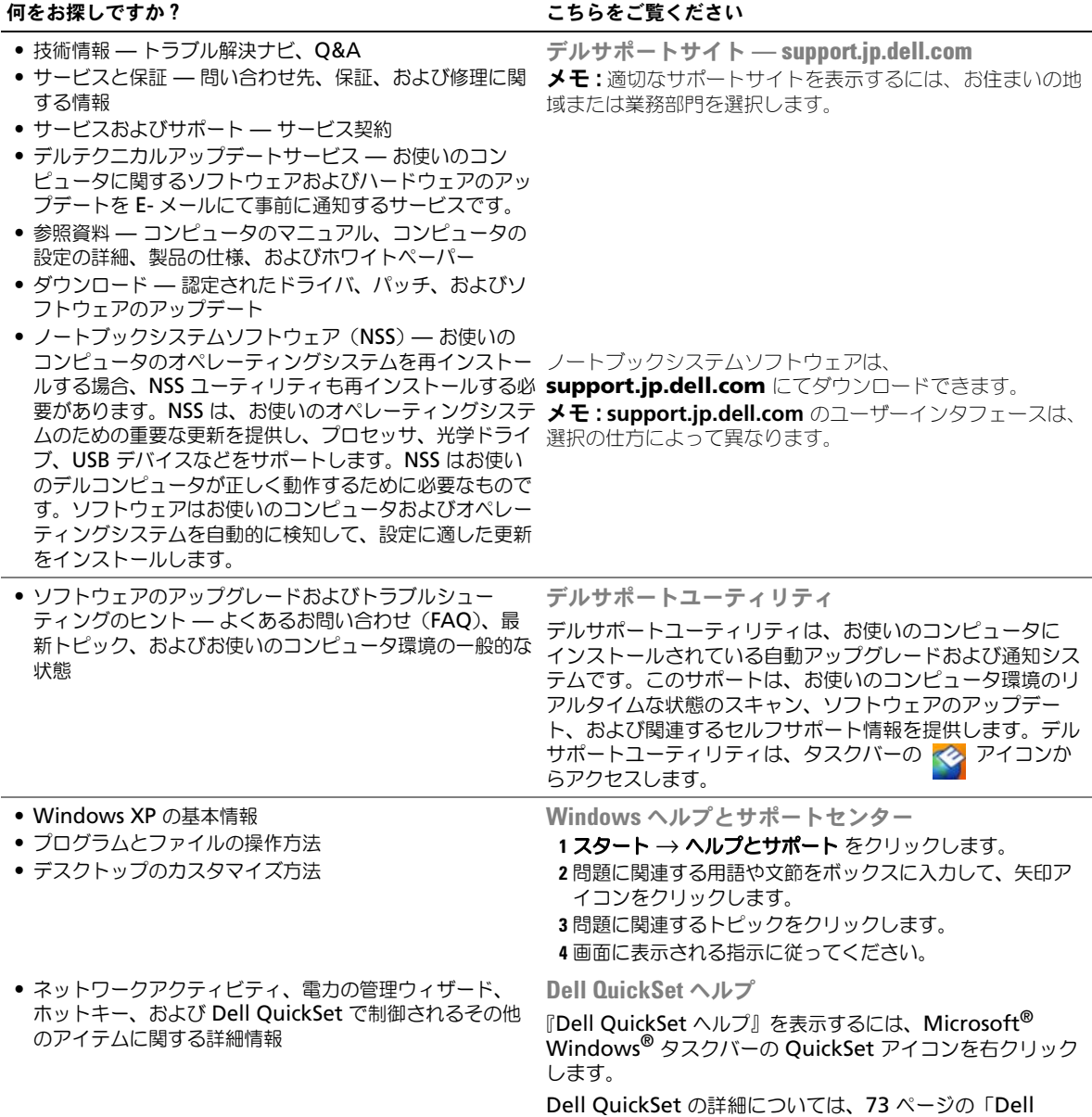

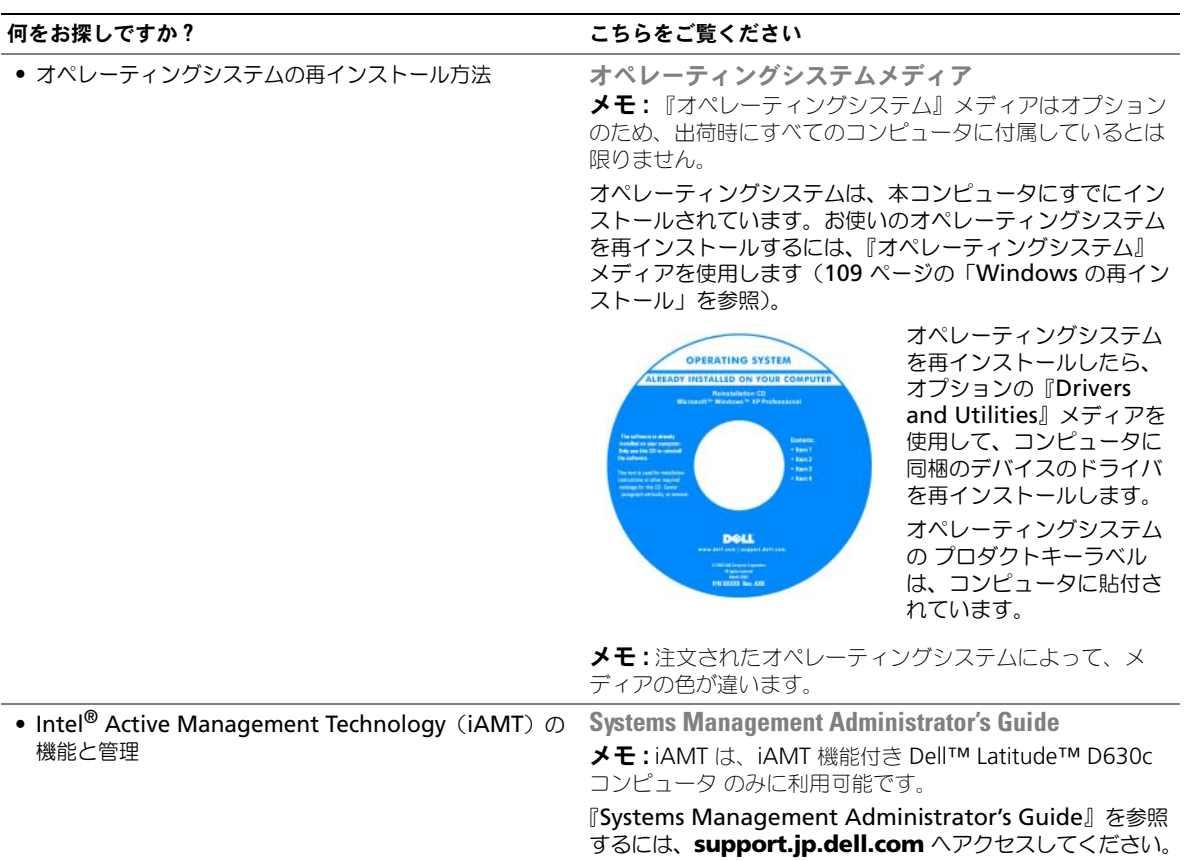

# <span id="page-14-0"></span>お使いのコンピュータについて

### <span id="page-14-1"></span>正面図

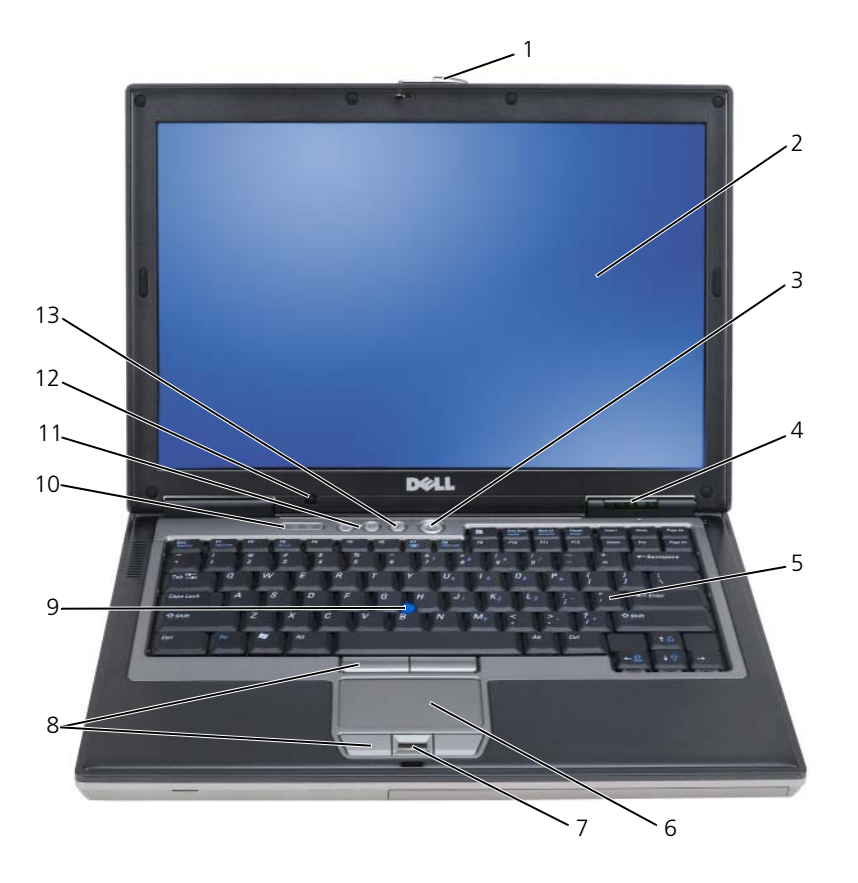

- ディスプレイラッチ 2 ディスプレイ 3 電源ボタン
- 4 デバイスステータスライト 5 キーボード 6 タッチパッド
- 指紋リーダー(オプション) 8 タッチパッドボタン / トラックス
- 
- ティックボタン
- キーボードステータスライト 11 ボリュームコントロールボタン 12 環境照明センサー
- 
- 
- トラックスティック
	-

ミュートボタン

#### デバイスステータスライト

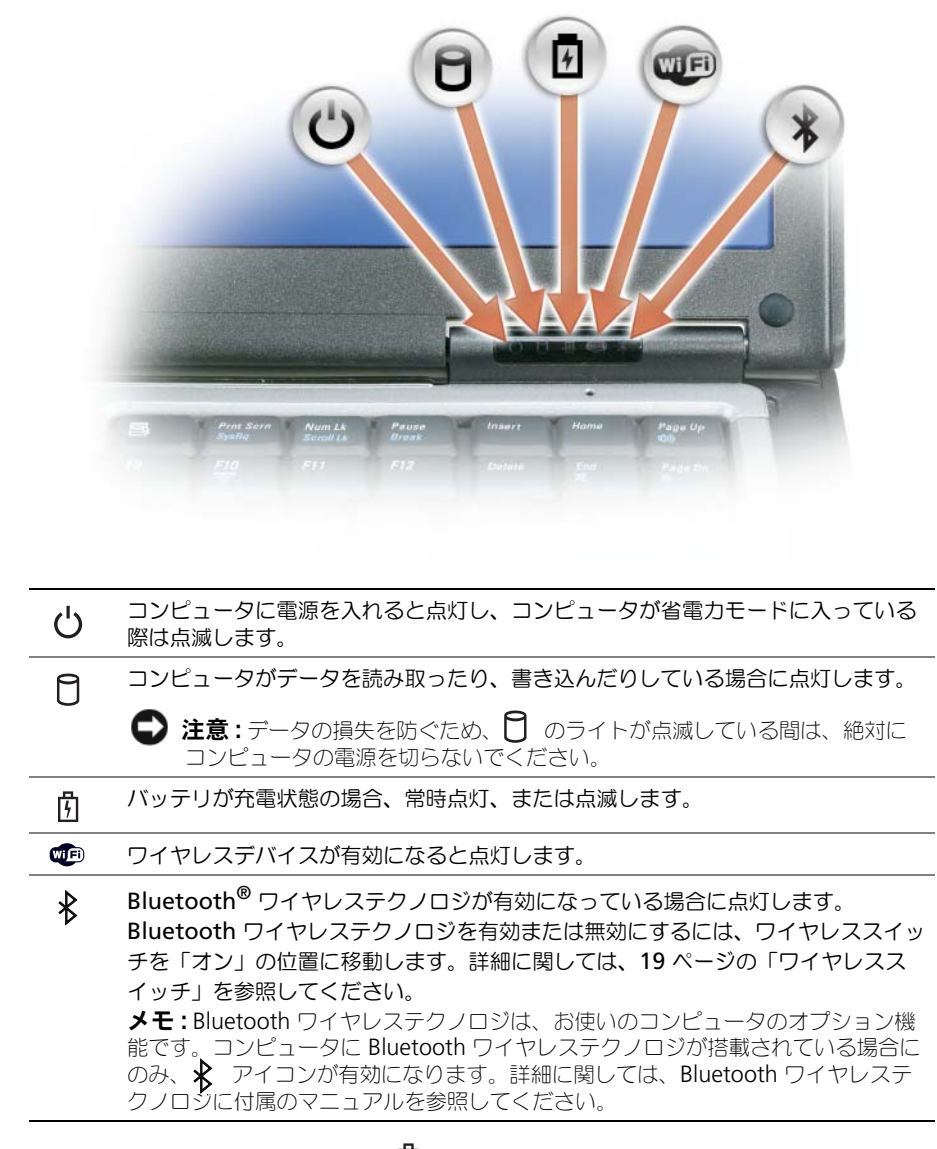

コンピュータがコンセントに接続されている場合、 のライトは次のように動作します。

- 緑色の点灯 ― バッテリの充電中。
- 緑色の点滅 ― バッテリの充電完了。

– 消灯 ― バッテリが十分に充電されています(または、バッテリの充電に外部電源を使用できません)。

コンピュータをバッテリで作動している場合、157 のライトは次のように動作します。

– 消灯 ― バッテリが十分に充電されています(または、コンピュータの電源が切れています)。

- 橙色の点滅 ― バッテリの充電残量が低下しています。
- 橙色の点灯 ― バッテリの充電残量が非常に低下しています。

ディスプレイ —ディスプレイの詳細については、39 [ページの「ディスプレイの使い方」](#page-38-3)を参照してください。

ディスプレイラッチ —ディスプレイを閉じておくために使用します。

ディスプレイラッチボタン —このボタンを押してディスプレイラッチを取り外し、ディスプレイを開きます。

キーボード —キーボードには、テンキーパッドや Microsoft® Windows® ロゴキーなどが含まれています。サポート されるキーボードショートカットについては、35 [ページの「キーボードの使い方」](#page-34-2)を参照してください。

#### キーボードステータスライト

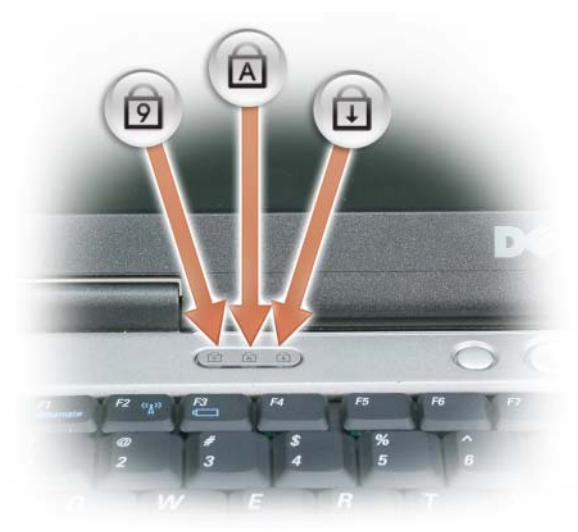

キーボードの上にある緑色のライトの示す意味は、以下のとおりです。

テンキーパッドが有効になると点灯します。 नि

英字が常に大文字で入力される機能が有効になると点灯します。 ন্নি

पि Scroll Lock 機能が有効になると点灯します。

電源ボタン —コンピュータに電源を入れるか、もしくは省電力モードを終了するときに電源ボタンを押します。

**□ 注意** : データの紛失を避けるため、電源ボタンを押さずにコンピュータをシャットダウンします。

指紋リーダー(オプション)—お使いの Dell™ コンピュータのセキュリティ保護をサポートします。指紋リーダーの上 で指をスライドさせると、ユーザー固有の指紋を読み取り身元確認が行われます。指紋リーダーをコントロールするセ キュリティ管理ソフトウェア機能を有効にするための使い方に関しては、66 [ページの「セキュリティ管理ソフトウェ](#page-65-3) [ア」を](#page-65-3)参照してください。

環境照明センサー —周囲で使用されている照明の状況を検知し、ディスプレイの背面ライトを自動的に増減して、照度 の高低を調整します。<Fn> と左矢印キーを同時に押して、センサーを有効または無効にします。(39 [ページの「環境照](#page-38-4) [明センサーの使い方」を](#page-38-4)参照)。

■ メモ : 環境照明センサーは、お使いのコンピュータが AC 電源に接続されている場合は無効になります。

### <span id="page-17-0"></span>左側面図

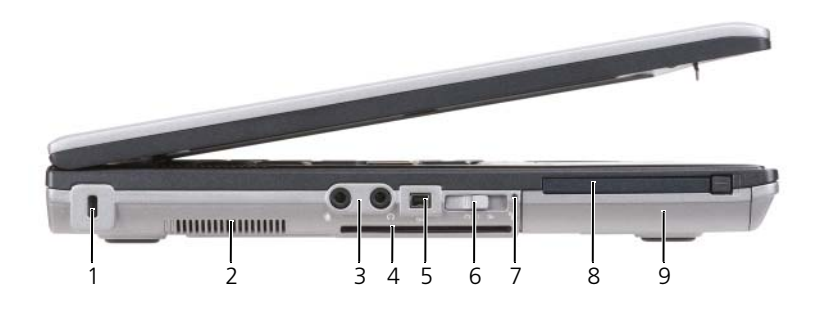

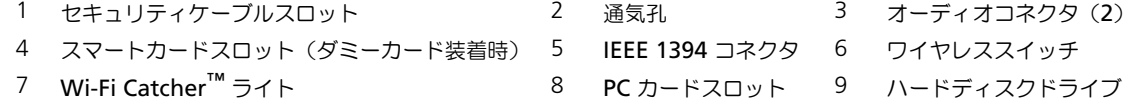

<span id="page-17-2"></span>通気孔 —コンピュータは内蔵ファンを使って、通気孔から空気が流れるようになっています。これによって、コン ピュータがオーバーヒートすることを防ぎます。

警告 : 通気孔を塞いだり、物を押し込んだり、埃や異物が入ったりすることがないようにしてください。コン ピュータの稼動中は、ブリーフケースの中など空気の流れの悪い環境に Dell コンピュータを置かないでください。 空気の流れを妨げると、火災の原因になったり、コンピュータに損傷を与えたりする恐れがあります。

メモ : コンピュータは熱を持った場合にファンを動作させます。ファンからノイズが聞こえる場合がありますが、 これは一般的な現象で、ファンやコンピュータに問題が発生したわけではありません。

<span id="page-17-1"></span>セキュリティケーブルスロット —このスロットを使って、市販の盗難防止用品をコンピュータに取り付けることができ ます(61 [ページの「セキュリティ](#page-60-3)ケーブルロック」を参照)。

オーディオコネクタ

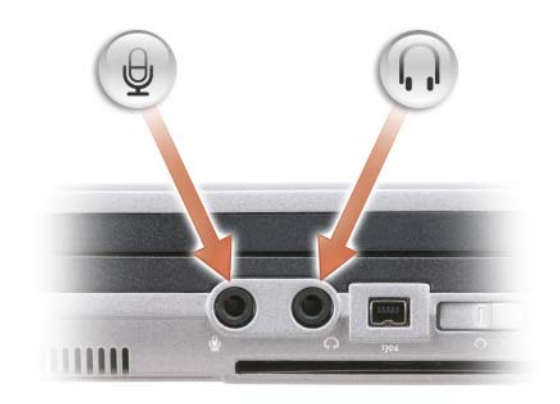

のコネクタにはヘッドフォンまたはスピーカを接続します。

のコネクタにはマイクを接続します。

<span id="page-18-1"></span>スマートカードスロット(ダミーカード装着時)—スマートカード 1 枚をサポートします。スマートカードは、セキュ リティ機能、データストレージなどさまざまな機能を提供します。スマートカードスロットにスマートカードが装着され ていない場合、ダミーカードはコンピュータ内部への異物の混入を防止します。ダミーカードの取り外しに関する詳細お よび手順については、57 [ページの「スマートカード」](#page-56-7)を参照してください。

<span id="page-18-0"></span>ワイヤレススイッチ —このスイッチを Dell QuickSet で有効にすると、近隣のワイヤレス LAN を取り込むことができ ます。このスイッチを使用して、ワイヤレス LAN カード、Bluetooth ワイヤレステクノロジ内蔵カードなどいずれか のワイヤレスデバイスを簡単にオンまたはオフにすることもできます(50 ページの「[Dell Wi-Fi Catcher™](#page-49-2) ネットワー クロケ[ータ」を](#page-49-2)参照)。

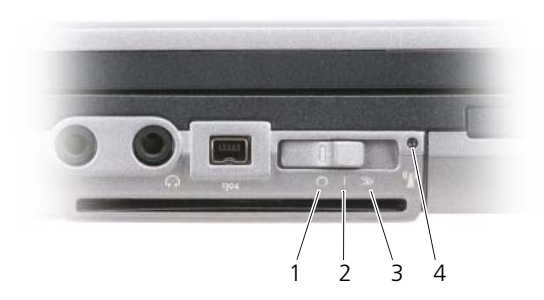

- 
- 
- 

1 「オフ」の位置 フイヤレスデバイスを無効にします。

- 2 「オン」の位置 フイヤレスデバイスを有効にします。
- 3 「一時的」の位置 マイヤレス LAN ネットワークを取り込みま す(50 ページの「[Dell Wi-Fi Catcher™](#page-49-2)  ネ[ットワークロ](#page-49-2)ケータ」を参照)。
- 4 Wi-Fi Catcher ライト

<span id="page-18-2"></span>**WI-FI CATCHER™ ライト —**ライトは、次のように動作します。

- 緑色の点滅 ― ネットワークの検索中。
- 緑色の点灯 ― 強いネットワークが見つかりました。
- 黄色の点灯 ― 弱いネットワークが見つかりました。
- 黄色の点滅 ― エラー。
- 消灯 ― 信号は見つかりませんでした。
- **メモ:Dell Wi-Fi Catcher** ネットワークロケータのライトは、コンピュータがオフで、ワイヤレスネットワークが セットアップユーティリティで有効に設定されている場合に点灯します。Microsoft Windows オペレーティング システムを使用して作業をしている間は、このライトは点灯しません。

<span id="page-18-3"></span>PC カードスロット —モデムまたはネットワークアダプタなどの PC カードを 1 枚サポートします。スロットにカードが 装着されていない場合には、コンピュータ内部への異物の混入を防止するためにダミーカードが装着されて出荷されます (57 [ページの「カードタイプ」](#page-56-8)を参照)。

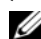

 $\mathscr{A}$  メモ : お使いのコンピュータには ExpressCard スロットがありません。ExpressCard を使用するには、PC カード スロットにアダプタを使用する必要があります。

<span id="page-18-4"></span>ハードディスクドライブ —ソフトウェアおよびデータを保存します。

### <span id="page-19-0"></span>右側面図

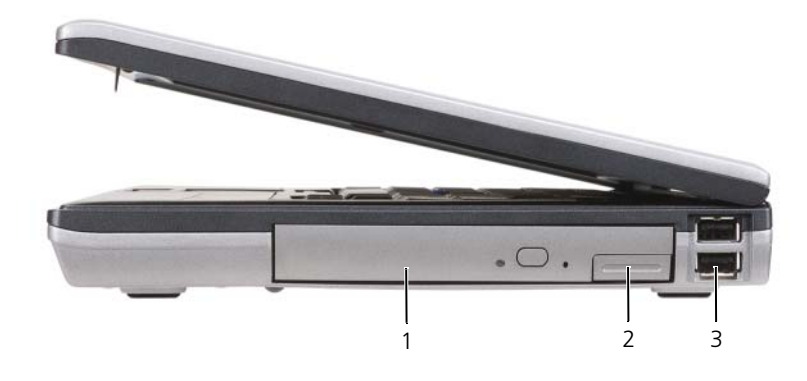

1 [メディアベイの](#page-19-2)光学ドライブ 2 メディアベ[イデバイスリリースラッチ](#page-19-3) 3 [USB](#page-19-4) コネクタ(2)

<span id="page-19-3"></span><span id="page-19-2"></span>メディアベイ —フロッピードライブ、光学ドライブ、セカンドバッテリ、セカンドハードディスクドライブ、または Dell TravelLite™ モジュールをサポートします(51 [ページの「マルチメディアの使い方」](#page-50-2)を参照)。 デバイスリリースラッチ –リリースラッチを押して、メディアベイに取り付けられているデバイスを取り出します。 USB コネクタ

<span id="page-19-4"></span>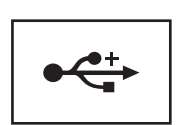

マウス、キーボード、またはプリンタなどの USB デバイスを コンピュータに接続します。

<span id="page-19-1"></span>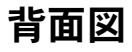

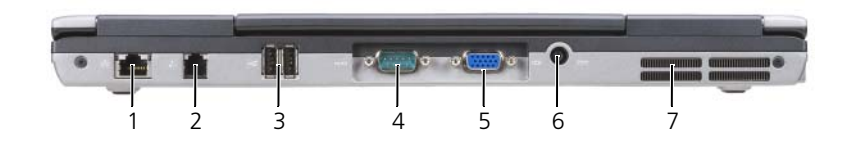

- 1 ネ[ットワークコ](#page-20-0)ネクタ(RJ-45) 2 [モデムコ](#page-20-1)ネクタ(RJ-11) 3 [USB](#page-20-2) コネクタ(2)
	-
- 4 [シリアルコ](#page-20-3)ネクタ 5 ビ[デオコ](#page-20-4)ネクタ 5 6 AC [アダプタコ](#page-21-0)ネクタ
- 7 [通気孔](#page-21-1)

警告 : 通気孔を塞いだり、物を押し込んだり、埃や異物が入ったりすることがないようにしてください。コン ピュータの稼動中は、ブリーフケースの中など空気の流れの悪い環境にコンピュータを置かないでください。空気 の流れを妨げると、火災の原因になったり、コンピュータに損傷を与えたりする恐れがあります。

#### <span id="page-20-0"></span>ネットワークコネクタ(RJ-45)

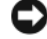

■ 注意:ネットワークコネクタは、モデムコネクタよりも若干大きめです。コンピュータの損傷を防ぐため、電話回 線をネットワークコネクタに接続しないでください。

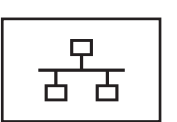

コンピュータをネットワークに接続します。コネクタの横にある 2 個 のライトは、ワイヤネットワーク接続のステータスと活動状況を示し ます。

ネットワークアダプタの使用に関する情報については、コンピュータ に付属のデバイスユーザーズガイドを参照してください。

<span id="page-20-1"></span>モデムコネクタ(RJ-11)

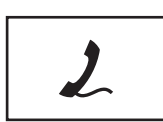

電話回線をモデムコネクタに接続します。 モデムの使い方の詳細については、コンピュータに付属のオンライン モデムのマニュアルを参照してください(11[ページの「情報の検](#page-10-1)索方 [法](#page-10-1)」を参照)。

<span id="page-20-2"></span>USB コネクタ

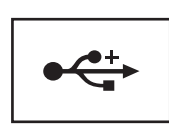

マウス、キーボードまたはプリンタなどの USB デバイスをコンピュー タに接続します。

<span id="page-20-3"></span>シリアルコネクタ

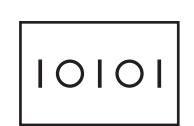

マウスまたはハンドヘルドデバイスなどのシリアルデバイスを接続し ます。

<span id="page-20-4"></span>ビデオコネクタ

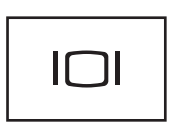

モニタなどのビデオデバイスを接続します。

#### <span id="page-21-0"></span>AC アダプタコネクタ

AC アダプタをコンピュータに接続します。

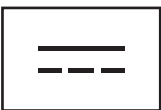

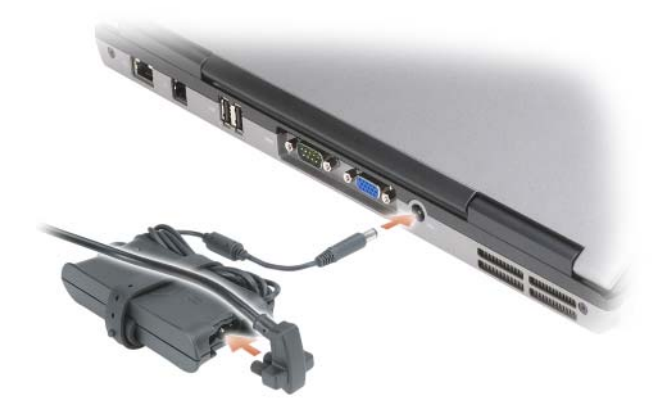

AC アダプタは AC 電力をコンピュータに必要な DC 電力へと変換します。AC アダプタは、コンピュータの電源のオン またはオフにかかわらず接続できます。

警告 : AC アダプタは世界各国のコンセントに適合しています。ただし、電源コネクタおよび電源タップは国に よって異なります。互換性のないケーブルを使用したり、ケーブルを不適切に電源タップまたはコンセントに接続 したりすると、火災の原因になったり、装置に損傷を与えたりする恐れがあります。

**□ 注意** : ケーブルの損傷を防ぐため、AC アダプタケーブルをコンピュータから外す場合は、コネクタを持ち(ケー ブル自体を引っ張らないでください)、しっかりと、かつ慎重に引き抜いてください。AC アダプタケーブルをまと める場合、ケーブルの損傷を防ぐため、AC アダプタのコネクタの角度に従ってください。

<span id="page-21-1"></span>通気孔 ―コンピュータは内蔵ファンを使って、通気孔から空気が流れるようになっています。これによって、コン ピュータがオーバーヒートすることを防ぎます。

警告 : 通気孔を塞いだり、物を押し込んだり、埃や異物が入ったりすることがないようにしてください。コン ピュータの稼動中は、ブリーフケースの中など空気の流れの悪い環境にコンピュータを置かないでください。空気 の流れを妨げると、火災の原因になったりコンピュータに損傷を与える恐れがあります。

### <span id="page-22-0"></span>底面図

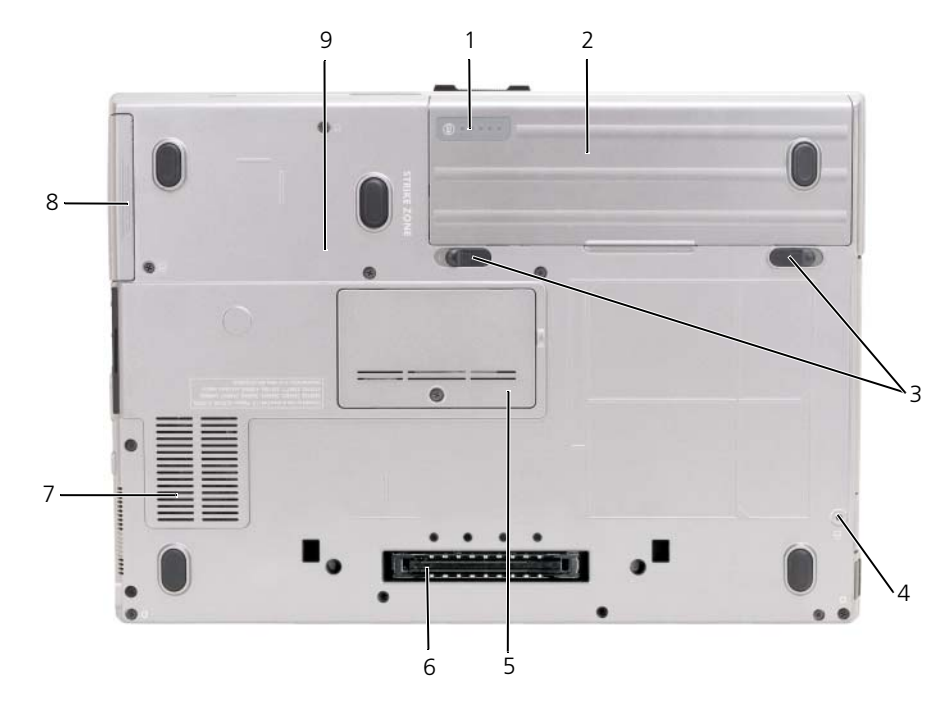

- 1 [バッテリ充電](#page-22-1)ゲージ/機能ゲージ 2 [バッテリ](#page-22-2) 3 [バッテリベイリリースラッチ](#page-22-3) (2)
- 4 [デバイスロック](#page-22-4)ネジ(付属する場合) 5 [メモリモジュールカバー](#page-22-5) 6 [ドッキングデバイスコ](#page-22-6)ネクタ
- 

- 
- 7 [通気孔](#page-22-7) 8 ハ[ードディスクドライ](#page-18-4)ブ 9 [デバイスロック](#page-22-4)ネジ

<span id="page-22-1"></span>バッテリ充電ゲージ/機能ゲージ ––バッテリ充電量の情報を示します(30 [ページの「バッテリの充電チェック」](#page-29-4)を 参照)。

<span id="page-22-2"></span>バッテリ —バッテリを取り付けると、コンセントに接続しなくてもコンピュータを使うことができます(29 [ページの](#page-28-2) [「バッテリの使い方」を](#page-28-2)参照)。

<span id="page-22-4"></span><span id="page-22-3"></span>バッテリベイリリースラッチ —バッテリを取り出します(手順については、33 [ページの「バッテリの](#page-32-3)交換」を参照)。 デバイスロックネジ —付属している場合、光学ドライブ等のデバイスを適切な位置に固定します。

<span id="page-22-6"></span>ドッキングデバイスコネクタ --お使いのコンピュータにドッキングデバイスを取り付けます。詳細については、ドッ キングデバイスに付属のデルマニュアルを参照してください。

<span id="page-22-5"></span>メモリモジュールカバー —2 つ目のメモリモジュールコネクタ (DIMM B) が実装されている部分のカバーです (117 [ページの「メモリ」](#page-116-1)を参照)。

<span id="page-22-7"></span>通気孔 —コンピュータは内蔵ファンを使って、ファン通気孔から空気が流れるようになっています。これによって、 コンピュータがオーバーヒートするのを防止します。

# <span id="page-24-0"></span>新しいコンピュータへの情報の転送

あるコンピュータから別のコンピュータへファイルやデータを転送するときには、お使いのオペレーティン グシステムのウィザードを利用できます。その手順については、お使いのコンピュータに搭載されている オペレーティングシステムに該当する以下の項を参照してください。

## <span id="page-24-1"></span>Microsoft® Windows® XP

Microsoft Windows XP オペレーティングシステムには、データを元のコンピュータから新しいコン ピュータに転送するためのファイルと設定の転送ウィザードがあります。下記のデータが転送できます。

- E- メールメッセージ
- ツールバーの設定
- ウィンドウのサイズ
- インターネットのブックマーク

新しいコンピュータにネットワークまたはシリアル接続を介して、データを転送したり、書き込み可能 CD などのリムーバブルメディアに保存したりできます。

メモ : 情報を元のコンピュータから新しいコンピュータに転送するには、シリアルケーブルを 2 台のコン ピュータの入力 / 出力(I/O)ポートに直接接続します。データをシリアル接続を介して転送するには、コン トロールパネルからネットワーク接続ユーティリティにアクセスして、詳細設定接続の設定、およびホスト コンピュータやゲストコンピュータの指定など、追加の設定手順を実行する必要があります。

2 台のコンピュータで直接ケーブルを設置する手順に関しては、マイクロソフトのウェブサイトにて「直接 ケーブル接続を構成する方法」という文書を参照してください。この情報は、特定の国では使用できない場合 もあります。

新しいコンピュータに情報を転送するには、ファイルと設定の転送ウィザードを実行する必要がありま す。このプロセスを実行するには、オプションの『オペレーティングシステム』メディアを使用するか、 またはファイルと設定の転送ウィザードでウィザードディスクを作成します。

#### <span id="page-24-2"></span>オペレーティングシステムメディアを使用してファイルと設定の転送ウィザードを実行する 場合

メモ : この手順では、『オペレーティングシステム』メディアが必要です。このメディアはオプションのため、 すべてのコンピュータに付属しているとは限りません。

新しいコンピュータに情報を転送するには次の手順を実行します。

- 1 ファイルと設定の転送ウィザード を開始します。
- 2 ファイルと設定の転送ウィザード の開始画面が表示されたら、次へ をクリックします。
- 3 これはどちらのコンピュータですか **?** 画面で 転送先の新しいコンピュータ をクリックし、次へ をク リックします。
- 4 **Windows XP CD** がありますか **?** 画面で **Windows XP CD** からウィザードを使います をク リックして**、次へ** をクリックします。

5 今、古いコンピュータに行ってください 画面が表示されたら、古いコンピュータまたはソースコン ピュータに行きます。このときに、次へ をクリックしないでください。

元のコンピュータからデータをコピーするには次の手順を実行します。

- 1 元のコンピュータで、Windows XP の『オペレーティングシステム』メディアを挿入します。
- 2 **Microsoft Windows XP** へようこそ 画面で、追加のタスクを実行する をクリックします。
- 3 実行する操作の選択 で ファイルと設定を転送する をクリックします。
- 4 ファイルと設定の転送ウィザード の開始画面で、次へ をクリックします。
- 5 これはどちらのコンピュータですか **?** 画面で 転送元の古いコンピュータ をクリックし、次へ をクリック します。
- 6 転送方法を選択してください 画面で希望の転送方法をクリックします。
- 7 何を転送しますか **?** 画面で転送する項目を選択し、次へ をクリックします。 情報がコピーされた後、**ファイルと設定の収集フェーズを処理しています** 画面が表示されます。
- 8 完了 をクリックします。

新しいコンピュータにデータを転送するには次の手順を実行します。

- 1 新しいコンピュータの 今、古いコンピュータに行ってください 画面で、次へ をクリックします。
- 2 ファイルと設定はどこにありますか **?** 画面で設定とファイルの転送方法を選択し、次へ をクリックし ます。 ウィザードは収集されたファイルと設定を読み取り、それらを新しいコンピュータにコピーします。

設定とファイルがすべて適用されると、完了 画面が表示されます。

3 完了 をクリックして、新しいコンピュータを再起動します。

#### <span id="page-25-0"></span>オペレーティングシステムメディアを使用せずにファイルと設定の転送ウィザードを実行する 場合

『オペレーティングシステム』メディアを使用せずに、ファイルと設定の転送ウィザードを実行するには、 バックアップイメージファイルをリムーバブルメディアに生成できるウィザードディスクを作成する必要があ ります。

ウィザードディスクを作成するには、Windows XP を搭載した新しいコンピュータを使用して、以下の手順 を実行します。

- 1 スタート → ファイルと設定の転送ウィザード をクリックします。
- 2 ファイルと設定の転送ウィザード の開始画面が表示されたら、次へ をクリックします。
- 3 **これはどちらのコンピュータですか?** 画面で、転送先の新しいコンピュータ→ 次へ をクリックします。
- 4 **Windows XP CD** がありますか **?** 画面で、ウィザードディスクを次のドライブに作成 → 次へ をク リックします。
- 5 書き込み可能 CD などのリムーバブルメディアを挿入して、**OK** をクリックします。
- 6 ディスク作成が完了したら、今、古いコンピュータに行ってください というメッセージが表示されます が、次へ はクリックしないでください。
- 7 元のコンピュータに移動します。

元のコンピュータからデータをコピーするには次の手順を実行します。

- 1 元のコンピュータで、ウィザードディスクを挿入します。
- 2 スタート → ファイル名を指定して実行 をクリックします。
- 3 ファイル名を指定して実行 ウィンドウの 名前 フィールドで、**fastwiz**(該当するリムーバブルメディ ア)へのパスを参照して入力し **OK** をクリックします。
- 4 ファイルと設定の転送ウィザード の開始画面で、次へ をクリックします。
- 5 **これはどちらのコンピュータですか?**画面で **転送元の古いコンピュータ → 次へ** をクリックします。
- 6 転送方法を選択してください 画面で希望の転送方法をクリックします。
- 7 何を転送しますか **?** 画面で転送する項目を選択し、次へ をクリックします。 情報がコピーされた後、**ファイルと設定の収集フェーズを処理しています** 画面が表示されます。
- 8 完了 をクリックします。

新しいコンピュータにデータを転送するには次の手順を実行します。

- 1 新しいコンピュータの 今、古いコンピュータに行ってください 画面で、次へ をクリックします。
- 2 ファイルと設定はどこにありますか **?** 画面で設定とファイルの転送方法を選択し、次へ をクリックしま す。画面の指示に従います。 ウィザードは収集されたファイルと設定を読み取り、それらを新しいコンピュータにコピーします。 設定とファイルがすべて適用されると、完了 画面が表示されます。
- 3 完了 をクリックして、新しいコンピュータを再起動します。

## <span id="page-26-0"></span>Microsoft Windows Vista®

#### <span id="page-26-1"></span>Windows Vista 用簡易転送ケーブル

- 1 『Windows Vista アプリケーションソフトウェアメディア』用簡易転送ケーブルで、データ転送元の コンピュータに差し込みます。
- 2 画面の指示に従い、転送ケーブルをすぐに接続します。
- 3 簡易転送ケーブルを元のコンピュータに接続します。 デバイスオプションの選択の指示が表示されます。
- 4 次に、簡易転送ケーブルを転送先のコンピュータに差し込むように表示されます。 接続されたことが、画面に表示されます。
- 5 転送元のコンピュータで、転送する設定とファイルを選択し、画面の指示に従います。
- 6 ファイルを転送する準備のできたことが画面に表示されます。
- 7 転送先のコンピュータから、転送中の表示がされ、転送の完了の指示を待ちます。
- 8 **Close**(閉じる)を選びます。

コンピュータを再起動するように指示されます。

9 **Yes**(はい)を選びます。 コンピュータが再起動し、転送が完了します。

## <span id="page-28-2"></span><span id="page-28-0"></span>バッテリの使い方

### <span id="page-28-1"></span>バッテリの性能

■ メモ:デルの保証情報に関しては、『サービス & サポートのご案内』を参照してください。

コンピュータの性能を最大に保ち BIOS の設定を保持するため、Dell™ ノートブックコンピュータは、常 にメインバッテリを搭載した状態でお使いください。バッテリベイにはバッテリが 1 つ、標準で搭載され ています。

メモ : バッテリはフル充電されていない場合がありますので、コンピュータを初めて使用するときは、AC <sup>ア</sup> ダプタを使って新しいコンピュータをコンセントに接続してください。充分な駆動時間を得るには、バッテリ がフル充電されるまで、AC アダプタを使ってコンピュータを動作させます。バッテリ充電量のステータスを 表示するには、電源オプションの電源メーターをチェックします (33 ページの「[電源オプションのプロパ](#page-32-0) [ティへのアクセス](#page-32-0)」を参照)。

バッテリの動作時間は、使用状況によって異なります。オプションのセカンドバッテリをメディアベイに 取り付けると、動作時間を大幅に長くすることができます。

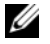

■ メモ:バッテリ駆動時間(バッテリが電力を供給できる時間)は、時間の経過に従って短くなります。バッテ リの使用頻度および使用状況によって駆動時間が変わるので、コンピュータの寿命がある間でも新しくバッテ リを購入する必要がある場合もあります。

■ メモ : CD または DVD に書き込みをする際は、コンピュータをコンセントに接続することをお勧めします。

次のような場合、バッテリの持続時間は著しく短くなりますが、他の方法でも短くなる場合もあります。

- 光学ドライブを使用している場合
- ワイヤレス通信デバイス、PC カード、メディアメモリカード、または USB デバイスを使用してい る場合
- ディスプレイの輝度を高く設定したり、3D スクリーンセーバー、または複雑な 3D グラフィックス アプリケーションなどの電力を集中的に使用するプログラムを使用したりしている場合
- 最大パフォーマンスモードでコンピュータを実行している場合。Windows 電源オプションのプロ パティまたは Dell QuickSet にアクセスする方法に関しては、32 [ページの「電源管理の設定」を](#page-31-1)参 照してください。これらの機能を使用して電源管理を設定できます。

コンピュータに バッテリを挿入する前に[、バッテリの充電量チェックができます](#page-29-0)[。バッテリの充電量が少](#page-30-0) [なくなると、警告を発するように電源管理のオプションを設定することもできます。](#page-30-0)

警告 : 適切でないバッテリを使用すると、火災または爆発を引き起こす可能性があります。交換するバッテリ は、必ずデルが販売している適切なものをお使いください。バッテリはお使いの Dell コンピュータで動作す るように設計されています。お使いのコンピュータに別のコンピュータのバッテリを使用しないでください。

警告 : バッテリを家庭用のごみと一緒に捨てないでください。不要になったバッテリは、貴重な資源を守るた めに廃棄しないで、デル担当窓口:デル PC リサイクルデスク(個人のお客様:044-556-4298、企業のお客様: 044-556-3481)へお問い合わせください。『製品情報ガイド』にある「バッテリの廃棄」を参照してください。

警告 : バッテリの取り扱いを誤ると、火災や化学燃焼を引き起こす可能性があります。バッテリに穴をあけたり、 燃やしたり、分解したり、または温度が 65 ℃ を超える場所に置いたりしないでください。バッテリはお子様の手 の届かないところに保管してください。損傷のあるバッテリ、または漏れているバッテリの取り扱いには、特に気 を付けてください。バッテリが損傷していると、セルから電解液が漏れ出し、けがをしたり装置を損傷したりする 恐れがあります。

### <span id="page-29-4"></span><span id="page-29-0"></span>バッテリの充電チェック

Dell QuickSet バッテリメーター、Microsoft Windows 電源メーター ウィンドウとバッテリメーターアイ コン( キ) または カ)、バッテリ電源ゲージと機能ゲージ、およびバッテリの低下を知らせる警告は、バッ テリ充電の情報を提供します。

#### <span id="page-29-5"></span><span id="page-29-1"></span>Dell™ QuickSet バッテリメーター

Dell QuickSet がインストールされている場合は、<Fn><F3> を同時に押して QuickSet バッテリメーターを 表示します。バッテリメーターには、お使いのコンピュータのバッテリのステータス、バッテリ性能、充電レ ベル、および充電完了時間が表示されます。

QuickSet の詳細に関しては、タスクバーにある QuickSet アイコンを右クリックして、ヘルプ をクリックし てください。

### <span id="page-29-2"></span>Microsoft® Windows® 電源メーター

Windows の電源メーターは、バッテリの充電残量を示します。電源メーターを確認するには、タスクバーの バッテリメーターアイコン( <mark>第</mark>1 または <mark>第1</mark>)をダブルクリックします。 コンピュータがコンセントに接続されている場合は、トコアイコンが表示されます。

#### <span id="page-29-3"></span>充電ゲージ

バッテリの充電ゲージにあるステータスボタンを一度押すか、または押し続けると、次のことが確認できます。

- バッテリの充電量 (ステータスボタンを短く押して確認します)
- バッテリ性能(ステータスボタンを押し続けて確認します)

バッテリの動作時間は、充電される回数によって大きく左右されます。充放電を何百回も繰り返すと、バッテ リの充電機能またはバッテリ性能は次第に低下します。つまり、バッテリに「充電済み」のステータスが表示 されても、充電容量(性能)は低下したままの場合があります。

#### バッテリの充電チェック

バッテリの充電をチェックするには、バッテリ充電ゲージにあるステータスボタンを短く押して、充電レベル ライトを点灯させます。各々のライトはバッテリの総充電量の約 20 % を表します。たとえば、バッテリの充 電残量が 80 % なら 4 つのライトが点灯します。どのライトも点灯していない場合、バッテリの充電残量が 残っていないことになります。

#### バッテリ性能のチェック

メモ : バッテリ性能は、下記に示すように、バッテリの充電ゲージを使用するか、Dell QuickSet のバッテリメー ターを使用してチェックすることができます。QuickSet の詳細に関しては、タスクバーにあるアイコンを右ク リックして ヘ**ルプ** をクリックします。

充電ゲージを使用してバッテリ性能をチェックするには、バッテリ充電ゲージのステータスボタンを 3 秒以上 押し続けます。どのライトも点灯しない場合、バッテリの機能は良好で、初期の充電容量の 80 % 以上を維持 しています。各ライトは機能低下の割合を示します。ライトが 5 つ点灯した場合、バッテリの充電容量は 60 % 以下になっていますので、バッテリを交換することをお勧めします。バッテリ駆動時間の詳細に関して は、30 [ページの「充電ゲージ」を](#page-29-3)参照してください。

#### <span id="page-30-0"></span>バッテリの低下を知らせる警告

■ 注意:データの損失またはデータの破損を防ぐため、バッテリの低下を知らせる警告音が鳴ったら、すぐに作業中 のファイルを保存してください。次に、コンピュータをコンセントに接続するか、またはメディアベイにセカンド バッテリを取り付けてください。バッテリの充電残量が完全になくなると、自動的に休止状態モードに入ります。

ポップアップウィンドウの警告は、バッテリの充電残量の約 90 % を消費した時点で発せられます。バッテリ を 2 つ取り付けている場合は、バッテリの低下を知らせる警告は、両方のバッテリを合わせた充電残量が 90 % 消費されたことを意味します。バッテリの充電残量が非常に少なくなると、コンピュータは自動的に休 止状態モードに入ります。

バッテリアラームの設定は、QuickSet または **電源オプションのプロパティ** ウィンドウで変更できます。 QuickSet または 32 [ページの「電源管理の設定」](#page-31-1)電源オプションのプロパティ ウィンドウにアクセスする方 法に関しては、を参照してください。

### <span id="page-30-1"></span>バッテリ電源の節約

バッテリ電源を節約するには次の手順を実行してください。

- バッテリの寿命は、使用および充電される回数によって大きく異なってきますので、コンピュータはでき るだけコンセントに接続してお使いください。
- 長時間コンピュータから離[れるときは、コンピュータをスタンバイモードまたは](#page-30-3)休止[状態モードにしてく](#page-31-0) ださい。31 ページの「省[電力モード」を参照してください。](#page-31-0)
- 電力の管理ウィザードまたは 電源オプションのプロパティ ウィンドウを使用して、お使いのコンピュー タの電力使用状況を最適にするオプションを選択します。電源ボタンを押してディスプレイを閉じるか、 または <Fn><Esc> を押すと、これらのオプションの設定を変更することができます。

■ メモ:バッテリ電力を節約する方法に関しては、32 ページの「[電源管理の設定](#page-31-1)」を参照してください。

### <span id="page-30-2"></span>省電力モード

#### <span id="page-30-3"></span>スタンバイモードおよびスリープモード

スタンバイモード(Microsoft Windows Vista® ではスリープモード)は、あらかじめ設定した一定の時間 コンピュータを操作しないでおくと(タイムアウト)、ディスプレイとハードディスクドライブの電源を切る ことによって電力を節約するモードです。スタンバイモードまたはスリープモードが終了すると、コンピュー タはスタンバイモードまたはスリープモード前の動作状態に戻ります。

注意 : スタンバイモードまたはスリープモードのときに AC 電源が切れたりバッテリを使い切ってしまうと、デー タを損失する恐れがあります。

Windows XP でスタンバイモードに入るには、スタート ボタンをクリックして 終了オプション をクリック し、スタンバイ をクリックします。

Windows Vista でスリープモードに入るには、Windows Vista Start(スタート)ボタン 28 あるクリック し、次に **Sleep**(スリープ)をクリックします。

**Power Options Properties**(電源オプションのプロパティ)ウィンドウまたは QuickSet 電源の管理 ウィザードで電源の管理オプションをどのように設定しているかによって、次のいずれかの方法も使用でき ます。

- 電源ボタンを押す。
- ディスプレイを閉じる。
- <Esc><Fn>を押す。

スタンバイモードまたはスリープモードから復帰するには、電力の管理オプションの設定に応じて、電源ボ タンを押すか、ディスプレイを開きます。キーを押したり、タッチパッドやトラックスティックに触れても コンピュータはスタンバイモードまたはスリープモードから復帰しません。

#### <span id="page-31-0"></span>休止状態モード

休止状態モードでは、システム情報をハードディスクドライブの予約領域にコピーしてから、コンピュータの 電源を切ることによって電力を節約します。休止状態モードから復帰すると、コンピュータは休止状態モード に入る前と同じ動作状態に戻ります。

■ まんすいのコンピュータが休止状態モードに入っている場合、コンピュータからデバイスまたはドッキングデ バイスを取り外すことはできません。

バッテリの充電レベルが極端に低くなった場合、コンピュータは休止状態モードに入ります。

Windows XP で、手動で休止状態モードに入るには、スタート→終了オプション をクリックし、<Shift> を 押したまま、休止状態 をクリックします。

Windows Vista での休止状態モードの詳細に関しては、Windows ヘルプとサポートで、キーワードの hibernate(休止状態)を検索します(Start(スタート)→ Help and Support (ヘルプとサポート)を クリック)。

**Power Options Properties** (電源オプションのプロパティ)ウィンドウまたは QuickSet 電源の管理 ウィザードで電源の管理オプションをどのように設定しているかによって、次のいずれかの方法も使用でき ます。

- 電源ボタンを押す
- ディスプレイを閉じる
- <Fn><F1>を押す

**◎ メモ:**休止状態モードから復帰した後、正常に動作しない PC カードもあります。その場合には、カードを取り外 して付けなおすか(59 ページの「[カードまたはダミーカードの取り外し](#page-58-1)」を参照)、もしくはコンピュータを再ス タート(再起動)してください。

休止状態モードから通常の動作状態に戻るには、電源ボタンを押します。コンピュータが通常の動作状態に戻 るのに、若干時間がかかることがあります。キーを押したり、タッチパッドやトラックスティックに触れても コンピュータは休止状態モードから復帰しません。休止状態モードの詳細に関しては、オペレーティングシス テムに付属のマニュアルを参照してください。

### <span id="page-31-1"></span>電源管理の設定

QuickSet 電力の管理ウィザードまたは Windows 電源オプションのプロパティを使用して、お使いのコン ピュータの電力管理の設定を行うことができます。QuickSet の詳細に関しては、タスクバーにある QuickSet アイコンを右クリックして、ヘルプ をクリックしてください。

#### <span id="page-32-4"></span><span id="page-32-0"></span>電源オプションのプロパティへのアクセス

#### Windows XP

スタート → コントロールパネル → パフォーマンスとメンテナンス → 電源オプション をクリックします。

#### Windows Vista

**Start**(スタート)→ **Control Panel**(コントロールパネル)→ **System and Maintenance**(システム とメンテナンス)→ **Power Options**(電源オプション)をクリックします。

### <span id="page-32-1"></span>バッテリの充電

コンピュータをコンセントに接続したり、コンセントに接続されているコンピュータにバッテリを取り付けた りすると、コンピュータはバッテリの充電状態と温度をチェックします。その後、AC アダプタは必要に応じ てバッテリを充電し、その充電量を保持します。

■ メモ : Dell™ ExpressCharge™ を使用して、完全に切れてしまったバッテリを充電するには、コンピュータの電源 が切れている場合で 80 % の充電に約 1 時間、100 % の充電に約 2 時間かかります。コンピュータの電源が入っ ている場合は、充電時間は長くなります。バッテリを充電したまま、コンピュータをそのままにしておいても問題 ありません。バッテリの内部回路によって過剰充電が防止されます。

バッテリがコンピュータの使用中に高温になったり高温の環境に置かれたりすると、コンピュータをコンセン トに接続してもバッテリが充電されない場合があります。

のライトが緑色と橙色を交互に繰り返して点滅する場合、バッテリが高温すぎて充電が開始できない状態 です。コンピュータをコンセントから抜き、コンピュータとバッテリを室温に戻します。次に、コンピュータ をコンセントに接続し、充電を継続します。

<span id="page-32-3"></span>バッテリの問題の解決については、88 [ページの「電源の](#page-87-2)問題」を参照してください。

### <span id="page-32-2"></span>バッテリの交換

警告 : 適切でないバッテリを使用すると、火災または爆発を引き起こす可能性があります。交換するバッテリは、 必ずデルが販売している適切なものをお使いください。バッテリは、お使いの Dell™ コンピュータで動作するよう に設計されています。お使いのコンピュータに別のコンピュータのバッテリを使用しないでください。

警告 : 以下の手順を実行する前に、コンピュータの電源を切り、AC アダプタをコンセントとコンピュータから外 し、モデムを壁のコネクタとコンピュータから外し、その他すべての外付けケーブルをコンピュータから取り外し ます。

■ 注意:起こり得るコネクタの損傷を防ぐため、すべての外付けケーブルをコンピュータから取り外してください。 バッテリを取り外すには次の手順を実行します。

- 1 コンピュータをドッキングデバイスに接続している場合は、ドッキングを解除します。ドッキングデバイ スの手順については、付属のマニュアルを参照してください。
- 2 コンピュータの電源が切れていることを確認します。
- 3 コンピュータ底面の 2 つのリリースラッチをスライドさせ、バッテリをベイから取り外します。

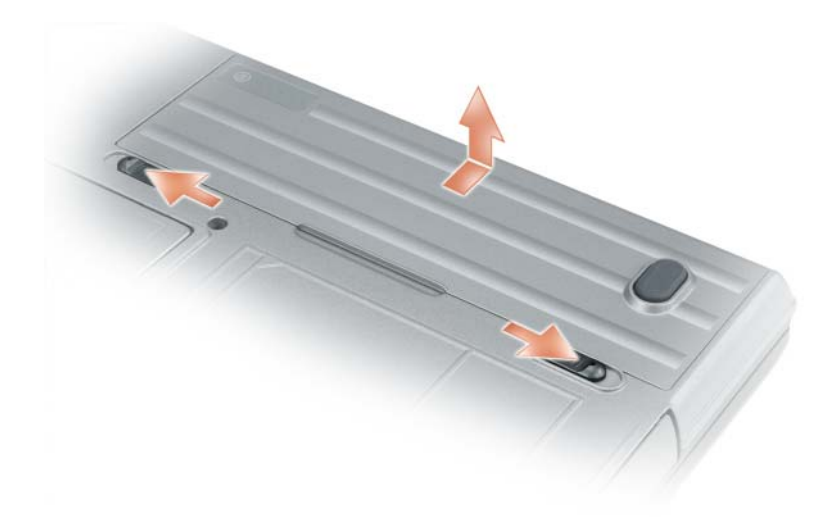

バッテリを取り付けるには、取り外し手順を逆の順序で実行します。

## <span id="page-33-0"></span>バッテリの保管

長期間コンピュータを保管する場合は、バッテリを取り外してください。バッテリは、長期間保管していると 放電してしまいます。長期保管後にコンピュータをお使いになる際は、完全にバッテリを再充電してからお使 いください(33 [ページの「バッテリの充電」](#page-32-1)を参照)。

### <span id="page-33-1"></span>バッテリエラー

バッテリより返されたエラーコードに対処するには、79 ページの「エ[ラーメッセージ」](#page-78-1)を参照してください。

## <span id="page-34-2"></span><span id="page-34-0"></span>キーボードの使い方

## <span id="page-34-1"></span>テンキーパッド

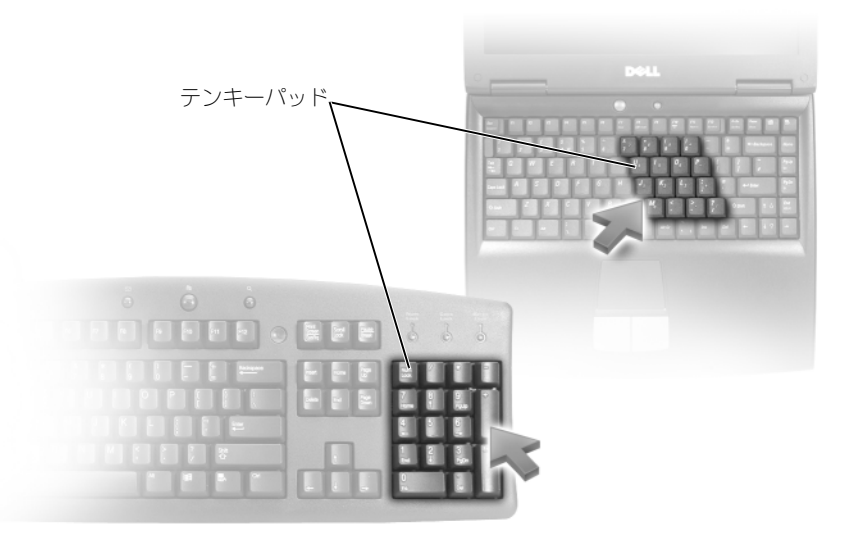

テンキーパッドは、外付けキーボードのテンキーパッドの機能と同じように使用できます。キーパッドの 各キーには、複数の機能があります。キーパッドの数字と記号文字は、キーパッドキーの右側に青色で記 されています。数字または記号を入力するには、<Fn> を押しながら必要なキーを押します。

- キーパッドを有効にするには、<Num Lk> を押します。 டௌ のライトが点灯すると、キーパッドが有 効であることを示しています。
- キーパッドを無効にするには、もう一度 <Num Lk> を押します。

### <span id="page-35-0"></span>キーの組み合わせ

### <span id="page-35-1"></span>システム関連

<Ctrl><Shift><Esc> タスクマネージャ ウィンドウを開きます。

### <span id="page-35-2"></span>バッテリ

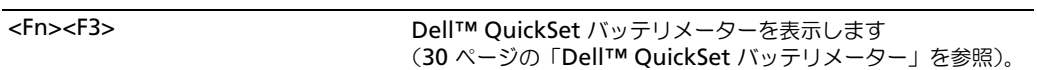

### <span id="page-35-3"></span>ディスプレイ関連

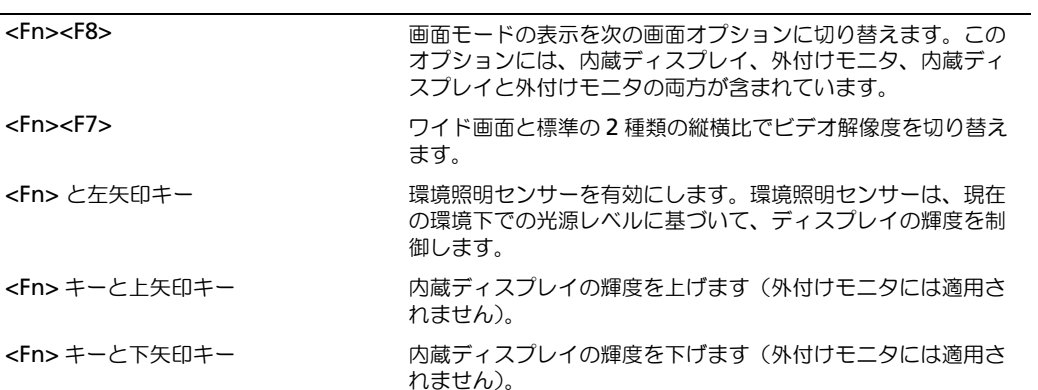

### <span id="page-35-4"></span>電源管理

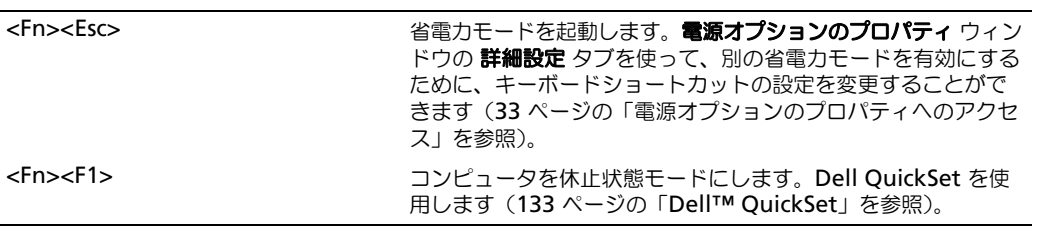

### <span id="page-35-5"></span>Microsoft® Windows® ロゴキー関連

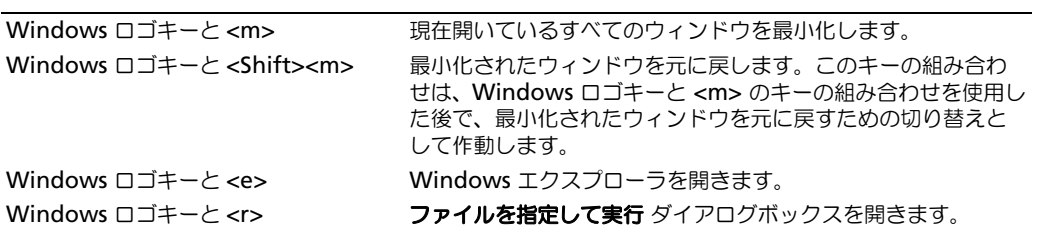
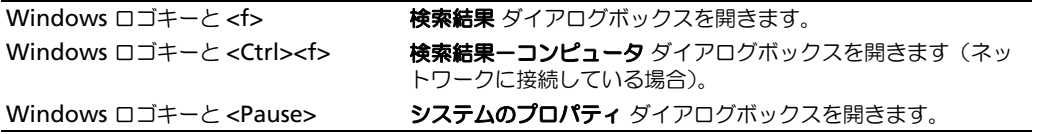

文字の表示間隔など、キーボードの動作を調整するには、コントロールパネルを開いて プリンタとその他の ハードウェア をクリックし、キーボード をクリックします。コントロールパネルの詳細については、ヘルプ とサポートセンターへアクセスしてください(スタート → ヘルプとサポート をクリック)。

# タッチパッド

タッチパッドは、指の圧力と動きを検知して画面のカーソルを動かします。マウスの機能と同じように、タッ チパッドとタッチパッドボタンを使うことができます。

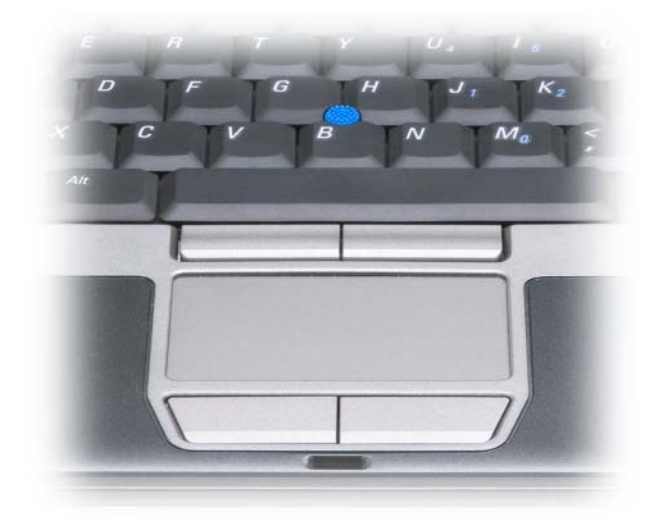

- カーソルを動かすには、タッチパッド上でそっと指をスライドさせます。
- オブジェクトを選択するには、タッチパッドの表面を軽く 1 回たたくか、または親指で左のタッチパッ ドボタンを押します。
- オブジェクトを選択して移動(またはドラッグ)するには、選択したいオブジェクトにカーソルを合わせ てタッチパッドを 2 回たたきます。2 回目にたたいたときにタッチパッドから指を離さずに、そのまま タッチパッドの表面で指をスライドしてオブジェクトを移動させます。
- オブジェクトをダブルクリックするには、ダブルクリックするオブジェクトにカーソルを合わせて、タッ チパッド上を 2 回たたくか、または親指で左のタッチパッドボタンを 2 回押します。

トラックスティックを使ってカーソルを移動することもできます。トラックスティックを上下左右に押して、 ディスプレイ上のカーソルの向きを変更します。マウスの機能と同じように、トラックスティックとトラック スティックボタンを使用します。

#### タッチパッドおよびトラックスティックのカスタマイズ

マウスのプロパティ ウィンドウを使って、タッチパッドおよびトラックスティックを無効にしたり、設定を調 節したりすることができます。

- 1 コントロールパネルを開き、マウス をクリックします。コントロールパネルの詳細については、ヘルプ とサポートセンターにアクセスしてください(スタート → ヘルプとサポート をクリック)。
- 2 マウスのプロパティ ウィンドウで、以下の手順を実行します。
	- デバイスの選択 タブをクリックして、タッチパッドおよびトラックスティックを無効にします。
	- タッチパッド タブをクリックして、タッチパッドおよびトラックスティックの設定を調節します。
- 3 **OK** をクリックし、設定を保存してウィンドウを閉じます。

# トラックスティックキャップの取り替え

トラックスティックキャップを長期に使用して磨耗した場合またはキャップを違う色にしたい場合には、取り 替えることができます。

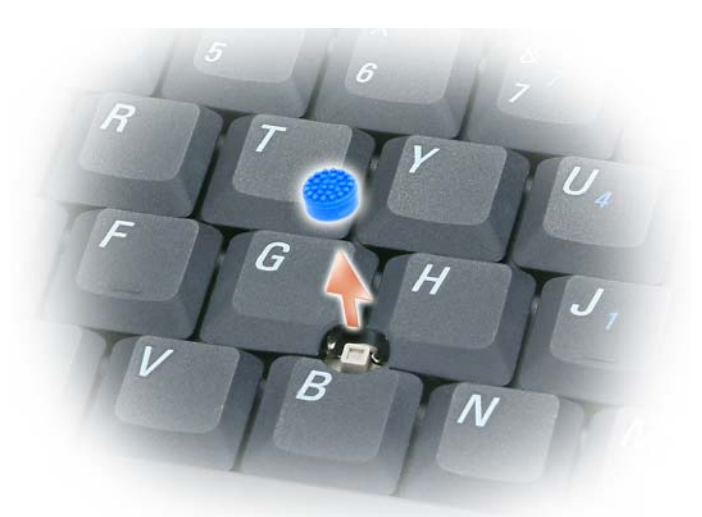

- 1 トラックスティックからキャップを取り外します。
- 2 新しいキャップを四角いトラックスティック軸に合わせ、慎重に軸にかぶせます。
- また、トラックスティックが正しく軸に装着されていない場合、トラックスティックがディスプレイに損傷を与え る恐れがあります。
- 3 トラックスティックを動かして、キャップが正しく装着されているかを確認してください。

# ディスプレイの使い方

# 輝度の調節

Dell™ コンピュータがバッテリで動作している場合、<Fn> と上下矢印キーを押して、輝度を快適に使用 できる最低の設定にして節電することができます。

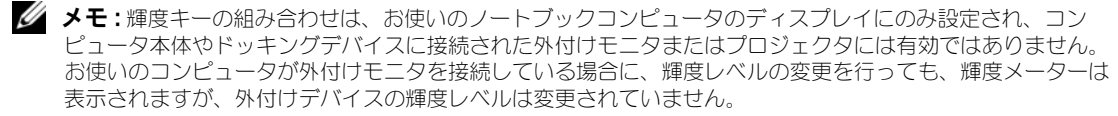

次のキーを押すと、ディスプレイの輝度を調節できます。

- <Fn> と上矢印キーを同時に押すと、内蔵ディスプレイのみ(外付けモニタは該当しません)、輝度 が上がります。
- <Fn>と下矢印キーを押すと、内蔵ディスプレイのみ(外付けモニタは該当しません)の輝度が下が ります。

## 環境照明センサーの使い方

環境照明センサーは、コンピュータディスプレイパネルの底面に設置されています。環境照明センサー は、利用可能な環境照明を検知し、環境照明の高低に応じてディスプレイのバックライトを自動的に増減 します。

<Fn> と左矢印キーを同時に押すと、環境照明センサーを有効または無効にできます。

メモ : 環境照明センサーの上に粘着性のラベルを貼らないでください。ラベルなどで覆われると、環境照明 センターは自動的にディスプレイの輝度を最小レベルに設定されます。

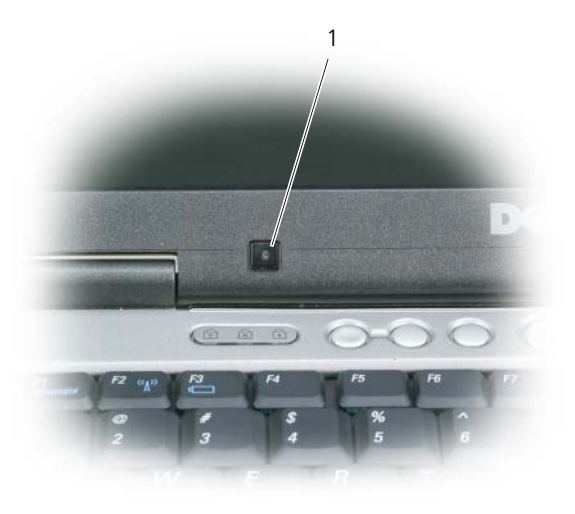

1 環境照明センサー

コンピュータの納品時には、環境照明センサーは無効になっています。環境照明センサーを有効にしてから、 ディスプレイの輝度を調整するいずれかのキーの組み合わせを使用すると、センサーは無効になり、ディスプ レイの輝度がキー操作に応じて増減します。

■ メモ:お使いのコンピュータがコンセントに接続されている場合は、環境照明センサーは無効になっています。

Dell™ QuickSet を使用して、環境照明センサーを有効または無効にすることができます。QuickSet では、 環境照明センサー機能が有効な場合、アクティブになっている最大輝度および最小輝度の設定も調整できま す。QuickSet の詳細に関しては、タスクバーにある ■ アイコンを右クリックして、ヘルプ をクリックし ます。

■ メモ:コンピュータを再起動すると、環境照明センサーは直前の設定(有効または無効)になります。

■ メモ:環境照明センサーは、お使いのノートブックコンピュータの輝度のみを調節します。外付けのモニタまたは プロジェクタの輝度は制御しません。

## 画面モードの切り替え

外付けデバイス(外付けモニタまたはプロジェクタなど)を取り付け、それらの電源を入れてコンピュータを 起動すると、コンピュータのディスプレイまたは外付けデバイスのいずれかに画像が表示されます。

<Fn><F8> を押して画面モードの表示をディスプレイのみ、外付けデバイスのみ、またはディスプレイと外付 けデバイスの同時表示に切り替えます。

### 画面解像度とリフレッシュレートの設定

特定の解像度でプログラムを表示するには、グラフィックスカードとディスプレイの両方がプログラムをサ ポートしていて、さらに、必要なビデオドライバがインストールされている必要があります。

デフォルトの画面設定を変更する前に、後で参照できるようその設定を控えておいてください。

メモ : プリインストールされているビデオドライバは、お使いのコンピュータの性能を最大限に活用できるよう設 計されています。

画面のサポートする範囲よりも高い解像度またはカラーパレットを選択した場合、サポートされている設定に 最も近いものに自動的に調整されます。

- 1 スタート ボタンをクリックして、コントロールパネル をクリックします。
- 2 作業する分野を選びます にある、デスクトップの表示とテーマ をクリックします。
- 3 作業を選びます で、変更したい項目をクリックします。またはコントロールパネルを選んで実行します で、画面 をクリックします。
- 4 画面のプロパティウィンドウで 設定 タブをクリックします。
- 5 画面の解像度 と 画面の色 で、別の設定にしてみます。

■ メモ:解像度を上げると、画面上でより小さくアイコンやテキストが表示されます。

ビデオ解像度の設定が画面のサポートする範囲よりも高い場合、コンピュータはパンモードに入ります。パン モードでは、画面全体を 1 度に表示できません。たとえば、通常デスクトップの下に表示されているタスク バーが見えないことがあります。画面の見えない部分を表示するには、タッチパッドまたはトラックスティッ クを使用して、パンを上下左右に動かします。

■ 注意:外付けモニタでサポートされていないリフレッシュレートを使用すると、モニタに損傷を与える恐れがあり ます。外付けモニタのリフレッシュレートを調整する前に、モニタのユーザーズガイドを参照してください。

# デュアルディスプレイモード

外付けモニタやプロジェクタをコンピュータに取り付けたり、お使いのディスプレイの拡張として使用できま す(「デュアルディスプレイ」または「拡張デスクトップ」モードとも呼ばれます)。このモードでは、両方の 画面を独立して使用することができ、1 つの画面からもう一方の画面へオブジェクトをドラッグできます。視 覚作業スペースが事実上二倍になります。

- 1 外付けモニタ、TV、またはプロジェクタをコンピュータに接続します。
- 2 作業する分野を選びます にある、デスクトップの表示とテーマ をクリックします。
- 3 作業を選びます で、変更したい項目をクリックします。またはコントロールパネルを選んで実行します で、画面 をクリックします。
- 4 画面のプロパティ ウィンドウで 設定 タブをクリックします。
- メモ:画面のサポートする範囲よりも高い解像度またはカラーパレットを選択した場合、サポートされている設定 に最も近いものに自動的に調整されます。詳細については、オペレーティングシステムのマニュアルを参照してく ださい。
- 5 モニタ 2 アイコンをクリックし、**Windows** デスクトップをこのモニタ上で移動できるようにする チェックボックスをクリックし、適用 をクリックします。
- 6 両方の画面の 画像の解像度 を該当するサイズに変更して、適用 をクリックします。
- 7 コンピュータの再起動を求めるプロンプトが表示された場合、**再起動せずに新しい表示設定を適用する** をクリックし、**OK** をクリックします。
- 8 必要に応じて、**OK** をクリックし、デスクトップのサイズを変更します。
- 9 必要に応じて、はい をクリックし、設定を保存します。
- 10 **OK** をクリックして、画面のプロパティ ウィンドウを閉じます。

デュアルディスプレイモードを無効にするには、以下の手順を実行します。

- 1 画面のプロパティ ウィンドウの 設定 タブをクリックします。
- 2 モニタ 2 アイコンをクリックし、**Windows** デスクトップをこのモニタ上で移動できるようにする オプ ションのチェックを外して 適用 をクリックします。

必要に応じて <Fn><F8> を押し、コンピュータの元の画面に戻します。

# プライマリディスプレイとセカンダリディスプレイの入れ替え

プライマリディスプレイとセカンダリディスプレイの指定を入れ替えるには(たとえば、外付けモニタをドッ キングした後にプライマリディスプレイとして使用する場合)、以下の手順を実行します。

- 1 スタート ボタンをクリックして、コントロールパネル をクリックします。
- 2 作業する分野を選びます にある、デスクトップの表示とテーマ をクリックします。
- 3 作業を選びます で、変更したい項目をクリックします。またはコントロールパネルを選んで実行します で、画面 をクリックします。
- 4 設定 タブ → 詳細 → 画面 タブをクリックします。 詳細に関しては、お使いのビデオカードに付属のマニュアルを参照してください。

# ネットワークの設定および使い方

コンピュータネットワークを設定すると、お使いのコンピュータをインターネット、他のコンピュータあ るいはネットワークへ接続できます。例えば、家庭または小規模オフィスで設定されたネットワークを通 して共有プリンタへのプリンタ出力、他のコンピュータのドライブやファイルへのアクセス、他のネット ワークの検索、またはインターネットへのアクセスなどができます。ネットワークケーブルやブロード バンドモデムケーブルによるローカルエリアネットワーク(LAN)、あるいはワイヤレス LAN(ワイヤレ ス LAN)のセットアップが行えます。

Windows XP および Windows Vista オペレーティングシステムでは、コンピュータをネットワークに 接続する手順を示すウィザードが用意されています。ネットワークの詳細については、ヘルプとサポート センター(**Start**(スタート)→ **Help and Support**(ヘルプとサポート)をクリック)へアクセスし てください。

# <span id="page-42-0"></span>ネットワークまたはブロードバンドモデムケーブルの接続

コンピュータをネットワークに接続する前に、お使いのコンピュータにネットワークアダプタが取り付け られていて、ネットワークケーブルが接続されている必要があります。

1 ネットワークケーブルをコンピュータ背面のネットワークアダプタコネクタに接続します。

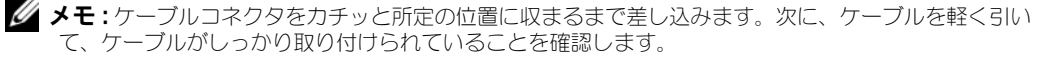

- 2 ネットワークケーブルのもう一方の端を、ネットワーク接続デバイスまたは壁のネットワークコネ クタに接続します。
	- メモ:ネットワークケーブルを電話ジャックに接続しないでください。

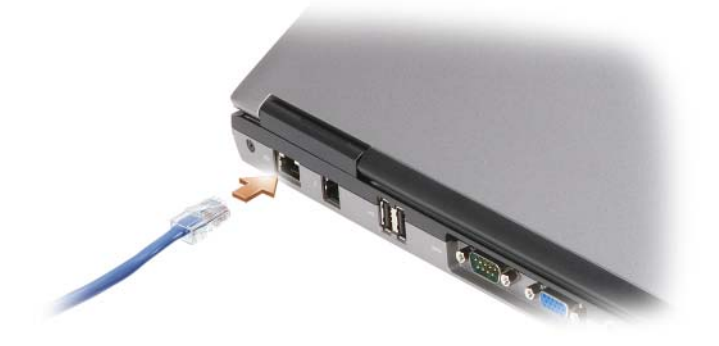

# Microsoft® Windows® XP オペレーティングシステムでの ネットワークの設定

- 1 スタート → すべてのプログラム → アクセサリ → 通信 → ネットワークセットアップウィザード → 次 へ → ネットワーク作成のチェックリスト をクリックします。
	- メモ:インターネットに直接接続していると表示された接続方法を選択すると、Windows XP Service Pack 2(SP2)で提供されている内蔵ファイアウォールを使用することができます。
- 2 チェックリストを完了します。
- 3 ネットワーク設定ウィザードに戻り、ウィザードの指示に従います。

# Microsoft Windows Vista® オペレーティングシステムでの ネットワークの設定

- 1 Windows Vista Start (スタート)ボタン <sup>(2)</sup> をクリックし、次に Connect To (接続) → Set up **a connection or network** (接続またはネットワークの設定) をクリックします。
- 2 **Choose a connection option**(接続オプションの選択)でオプションを選択します。
- 3 **Next**(次へ)をクリックし、ウィザードの指示に従います。

# <span id="page-43-0"></span>ワイヤレス LAN

ワイヤレス LAN (ワイヤレス LAN)は、ケーブルで接続されたコンピュータ間だけでなく、電波で相互通信 し、一連の相互接続されたコンピュータです。ワイヤレス LAN では、アクセスポイントまたはワイヤレス ルーターと呼ばれる無線通信デバイスがネットワークコンピュータ間を接続し、インターネットやネットワー クへのアクセスを提供します。アクセスポイントまたはワイヤレスルーターとコンピュータ内のワイヤレス ネットワークカードは、電波を介して各自のアンテナからデータをブロードキャストして通信します。

#### ワイヤレス LAN 接続に必要なもの

ワイヤレス LAN をセットアップするには、次のものが必要です。

- **高速(ブロードバンド)インターネットアクセス(ケーブルまたは DSL など)**
- 接続済みで作動中のブロードバンドモデム
- ワイヤレスルーターまたはアクセスポイント
- ワイヤレスネットワークカード(ワイヤレス LAN に接続する各コンピュータに必要)
- ネットワーク (RJ-45) コネクタ付きネットワークケーブル

#### <span id="page-43-1"></span>お使いのワイヤレスネットワークカードの確認

コンピュータの構成は、コンピュータ購入時の選択に応じて異なります。お使いのコンピュータにワイヤレス ネットワークカードがあるかどうかを確認し、カードのタイプを調べるには、次のいずれかを使用します。

- スタート ボタンと 接続 オプション
- お使いのコンピュータの注文確認書

#### スタートボタンと接続オプション

Microsoft Windows XP で、スタート → 接続 → すべての接続の表示 をクリックします。

Microsoft Windows Vista で、**Start**(スタート)→ **Connect To**(接続)→ **View network computers and devices** (ネットワークコンピュータとデバイスの表示) をクリックします。

ワイヤレスネットワーク接続 が LAN または高速インターネットに表示されない場合は、お使いのコンピュー タにワイヤレスネットワークカードがない可能性があります。

ワイヤレスネットワーク接続が表示されていれば、ワイヤレスネットワークカードが取り付けられています。 ワイヤレスネットワークカードの詳細を表示するには、次の手順を実行します。

- 1 **Wireless Network Connection**(ワイヤレスネットワーク接続)を右クリックします。
- 2 **Properties**(プロパティ)をクリックします。

**Wireless Network Connection Properties** (ワイヤレスネットワーク接続のプロパティ)ウィン ドウが表示されます。ワイヤレスネットワークカードの名前とモデル番号が **General**(一般)タブに表 示されます。

**グインモ:お使いのコンピュータが Classic Start** (クラシックスタート) メニューオプションに設定されている 場合は、**Start**(スタート)→ Settings(設定)→ **Network Connections**(ネットワーク接続)をクリッ クすることによって、ネットワーク接続を表示できます。**Wireless Network Connection**(ワイヤレス ネットワーク接続)が表示されない場合は、お使いのコンピュータにワイヤレスネットワークカードがない 可能性があります。

#### コンピュータの注文確認書

コンピュータを注文したときに受け取られた注文確認書には、コンピュータに付属のハードウェアとソフト ウェアが記載されています。

#### ワイヤレスルーターとブロードバンドモデムを使用した新しいワイヤレス LAN のセットアップ

- 1 インターネットサービスプロバイダ (ISP) に連絡して、お使いのブロードバンドモデムの接続要件に関 する情報を入手します。
- 2 ワイヤレスインターネット接続をセットアップする前に、ブロードバンドモデムを経由して有線でイン ターネットにアクセスできる状態にあることを確認してください(43 [ページの「ネットワークまたはブ](#page-42-0) [ロードバンドモデムケーブルの接続」](#page-42-0)を参照)。
- 3 お使いのワイヤレスルーターに必要ないずれかのソフトウェアをインストールします。お使いのワイヤレ スルーターには、インストール用のメディアが付属している場合があります。インストール用メディアに は、通常、インストールとトラブルシューティングに関する情報が含まれています。ルーターの製造元の 指示に従って、必要なソフトウェアをインストールします。
- 4 **Start**(スタート)または メニューから、お使いのコンピュータと、近隣のワイヤレスが有効なそ の他すべてのコンピュータをシャットダウンします。
- 5 ブロードバンドモデムの電源ケーブルをコンセントから外します。
- 6 ネットワークケーブルをコンピュータとモデムから外します。
- 7 AC アダプタケーブルをワイヤレスルーターから外し、ルーターに接続された電源がないことを確認し ます。

**シンメモ:ブ**ロードバンドモデムを外した後、5 分以上待ってから、ネットワークのセットアップを続行します。

- 8 ネットワークケーブルを電源の入っていないブロードバンドモデムのネットワーク(RJ-45)コネクタに 接続します。
- 9 ネットワークケーブルのもう一方の端を電源の入っていないワイヤレスルーターのインターネットネット ワーク(RJ-45)コネクタに接続します。
- 10 モデムとワイヤレスルーターを接続しているネットワークケーブル以外に、ブロードバンドモデムにネッ トワークケーブルまたは USB ケーブルが接続されていないことを確認します。
- メモ:接続エラーを防ぐため、以下に記載する順番でワイヤレス機器を再スタートさせます。
- 11 ブロードバンドモデムのみに電源を入れて、ブロードバンドモデムが安定するまで 2 分以上待ちます。2 分経過したら[、手順](#page-45-0) 12 に進みます。
- <span id="page-45-0"></span>12 ワイヤレスルーターの電源を入れ、ワイヤレスルーターが安定するまで 2 分以上待ちます。2 分経過し たら[、手順](#page-45-1) 13 に進みます。
- <span id="page-45-1"></span>13 コンピュータを起動し、起動プロセスが完了するまで待ちます。
- 14 ワイヤレスルーターに付属のマニュアルを参照し、次の操作を実行して、ワイヤレスルーターをセット アップします。
	- コンピュータとワイヤレスルーター間の通信を確立します。
	- ワイヤレスルーターをブロードバンドルーターと通信できるように設定します。
	- ワイヤレスルーターのブロードキャスト名を検索します。ルーターのブロードキャスト名の専門用語 は、Service Set Identifier (SSID) またはネットワーク名です。
- 15 必要に応じて、ワイヤレスネットワークカードを設定し、ワイヤレスネットワークに接続します (46 [ページの「ワイヤレス](#page-45-2) LAN への接続」を参照)。

#### <span id="page-45-2"></span>ワイヤレス LAN への接続

- メモ : ワイヤレス LAN に接続する前に、必ず 44 ページの「[ワイヤレス](#page-43-0) LAN」の手順に従ってください。
- メモ : 次のネットワークへの接続手順は、Bluetooth® ワイヤレステクノロジ内蔵カードまたは携帯製品には適<sup>用</sup> されません。

本項では、ワイヤレステクノロジによるネットワークへの接続に関する一般的な手順について説明します。特 定のネットワーク名や設定の詳細は異なります。お使いのコンピュータをワイヤレス LAN へ接続するための 準備の詳細に関しては、44 [ページの「ワイヤレス](#page-43-0) LAN」を参照してください。

ワイヤレスネットワークカードには、ネットワークに接続するために特定のソフトウェアとドライバが必要で す。ソフトウェアはすでにインストールされています。

■ メモ:ソフトウェアが削除されているか破損している場合は、ワイヤレスネットワークカードのユーザーマニュア ルの手順に従ってください。お使いのコンピュータに取り付けられているワイヤレスネットワークカードのタイプ を確認してから、Dell ™ サポートサイト **support.jp.dell.com** でカード名を検索します。お使いのコンピュータ に取り付けられているワイヤレスネットワークカードのタイプについては、44 ページの「[お使いのワイヤレス](#page-43-1) [ネットワークカードの確認](#page-43-1)」を参照してください。

#### ワイヤレスネットワークデバイスマネージャの確認

お使いのコンピュータにインストールされているソフトウェアによって、ネットワークデバイスを管理するワ イヤレス設定ユーティリティが異なる場合があります。

- お使いのワイヤレスネットワークカードのクライアントユーティリティ
- Windows XP または Windows Vista オペレーティングシステム

Windows XP でワイヤレスネットワークカードを管理するワイヤレス設定ユーティリティを確認するには、 次の手順を実行します。

- 1 スタート → 設定 → コントロールパネル → ネットワーク接続 をクリックします。
- 2 ワイヤレスネットワーク接続 アイコンを右クリックして、利用できるワイヤレスネットワークの表示 を クリックします。

ワイヤレスネットワークの選択 ウィンドウで **Windows cannot configure this connection** (Windows ではこの接続を設定できません)というメッセージが表示されたら、ワイヤレスネットワーク カードのクライアントユーティリティがワイヤレスネットワークカードを管理しています。

ワイヤレスネットワークの選択 ウィンドウで **Click an item in the list below to connect to a wireless network in range or to get more information**(以下のリストのアイテムをクリックし て、範囲内にあるワイヤレスネットワークに接続するか、詳細情報を取得します)というメッセージが表示さ れたら、Windows XP オペレーティングシステムがワイヤレスネットワークカードを管理しています。 Windows Vista でワイヤレスネットワークカードを管理するワイヤレス設定ユーティリティを確認するには、

次の手順を実行します。 1 **Start**(スタート)→ **Connect To**(接続)→ **Manage wireless networks**(ワイヤレスネッ

トワークの管理)をクリックします。

2 プロファイルをダブルクリックして、ワイヤレスネットワークのプロパティ画面を開きます。

お使いのコンピュータにインストールされているワイヤレス設定ユーティリティの詳細情報に関しては、 Windows ヘルプとサポートセンター(**Start**(スタート)→ **Help and Support**(ヘルプとサポート)を クリック)でお使いのワイヤレスネットワークのマニュアルを参照してください。

#### ワイヤレス LAN への接続の完了

コンピュータの電源投入時にその地域で(コンピュータに設定のない)ネットワークが検出されると、タスク トレイ(Windows デスクトップの右下隅)にあるネットワークアイコン付近にポップアップが表示されます。 画面に表示されるユーティリティのプロンプトの手順に従ってください。

選択したワイヤレスネットワークをコンピュータに設定すると、もう一度ポップアップが表示され、コン ピュータがそのネットワークに接続されたことが通知されます。

これ以降は、選択したワイヤレスネットワークの範囲内でコンピュータにログオンすると、同じポップアップ が表示され、ワイヤレスネットワークで接続されていることが通知されます。

■ メモ : セキュアネットワークを選択した場合、 プロンプトが表示されたら WEP キーまたは WPA キーを入力する 必要があります。ネットワークセキュリティ設定は、ご利用のネットワーク固有のものです。デルではこの情報を お知らせすることができません。

■ メモ:コンピュータがネットワークに接続するのに 1 分ほどかかる場合があります。

#### <span id="page-46-0"></span>Dell QuickSet を使用したワイヤレスネットワークカードのステータスのモニタ

ワイヤレスアクティビティインジケータを使用すると、お使いのコンピュータのワイヤレスデバイスの状態を 簡単に監視できます。ワイヤレスアクティビティインジケータをオンあるいはオフにするには、タスクバーの QuickSet アイコンをクリックして、ホットキーポップアップ を選択します。ワイヤレスアクティビティイン ジケータオフ が選択されていない場合は、インジケータがオンになっています。ワイヤレスアクティビティイ ンジケータオフ が選択されている場合、インジケータはオフです。

ワイヤレスアクティビティインジケータには、お使いのコンピュータに搭載のワイヤレスデバイスが有効また は無効のどちらの状態になっているかが表示されます。ワイヤレスネットワーク機能をオンまたはオフにする と、ワイヤレスアクティビティインジケータが変化してステータスを表示します。

Dell QuickSet ワイヤレスアクティビティインジケータの詳細については、タスクバーの QuickSet アイコン を右クリックして ヘルプ を選択します。

# モバイルブロードバンド(またはワイヤレスワイドエリア ネットワーク)

モバイルブロードバンドネットワークは、ワイヤレスワイドエリアネットワーク(WWAN)とも呼ばれる高 速デジタルセルラーネットワークで、一般に 100 から 1000 フィートまでの距離をカバーするワイヤレス LAN (ローカルエリアネットワーク) よりもはるかに広い地理的範囲にインターネットへのアクセスを提供し ます。お使いのコンピュータは、携帯電話データのサービスエリア内にある限り、モバイルブロードバンド ネットワークへのアクセスを維持できます。高速デジタルセルラーネットワークのサービスエリアについて は、ご利用のサービスプロバイダにお問い合わせください。

メモ : ある場所で、お使いの携帯電話から電話をかけることができても、その場所が必ずしもセルラーデータの サービスエリアであるとは限りません。

#### <span id="page-47-0"></span>モバイルブロードバンドネットワーク接続の設定に必要なもの

■ メモ:お使いのコンピュータによって、ミニカードを使用してモバイルブロードバンドネットワーク接続を設定で きます。

モバイルブロードバンドネットワーク接続を設定するには、次のものが必要です。

- ミニカード
- ご利用のサービスプロバイダで有効になっている SIM カード
- メモ : Cingular と Vodafone のみ、SIM カードが必要となります。Verizon、Sprint と Telus では必要ありま せん。
- Dell モバイルブロードバンドカードユーティリティ(コンピュータの購入時にカードを購入された場合 は、すでにインストール済みです。コンピュータとは別に購入された場合は、カードに付属するメディア に収録されています)。

このユーティリティが破損したかコンピュータから削除された場合は、Dell モバイルブロードバンド カードユーティリティのユーザーズガイドで手順を参照してください。ユーザーズガイドは、Windows ヘルプとサポートセンター(スタート→ヘルプとサポートをクリック)から、またはコンピュータと 別々に購入された場合には、お使いのカードに付属のメディアから入手することができます。

#### お使いの Dell モバイルブロードバンドカードの確認

コンピュータの構成は、コンピュータ購入時の選択に応じて異なります。お使いのコンピュータの構成を確認 するには、次のいずれかを参照してください。

- お客様の注文確認書
- Microsoft Windows ヘルプとサポートセンター

Windows ヘルプとサポートセンターでモバイルブロードバンドカードを確認するには、次の手順を実行し ます。

- 1 スタート → ヘルプとサポート → ツールを使ってコンピュータ情報を表示し問題を診断する をクリック します。
- 2 ツール で マイコンピュータの情報 → コンピュータにインストールされているハードウェアに関する情報 を検索する をクリックします。

マイコンピュータの情報 **-** ハードウェア 画面に、お使いのコンピュータに取り付けられたモバイルブロード バンドカードのタイプとその他のハードウェアコンポーネントが表示されます。

■ メモ : モバイルブロードバンドカードは モデム の下に表示されます。

#### モバイルブロードバンドネットワークへの接続

- **グ メモ:**以下の手順は、ミニカードのみに適用されます。これらの手順は、ワイヤレステクノロジ内蔵カードには適 用されません。
- メモ:インターネットに接続する前に、お使いの携帯サービスプロバイダを介してモバイルブロードバンドサービ スを有効にする必要があります。Dell モバイルブロードバンドカードユーティリティの使い方に関する手順と追加 情報は、Windows ヘルプとサポートセンター(**Start**(スタート)→ **Help and Support**(ヘルプとサポート) をクリック)のユーザーズガイドを参照してください。ユーザーズガイドは、デルサポートサイト **support.jp.dell.com** でもご覧いただけます。また、コンピュータとは別々にカードを購入した場合は、モバイル ブロードバンドカードに付属のメディアから入手できます。

次の手順で Dell モバイルブロードバンドカードユーティリティを使用して、インターネットへのモバイルブ ロードバンドネットワーク接続を確立し、管理します。

- 1 Windows デスクトップの Dell モバイルブロードバンドカードユーティリティアイコン Nam をクリッ クして、ユーティリティを起動します。
- 2 **Connect** (接続) をクリックします。 **グメモ: Connect** (接続) ボタンが Disconnect (切断) ボタンに変わります。
- 3 画面上の指示に従い、ユーティリティを使ってネットワーク接続を管理します。 または
- 1 スタート → すべてのプログラム → Dell Wireless (デルワイヤレス) をクリックします。
- 2 Dell Wireless Broadband (デルワイヤレスブロードバンド) をクリックして、画面に表示される指 示に従います。

#### Dell™ モバイルブロードバンドカードの有効化および無効化

■ メモ:モバイルブロードバンドネットワークに接続できない場合は、モバイルブロードバンド接続の設定に必要な すべてのコンポーネント(48 ページの「[モバイルブロードバンドネットワーク接続の設定に必要なもの](#page-47-0)」を参照) が揃っていることを確認してから、ワイヤレススイッチの設定からモバイルブロードバンドカードが有効になって いることを確認してください。

モバイルブロードバンドカードは、お使いのコンピュータのワイヤレススイッチを使って有効または無効にで きます。

お使いのコンピュータのワイヤレスデバイスは、コンピュータ左側のワイヤレススイッチでオンおよびオフを 切り替えられます(18 [ページの「左](#page-17-0)側面図」を参照)。

「オン」の位置にあるスイッチを「オフ」にすると、そのスイッチとモバイルブロードバンドカードが無効に なります。「オフ」の位置にあるスイッチを「オン」にすると、そのスイッチと Dell モバイルブロードバンド カードが有効になります。ワイヤレススイッチの位置については、19 [ページの「ワイヤレススイッチ」](#page-18-0)を参 照してください。

ワイヤレスデバイスのステータスをモニタする方法については、47 ページの「[Dell QuickSet](#page-46-0) を使用したワ [イヤレスネットワークカードのステータスのモ](#page-46-0)ニタ」を参照してください。

#### Dell QuickSet ロケーションプロファイラを使用したネットワーク設定の管理

Dell QuickSet ロケーションプロファイラを使用すると、お使いのコンピュータの物理的な位置に合わせて ネットワーク設定を管理できます。プロファイルには、以下の 2 通りの設定があります。

- **•** ロケーションプロファイルの設定
- **General Mobility Settings**(一般的な移動用設定)

ロケーションプロファイルの設定 を使用して、オフィス、自宅、またはインターネットサービスを提供するそ の他の公共の場所で、お使いのコンピュータからインターネットにアクセスするためのプロファイルを作成し ます。**General Mobility Settings**(一般的な移動用設定)では、ネットワーク接続の操作方法を変更で きます。プロファイルには、違う場所でコンピュータを使用する際必要になるさまざまなネットワーク設定お よび機器が含まれています。

QuickSet の詳細に関しては、タスクバーにある Dell QuickSet アイコンを右クリックして、ヘルプ をクリッ クしてください。

# Dell Wi-Fi Catcher™ ネットワークロケータ

Dell コンピュータのワイヤレススイッチは、Dell Wi-Fi Catcher ネットワークロケータを使用して、近隣の WiFi ワイヤレス LAN (ワイヤレス LAN)を取り込みます。ワイヤレススイッチについては、19 [ページの](#page-18-0) [「ワイヤレススイッチ」を](#page-18-0)参照してください。

WiFi ワイヤレス LAN を取り込むには、スイッチを「一時的」の位置にし、そのまま数秒間維持します。Dell QuickSet または BIOS(システム設定プログラム)で WiFi ネットワーク接続を制御するようにスイッチが設 定されている場合、お使いのコンピュータがオン、オフ、休止状態モード、スタンバイモードのいずれかで あっても Wi-Fi Catcher ネットワークロケータソフトウェアは機能します。

コンピュータがお手元に届いたとき、Wi-Fi Catcher ネットワークロケータは無効かつ未設定であるため、最 初に Dell QuickSet を使用してスイッチを有効にし、WiFi ネットワーク接続を制御するよう設定する必要が あります。

メモ : Dell Wi-Fi Catcher ネットワークロケータのライトは、コンピュータがオフで、ワイヤレスネットワークが セットアップユーティリティで有効に設定されている場合に点灯します。Microsoft Windows オペレーティング システムを使用して作業をしている間は、このライトは点灯しません。

Wi-Fi Catcher ネットワークロケータの詳細および Dell QuickSet による機能の有効化については、タスク バーの QuickSet アイコンを右クリックし、ヘルプ を選択してください。

# Microsoft® Windows® ファイアウォール

Windows ファイアウォールでは、インターネット接続時に、許可されていないユーザーのコンピュータへの アクセスに対する基本的な保護が提供されます。Windows ファイアウォールはネットワークセットアップ ウィザードを実行するときに自動的に有効になります。

ネットワーク接続に Windows ファイアウォールが有効になると、コントロールパネルの ネットワーク接続 に赤い背景のあるファイアウォールアイコンが表示されます。

■ メモ : Windows ファイアウォールを有効にしても、ウィルスチェックソフトウェアは必要です。

詳細については、スタート → コントロールパネル → セキュリティ → **Windows** ファイアウォール をクリッ クするか、ヘルプとサポートセンター(スタート → ヘルプとサポートをクリック)へアクセスしてください。

# マルチメディアの使い方

# メディアの再生

- 注意:メディアトレイを開閉する場合は、トレイの上に力をかけないでください。ドライブを使用しないとき は、トレイは閉じておいてください。
- 注意:メディアを再生しているときに、コンピュータを動かさないでください。
- 1 ドライブの前面にある取り出しボタンを押します。
- 2 トレイを引き出します。

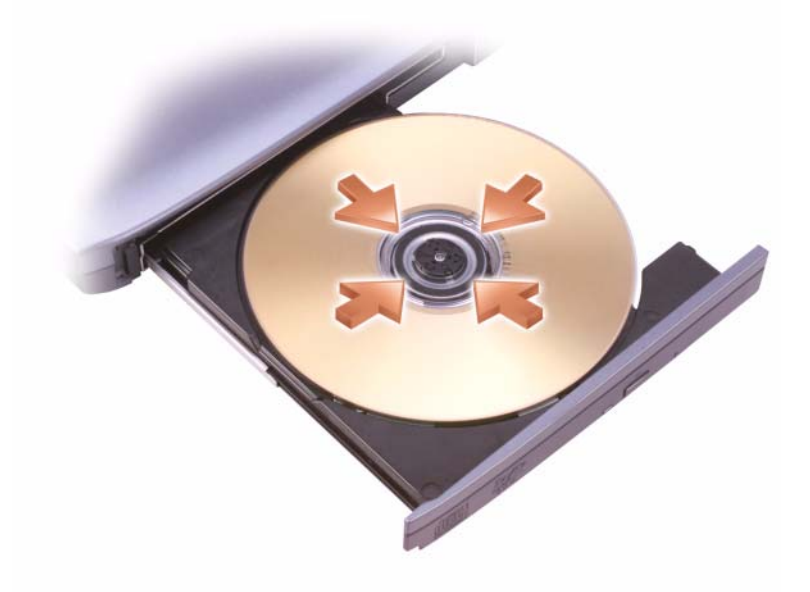

- 3 トレイの中央にラベルのある方を上にしてディスクを置き、ディスクをスピンドルにきちんとはめ 込みます。
- **シンメモ:** 別のコンピュータに付属しているモジュールをお使いの場合、DVD の再生やデータの書き込みに必要 なドライバとソフトウェアをインストールする必要があります。詳細については、『Drivers and Utilities』メ ディアを参照してください(『Drivers and Utilities』メディアはオプションのため、お使いのコンピュータや 国によっては利用できない場合があります)。
- 4 トレイをドライブに押し戻します。

データ保存のためのメディアフォーマット、ミュージックメディアの作成、メディアのコピーについては、 コンピュータに付属のメディアソフトウェアを参照してください。

■ メモ:メディアをコピーする際は、著作権法に基づいていることを確認してください。

CD プレーヤーは次のようなボタンを使用して操作します。

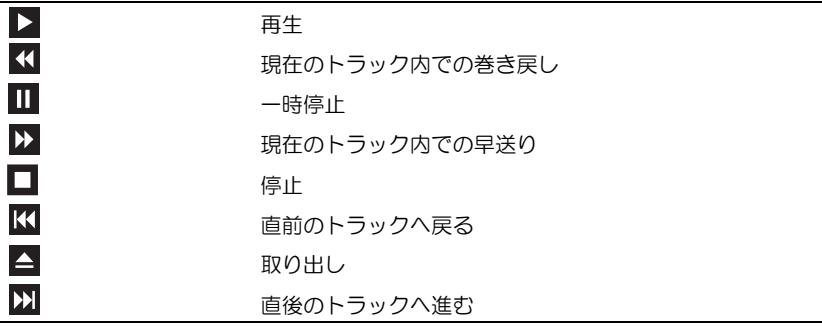

DVD プレーヤーは次のようなボタンを使用して操作します。

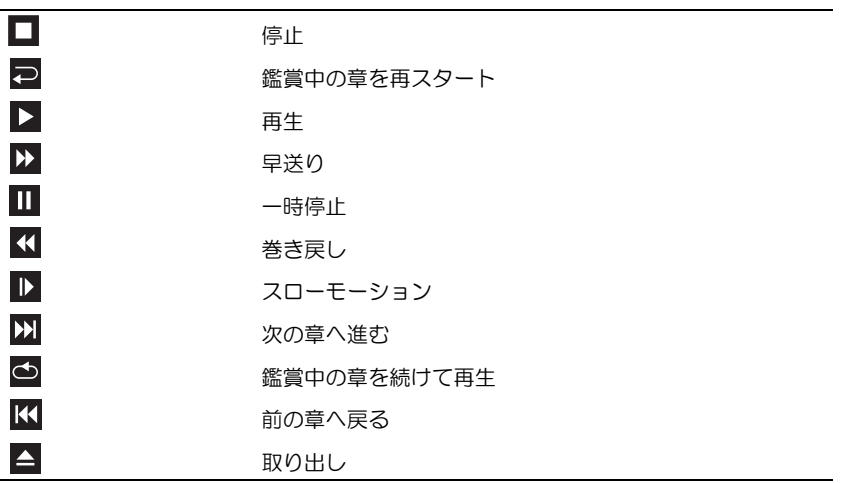

メディアの再生については、CD または DVD プレーヤーの ヘルプ (利用可能な場合) をクリックしてくだ さい。

# メディアのコピー

■ メモ:メディアを作成する際は、すべての著作権法に基づいていることを確認してください。

本項は、CD-RW、DVD+/-RW、または CD-RW/DVD(コンボ)ドライブを備えたコンピュータにだけ適用 されます。

■ メモ:デルにより提供されるメディアドライブのタイプは、国により異なることがあります。

以下の手順では、Roxio Creator Plus - Dell Edition を使って、メディアをコピーする方法について説明しま す。お使いのコンピュータに保存したオーディオファイルから音楽 CD を作成したり、重要なデータをバック アップするなど、他の目的にも Roxio Creator Plus を使用することができます。ヘルプを参照するには、 Roxio Creator Plus を開き、ウィンドウの右上にある疑問符(?)のアイコンをクリックします。

#### メディアのコピー方法

■ メモ : CD-RW/DVD コンボドライブでは DVD メディアへの書き込みはできません。CD-RW/DVD コンボドライブ があり、コピー中に問題が生じた場合は、Sonic サポートウェブサイト **sonicjapan.co.jp** で使用可能なソフト ウェアパッチを確認してください。

Dell™ コンピュータに取り付けられている DVD 書込み可能ドライブは、DVD+/-R、DVD+/-RW および DVD+R DL(デュアルレイヤ)メディアに対して書込みと読取りを行いますが、DVD-RAM または DVD-R DL メディアに対する書込みは行わず、読取りも行わない可能性があります。

■ メモ : 市販の DVD の大部分は著作権のプロテクションがかかっており、Roxio Creator Plus を使用してコピーす ることはできません。

- 1 Roxio Creator Plus の起動
- 2 コピー タブで、Disc Copy (ディスクコピー) をクリックします。
- 3 メディアをコピーするには、次の手順を実行してください。
	- メディアドライブが 1 台の場合、設定が正しいことを確認し、**Disc Copy**(ディスクコピー)をク リックします。コンピュータが、ソースメディアを読み取り、コンピュータのハードディスクドライ ブのテンポラリフォルダにデータをコピーします。

プロンプトが表示されたら、ドライブに空のメディアを挿入し、**OK** をクリックします。

• メディアドライブが 2 台ある場合、ソースメディアを入れたドライブを選択し、**Disc Copy**(ディ スクコピー)をクリックします。コンピュータは、データをソースメディアから空のメディアにコ ピーします。

ソースメディアのコピーが完了すると、作成されたメディアは自動的に取り出されます。

#### 空のメディアの使い方

DVD 書き込み可能ドライブは、CD 記録メディアと DVD 記録メディアの両方に書き込むことができますが、 CD-RW ドライブは CD 記録メディアのみ(高速 CD-RW メディアを含む)に書き込みができます。

音楽や永久保存データファイルを記録するには、空の CD-R を使用してください。CD-R の最大記憶容量に達 した後は、CD-R に再度書き込みはできません(詳細に関しては Sonic のマニュアルを参照)。後で CD にあ る情報を消去、再書き込み、または更新する場合、空の CD-RW を使用してください。

空の DVD+/-R は、大量のデータを永久保存することができます。DVD+/-R ディスクを作成した後、ディスク を作成するプロセスの最終段階でそのディスクがファイナライズまたはクローズされた場合、そのディスクに 再度書き込みができないことがある場合があります。後でディスクにある情報を消去、再書き込み、または更 新する場合、空の DVD+/-RW を使用してください。

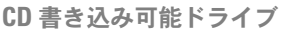

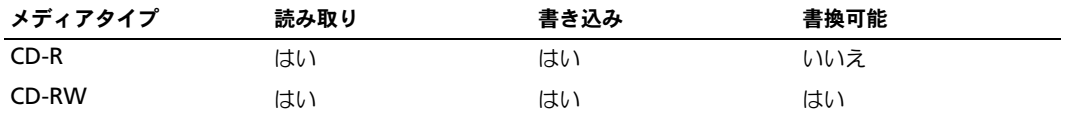

DVD 書き込み可能ドライブ

| メディアタイプ        | 読み取り  | 書き込み | 書換可能 |
|----------------|-------|------|------|
| $CD-R$         | はい    | はい   | いいえ  |
| CD-RW          | はい    | はい   | はい   |
| $DVD+R$        | はい    | はい   | いいえ  |
| DVD-R          | はい    | はい   | いいえ  |
| DVD+RW         | はい    | はい   | はい   |
| DVD-RW         | はい    | はい   | はい   |
| DVD+R DL       | はい    | はい   | いいえ  |
| <b>DVD-RDL</b> | 場合による | いいえ  | いいえ  |
| DVD-RAM        | 場合による | いいえ  | いいえ  |

#### 便利なヒント

- Roxio Creator Plus を開始し、Creator プロジェクトを開いた後であれば、Microsoft® Windows® エクスプローラでファイルを CD-R または CD-RW にドラッグ&ドロップすることができます。
- コピーした音楽 CD を一般的なステレオで再生させるには、CD-R を使用します。CD-RW は多くの家庭 用ステレオおよびカーステレオで再生できない場合があります。
- Roxio Creator Plus を使用して、音楽 DVD を作成することはできません。
- 音楽用 MP3 ファイルは、MP3 プレーヤーでのみ、または MP3 ソフトウェアがインストールされた コンピュータでのみ再生できます。
- 市販されているホームシアターシステム用の DVD プレイヤーは、すべての DVD フォーマットをサポー トするとは限りません。お使いの DVD プレイヤーが対応するフォーマットのリストに関しては、DVD プレイヤーに付属のマニュアルを参照するか、または製造元にお問い合わせください。
- 空の CD-R または CD-RW を最大容量までコピーしないでください。たとえば、650 MB のファイルを 650 MB の空の CD にコピーしないでください。CD-RW ドライブは、記録の最終段階で空の CD の 1 ~ 2 MB を必要とします。
- CD への記録について操作に慣れるまで練習するには、空の CD-RW を使用してください。CD-RW な ら、失敗しても CD-RW のデータを消去してやりなおすことができます。空の CD-RW ディスクを使用 して、空の CD-R ディスクに永久的にプロジェクトを記録する前に、音楽ファイルプロジェクトをテス トすることもできます。
- 詳細に関しては、Sonic ウェブサイト **sonicjapan.co.jp** を参照してください。

## 音量の調整

■ メモ: スピーカが無音 (ミュート) に設定されている場合、メディアの再生音を聞くことができません。

- 1 ポリューム調整 ウィンドウを開きます。
- 2 ポリュームコントロール の列にある音量つまみをクリックしてドラッグし、上下にスライドさせてボ リュームを調整します。

ボリュームコントロールオプションの詳細に関しては、ボリュームコントロール ウィンドウの ヘルプ をク リックしてください。

音量メーターにミュートを含む現在のボリュームレベルが表示されます。タスクバーにある QuickSet アイ コンをクリックして 画面の音量メーターを無効にする を選択または選択解除するか、ボリュームコントロー ルボタンを押して、画面の音量メーターの有効または無効を切り替えます。

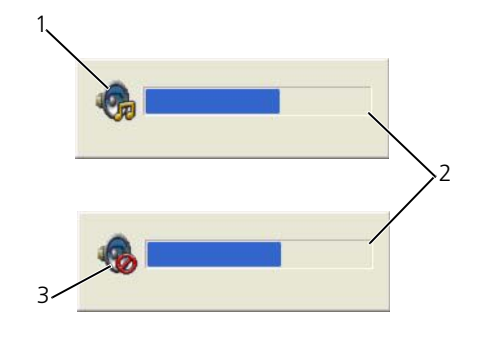

1 ボリュームアイコン 2 音量メーター 3 ミュートアイコン

メーターが有効の場合、音量を調節するにはボリュームコントロールボタンを使用します。 QuickSet の詳細に関しては、タスクバーにある アイコンを右クリックして、ヘルプ をクリックします。

## 画像の調整

現在設定している解像度と色数はメモリの使用量が多すぎて DVD を再生できません、というエラーメッセー ジが表示される場合、画面のプロパティで画像設定の調節をします。

#### Microsoft® Windows® XP オペレーティングシステム

- 1 スタート → コントロールパネル → デスクトップの表示とテーマ をクリックします。
- 2 作業を選びます で、画面解像度を変更する をクリックします。
- 3 画面の解像度 で、バーをクリックしてドラッグし、解像度の設定を下げます。
- 4 **画面の色** のドロップダウンメニューをクリックして**、中(16 ビット)**をクリックします。
- 5 **OK** をクリックします。

#### Microsoft Windows Vista® オペレーティングシステム

- 1 Windows Vista Start (スタート)ボタン <sup>(フォ)</sup>をクリックし、Control Panel (コントロールパネ ル)→ **Appearance and Personalization** (デスクトップの表示とカスタマイズ) をクリックし ます。
- 2 **Personalization**(カスタマイズ)で、**Adjust Screen Resolution**(画面の解像度を調整)をク リックします。
- 3 **Resolution:**(解像度 :)で、バーをクリックしてドラッグし、解像度の設定を下げます。
- 4 **Colors**(画面の色)のドロップダウンメニューで、**Medium**(**16 bit**)(中(16 ビット))をクリック し、**OK** をクリックします。

# カードの使い方

 $\mathscr{A}$  メモ:電気および電子デバイスは、静電気放出(ESD)にとても敏感です。大量の静電気が放出されると、こ れらのデバイスがリセットされ、デバイスのソフトウェアが接続を初期化しようとする場合があります。ESD の発生後にソフトウェアが動作しない場合は、モデムのソフトウェアプログラムを再起動してください。

# カードタイプ

#### <span id="page-56-0"></span>PC カード

サポート対象の PC カードに関する情報については、137 [ページの「](#page-136-0)PC カード」を参照してください。

**■ メモ : PC** カードは起動デバイスではありません。

PC カードスロットには、タイプ I またはタイプ II カード 1 枚に対応するコネクタが 1 つあります。PC カードスロットは、カードバステクノロジおよび拡張型 PC カードをサポートしています。カードの「タ イプ」とは、その機能のことではなく、厚さのことを意味します。

#### **ExpressCard**

サポートされている ExpressCard に関する情報については、137 [ページの「](#page-136-0)PC カード」を参照してくだ さい。

■ メモ: ExpressCard は起動可能なデバイスではありません。

ExpressCard は、PC カードテクノロジを使用して、お使いのコンピュータにメモリ、有線およびワイヤ レスネットワーク通信(モバイルブロードバンドネットワーク(WWAN)通信を含む)、マルチメディ ア、およびセキュリティ機能を追加するための素早く手軽な方法を提供します。PC カードスロットで ExpressCard を利用するには、(オプションの)アダプタを使用する必要があります。

#### スマートカード

スマートカードは、安全性、データストレージ、および特殊なプログラム用の便利なツールとして利用で きます(61 [ページの「スマートカード」を](#page-60-0)参照)。

#### ダミーカード

お使いのコンピュータには、カードスロットにプラスチック製のダミーカードが取り付けられています。 ダミーカードは、埃や他の異物から未使用のスロットを保護します。他のコンピュータのダミーカード は、お使いのコンピュータとサイズが合わないことがありますので、スロットにカードを取り付けない時 のためにダミーカードを保管しておきます。

ダミーカードの取り外しは、59 [ページの「カードまたはダ](#page-58-0)ミーカードの取り外し」を参照してください。

#### 拡張カード

拡張型 PC カード (たとえば、ワイヤレスネットワークアダプタ)は標準の PC カードより長く、コン ピュータの外側にはみ出しています。拡張型 PC カードを使用する場合、次の注意事項に従ってください。

- 取り付けたカードのはみ出した部分を保護します。カードの端をぶつけると、システム基板が損傷する恐 れがあります。
- コンピュータをキャリーケースに入れる場合、必ず拡張型 PC カードを取り外してください。

# PC カードまたは ExpressCard の取り付け

コンピュータの動作中に、PC カードまたは ExpressCard を取り付けることができます。コンピュータは自動 的にカードを検出します。

通常、PC カードおよび ExpressCard は、カード上面にスロットへの挿入方向を示す矢印や三角形などが描か れています。カードは一方向にしか挿入できないように設計されています。カードの挿入方向がわからない場 合は、カードに付属のマニュアルを参照してください。

#### 警告 : 本項の手順を開始する前に、『製品情報ガイド』の安全手順に従ってください。

#### PC カード

- 1 カード上面を上にして、挿入方向を示す印がスロットを指すようにカードを持ちます。ラッチを「中に入 れた」位置にしてからカードを挿入する必要がある場合があります。
- 2 PC カードコネクタにカードが完全に収まるまで、カードをスロットにスライドします。 カードがきちんと入らないときは、無理にカードを押し込まないでください。カードの向きが合っている かを確認して再度試してみてください。

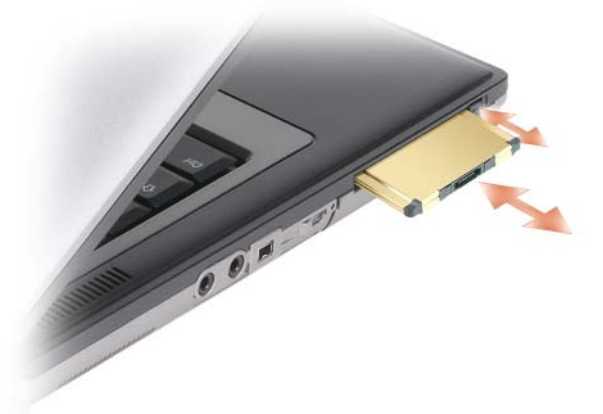

コンピュータはほとんどの PC カードを認識し、自動的に適切なデバイスドライバをロードします。設定プロ グラムで製造元のドライバをロードするよう表示されたら、PC カードに付属のフロッピーディスクまたは CD を使用します。

#### **ExpressCard**

- 1 (ExpressCard 付属の)アダプタに ExpressCard を差し込みます。
- 2 PC カードと同じ方法で ExpressCard をアダプタに取り付けます (57 [ページの「](#page-56-0)PC カード」を参照)。

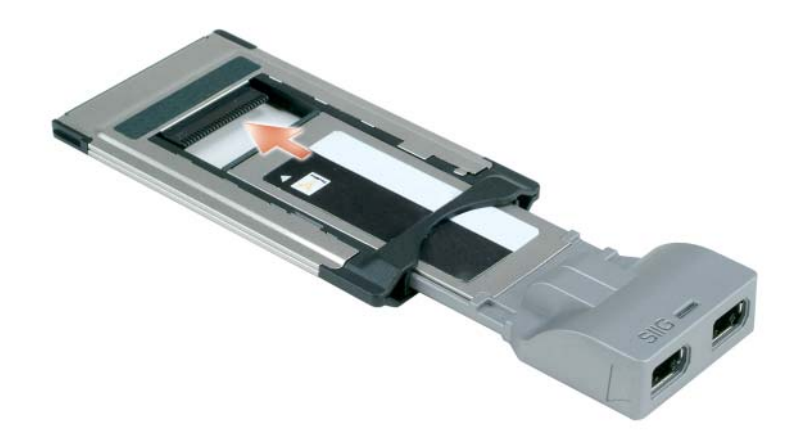

# <span id="page-58-0"></span>カードまたはダミーカードの取り外し

 $\overbrace{\phantom{\quad\quad}}\int\!\!\!\!\!\!\!\!\!\int\limits_{\mathbb{R}}$  警告 : 本項の手順を開始する前に、『製品情報ガイド』の安全手順に従ってください。

注意 : タスクバーにある こ→ アイコンをクリックしてカードを選択し、その動作を停止してから PC カードを コンピュータから取り外します。設定ユーティリティでカードの動作を停止しないでカードを取り外すと、データ を失う恐れがあります。ケーブルが付いている場合、カードを取り外す際にケーブルそのものを引っぱってカード を取り外さないでください。

ラッチを押してカードまたはダミーカードを取り外します。ラッチによっては、ラッチを 2 回押す必要があり ます。1 回目でラッチが外れ、2 回目でカードが出てきます。

# 10

# コンピュータのセキュリティ保護

# セキュリティケーブルロック

■ メモ:お使いのコンピュータには、セキュリティケーブルロックは付属していません。

セキュリティケーブルロックは、市販の盗難防止用品です。このロックを使用するには、Dell™ コン ピュータのセキュリティケーブルスロットにロックを取り付けます。詳細に関しては、盗難防止用品に付 属のマニュアルを参照してください。

■ 注意: 盗難防止デバイスを購入する前に、お使いのコンピュータのセキュリティケーブルスロットに対応する か確認してください。

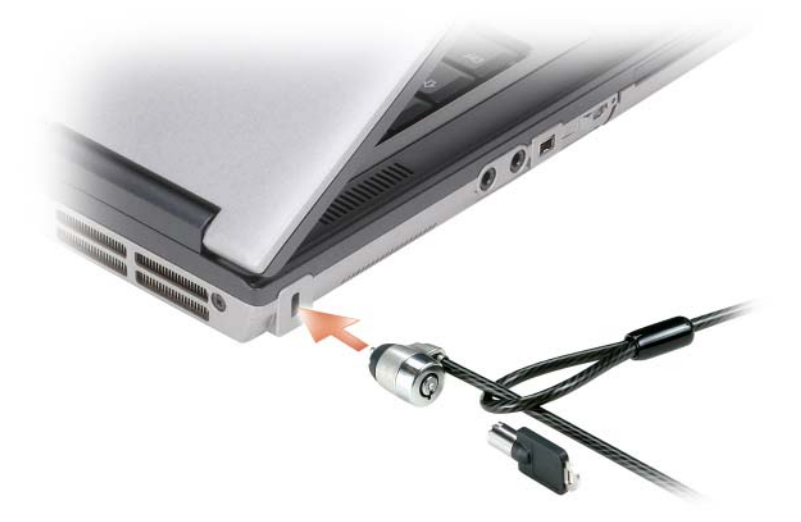

<span id="page-60-0"></span>スマートカード

メモ : 旅行などでコンピュータを携帯する場合のセキュリティ保護に関しては、135 ページの「ノ[ートブック](#page-134-0) [コンピュータを](#page-134-0)携帯するときは」を参照してください。

■ メモ:お使いのコンピュータで、スマートカードの機能を使用できない場合があります。

#### スマートカードについて

スマートカードは集積回路が内蔵された、持ち運びのできる、クレジットカードと同じ形のデバイスです。ス マートカードの表の面には通常、金製の導体パッドの下に内蔵プロセッサが搭載されています。スマートカー ドは小型で集積回路が内蔵されていますので、安全性、データストレージ、および特殊なプログラム用の便利 なツールとして利用できます。スマートカードを使って、ユーザーが持っているもの(スマートカード)と ユーザーが知っているもの(暗証番号)を組み合わせて、パスワードだけの場合よりも確実なユーザー認証を 提供し、システムの安全性を向上することができます。

#### スマートカードの取り付け

コンピュータの実行中にスマートカードをコンピュータに取り付けることができます。コンピュータは自動的 にカードを検出します。

スマートカードを取り付けるには、次の手順を実行します。

1 スマートカードを金製の導体パッドが上を向き、スマートカードスロットに向くように持ちます。

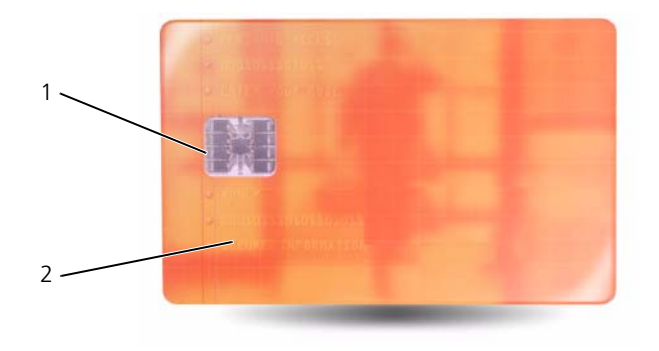

1 金製の導体パッド 2 スマートカード (上部)

2 スマートカードがコネクタに完全に装着されるまで、カードをスマートカードスロットに差し込みます。 スマートカードはスロットから約 1.5 cm 突き出ます。スマートカードスロットは、PC カードスロット の下にあります。

カードがきちんと入らないときは、無理にカードを押し込まないでください。カードの向きが合っている かを確認して再度試してみてください。

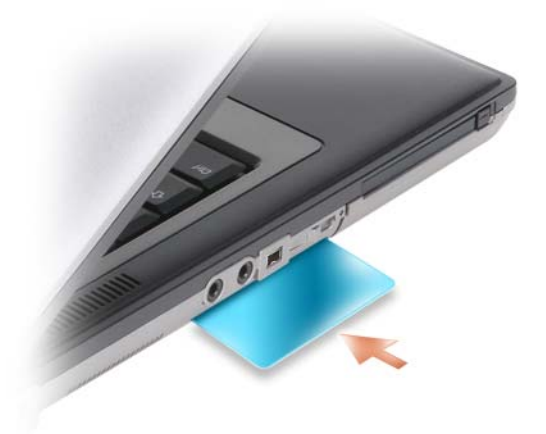

## パスワード

パスワードはコンピュータへの不正なアクセスを防止します。パスワードの使用に際して、次のガイドライン に注意してください。

- 覚えやすく推測されにくいパスワードを選びます。例えば、家族やペットの名前をパスワードに使用しな いようにします。
- パスワードは覚え書きしないことをお勧めします。覚え書きする場合は、必ずパスワードを安全な場所に 保管してください。
- パスワードは他人と共有しないようにします。
- パスワードの入力を他人に見られないようにします。
- ■■■■■コンパスワードは、コンピュータやハードディスクドライブのデータに対して高度なセキュリティ機能を提供し ます。ただし、この機能だけでは万全ではありません。データのセキュリティをより確実なものにするために、ス マートカード、データ暗号化プログラム、または暗号化機能の付いた PC カードなどを使って、ユーザー自身が保 護設定を追加する必要があります。

Microsoft® Windows® オペレーティングシステムにある コントロールパネルの ユーザーアカウント オプ ションで、ユーザーアカウントを作成したりパスワードを変更します。ユーザーパスワードを作成すると、 コンピュータに電源を入れる、またはロックを解除するたびにそのパスワードを入力する必要があります。2 分以内にパスワードを入力しないと、自動的に直前の状態に戻ります。

詳細に関しては、お使いの Windows マニュアルを参照してください。

#### パスワードについて

■ メモ:ご購入時には、パスワードは設定されていません。

プライマリ(またはシステム)パスワードやシステム管理者パスワード、およびハードディスクドライブパス ワードは、お使いのコンピュータへの不正なアクセスを様々な方法で防ぎます。以下の表に、お使いのコン ピュータで利用可能なパスワードの種類と機能について示します。

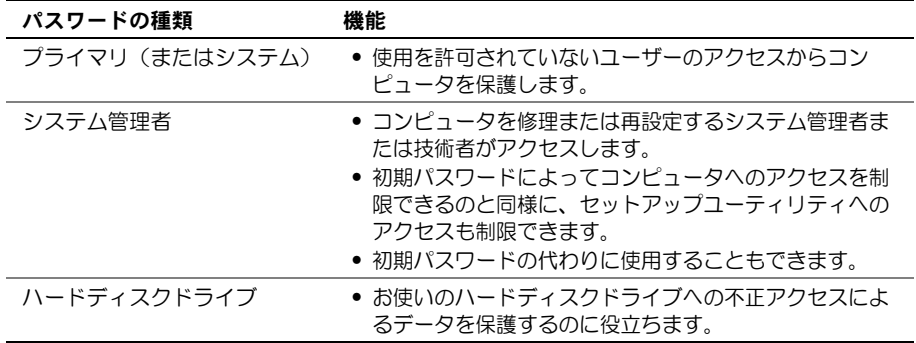

■ メモ:ハードディスクドライブによっては、ハードディスクドライブパスワードをサポートしません。

メモ : パスワードは、コンピュータやハードディスクドライブのデータに対して高度なセキュリティ機能を提供し ます。ただし、この機能だけでは万全ではありません。セキュリティ向上のために、Dell Latitude*™* D630/630c にはスマートカードリーダーを搭載して出荷されます。

パスワードの使用に際して、次のガイドラインに注意してください。

- 覚えやすく推測されにくいパスワードを選びます。例えば、家族やペットの名前をパスワードに使用しな いようにします。
- パスワードは覚え書きしないことをお勧めします。覚え書きする場合は、必ずパスワードを安全な場所に 保管してください。
- パスワードを他人と共有しないようにします。
- パスワードの入力を他人に見られないようにします。
- 注意:パスワードは、コンピュータやハードディスクドライブのデータに対して高度なセキュリティ機能を提供し ます。ただし、この機能だけでは万全ではありません。データのセキュリティをより確実なものにするために、ス マートカード、データ暗号化プログラム、または暗号化機能の付いた PC カードなどを使って、ユーザー自身が保 護設定を追加する必要があります。

パスワードを忘れてしまった場合は、デルにお問い合わせください(147 [ページの「デルへのお](#page-146-0)問い合わせ」 を参照)。その際、使用を許可されていないユーザーによる不正使用を防ぐため、デルのテクニカルサポート 担当者はお客様がコンピュータの所有者であるかどうかを確認します。

#### プライマリ(またはシステム)パスワードの使い方

プライマリパスワードは、使用を許可されていないユーザーのアクセスからコンピュータを保護するために使 用します。

コンピュータを初めてスタートさせた際、プロンプトでプライマリパスワードを割り当てる必要があります。 2 分以内にパスワードを入力しないと、自動的に直前の状態に戻ります。

■ 注意: システム管理者パスワードを無効にすると、同時にプライマリパスワードも無効になります。

パスワードを追加または変更するには、コントロールパネル から ユーザーアカウント にアクセスします。 システム管理者パスワードが設定されている場合は、プライマリパスワードの代わりに使用することもできま す。通常、コンピュータ画面でシステム管理者パスワードの入力は必要ありません。

#### システム管理者パスワードの使い方

システム管理者パスワードは、コンピュータを修理または再設定するシステム管理者またはサービス技術者の ためのものです。システム管理者または技術者は、同じシステム管理者パスワードをコンピュータのグループ に割り当て、固有のプライマリパスワードを割り当てることができます。

システム管理者パスワードを設定または変更するには、コントロールパネルにある ユーザーアカウント にア クセスします。

システム管理者パスワードを設定すると、セットアップユーティリティの **Configure Setup** オプションが 有効になります。**Configure Setup** オプションは、プライマリパスワードによってコンピュータへのアク セスを制限できるのと同様に、セットアップユーティリティへのアクセスが制限できます。

システム管理者パスワードは、プライマリパスワードの代わりに使用することもできます。プライマリパス ワードの入力を求められた場合、常にシステム管理者パスワードで代用できます。

■ 注意: システム管理者パスワードを無効にすると、同時にプライマリパスワードも無効になります。

■ メモ:システム管理者パスワードを使ってコンピュータへのアクセスはできますが、ハードディスクドライブパス ワードが設定されている場合、ハードディスクドライブへのアクセスはできません。

システム管理者パスワードを設定せずに、プライマリパスワードを忘れてしまった場合、またはプライマリパ スワードとシステム管理者パスワードを両方設定し、どちらも忘れてしまった場合は、システム管理者または デルにお問い合わせください(143 [ページの「テク](#page-142-0)ニカルサポート」を参照)。

#### ハードディスクドライブパスワードの使い方

ハードディスクドライブパスワードは、使用を許可されていないユーザーのアクセスからハードディスクドラ イブ上のデータを保護するために使用します。

ハードディスクドライブパスワードを割り当てる、または変更する場合、セットアップユーティリティ (99 [ページの「セットアップ](#page-98-0)ユーティリティ」を参照)を起動します。

ハードディスクドライブパスワードを設定すると、コンピュータの電源を入れるたびにパスワードを入力する 必要があります。また、スタンバイモードから通常の動作に復帰する際にも、必ず入力する必要があります。 ハードディスクドライブパスワードを有効にした場合、コンピュータを起動するたびにハードディスクドライ ブパスワードを入力する必要があります。ドライブパスワードを入力するよう、メッセージが表示されます。

続行するには、パスワード(8 文字以内)を入力し、<Enter> を押します。

2 分以内にパスワードを入力しないと、自動的に直前の状態に戻ります。

入力したパスワードが間違っていると、パスワードが無効であることを知らせます。再度試すには、<Enter> を押します。

パスワードが 3 回以内に正しく入力されないと、セットアップユーティリティの **Boot First Device** オプ ションで別のデバイスから起動できるように設定されている場合、別のデバイスから起動が試みられます。

**Boot First Device** オプションで別のデバイスから起動するように設定されていない場合は、コンピュータ の電源を入れたときの動作状態に戻ります。

ハードディスクドライブパスワード、外付けハードディスクドライブパスワード、およびプライマリパスワー ドが同じ場合、プロンプトでプライマリパスワードの入力だけが求められます。ハードディスクドライブパス ワードがプライマリパスワードと異なる場合、プロンプトで両方のパスワードの入力が求められます。2 つの パスワードを別々に設定することで、セキュリティをさらに強化することができます。

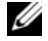

■ メモ:システム管理者パスワードを使ってコンピュータへのアクセスはできますが、ハードディスクドライブパス .<br>ワードが設定されている場合、ハードディスクドライブへのアクセスはできません。

# **Trusted Platform Module (TPM)**

■ メモ: 中国に配送されるコンピュータには、TPM 機能が装備されていません。

**シンモ : TPM 機能は、一部の国ではサポートされていない場合があります。** 

**シンモ**: オペレーティングシステムで TPM がサポートされている場合にのみ、 TPM 機能により暗号化がサポートさ れます。詳細に関しては、ソフトウェアに同梱されている TPM ソフトウェアのマニュアルおよびヘルプファイル を参照してください。

TPM は、コンピュータ生成の暗号キーを作成および管理することができる、ハードウェアベースの保護機能 です。保護ソフトウェアと共に使用することにより、TPM はファイルプロテクション機能や E- メール保護な どの機能を有効にして、既存のネットワークおよびコンピュータセキュリティをさらに強化します。TPM 機 能はセットアップオプションから有効にします。

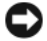

**■ 注意: TPM** のデータおよび暗号化キーを保護するには、『Broadcom Secure Foundation Getting Started Guide』 に示されているバックアップの手順に従います。バックアップが不完全であったり、紛失、または損傷した場合、 デルでは暗号化されたデータのリカバリを援助することはできません。

#### <span id="page-65-0"></span>TPM 機能の有効化

- 1 TPM ソフトウェアを有効にします。
	- a コンピュータを再起動し、Power On Self Test(POST)の間に <F2> を押してセットアップユー ティリティに入ります。
	- b **Security** → **TPM Security** を選択し、<Enter> を押します。
	- c **TPM Security** の下で **On** を選択します。
	- d <Esc> を押してセットアッププログラムを終了します。
	- e プロンプトが表示されたら、**Save/Exit** をクリックします。
- 2 TPM セットアッププログラムを有効にします。
	- a コンピュータを再起動し、Power On Self Test(POST)の間に <F2> を押してセットアップユー ティリティに入ります。
	- b **Security** → **TPM Activation** を選択し、<Enter> を押します。
	- c **TPM Activation** の下の **Activate** を選択し、<Enter> を押します。
- メモ:プログラムは一度だけ有効にすれば、以後は必要ありません。
	- d プロセスが完了したら、コンピュータが自動的に再起動するか、コンピュータの再起動を求めるプ ロンプトが表示されます。

# セキュリティ管理ソフトウェア

セキュリティ管理ソフトウェアは、次に示す 4 つの機能を使って、コンピュータのセキュリティ保護を行うよ うに設計されています。

- ログイン管理
- 起動前認証(指紋リーダー、スマートカード、またはパスワードを使用)
- 暗号化
- 個人情報管理

#### セキュリティ管理ソフトウェアの有効化

メモ : セキュリティ管理ソフトウェアを完全に機能させるには、まず TPM を有効にする必要があります。

- 1 TPM 機能の有効化(66 [ページの「](#page-65-0)TPM 機能の有効化」を参照)。
- 2 セキュリティ管理ソフトウェアをロードするには、次の手順を実行します。
	- a コンピュータの電源を入れます(または再起動します)。
	- b DELL™ のロゴが表示されたらすぐに <F2> を押します。ここで時間をおきすぎて Windows のロ ゴが表示されたら、Windows のデスクトップが表示されるまで待ちます。次に、コンピュータを シャットダウンして、再実行してみます。
	- c ドロップダウンメニューの **Wave EMBASSY Trust Suite** を選択して <Enter> を押し、コン ピュータのデスクトップにソフトウェアコンポーネントのアイコンを作成します。
	- d <Esc> を押してセットアッププログラムを終了します。
	- e プロンプトが表示されたら、**Save/Exit** をクリックします。

#### セキュリティ管理ソフトウェアの使い方

ソフトウェアの使い方およびさまざまなセキュリティ機能の詳細に関しては、ソフトウェアの『はじめに』を 参照してください。

スタート → すべてのプログラム → **Wave EMBASSY Trust Suite** → はじめに をクリックします。

# コンピュータ追跡ソフトウェア

コンピュータ追跡ソフトウェアは、コンピュータを紛失したり盗難に遭った場合に、コンピュータの位置を突 き止めることができます。このソフトウェアはオプションで、Dell ™ コンピュータの注文時に購入するか、 このセキュリティ機能に関して、デルの営業担当者にお問い合わせください。

■ メモ:コンピュータ追跡ソフトウェアは、すべての国で使用できるとは限りません。

■ メモ:コンピュータ追跡ソフトウェアを備えたコンピュータを紛失したり盗難に遭った場合は、追跡サービスを提 供する会社にコンピュータの紛失を届け出てください。

# コンピュータを紛失するか盗難に遭った場合

● 警察に、コンピュータの紛失または盗難を届け出ます。コンピュータの説明をする際に、サービスタグを お知らせください。届け出番号などをもらったら控えておきます。できれば、応対した担当者の名前も尋 ねておきます。

■ メモ:コンピュータを紛失した場所または盗難に遭った場所を覚えている場合、その地域の警察に届け出ます。覚 えていない場合は、現在住んでいる地域の警察に届け出てください。

- コンピュータが会社所有の場合は、会社の担当部署へ連絡します。
- デルカスタマーサービスに、コンピュータの紛失を届け出ます。コンピュータのサービスタグ、警察への 届け出番号、コンピュータの紛失を届け出た警察の名称、住所、電話番号をお知らせください。できれ ば、担当者名もお知らせください。

デルのカスタマーサービス担当者は、コンピュータのサービスタグをもとに、コンピュータを紛失または盗難 に遭ったコンピュータとして登録します。連絡されたサービスタグを使ってデルテクニカルサポートに連絡し た人物がいた場合、そのコンピュータは自動的に紛失または盗難に遭ったものと認識されます。担当者は連絡 してきた人物の電話番号と住所の照会を行います。その後、デルは紛失または盗難に遭ったコンピュータにつ いて警察に連絡を取ります。

# コンピュータのクリーニング

警告 : 本項の手順を開始する前に、『製品情報ガイド』の安全手順に従ってください。

#### コンピュータ、キーボード、およびディスプレイ

- 警告 : コンピュータをクリーニングする前に、コンピュータをコンセントから抜いて、取り付けてあるバッテリを すべて外します。コンピュータのクリーニングには、水で湿らせた柔らかい布をお使いください。液体クリーナー やエアゾールクリーナーは使用しないでください。可燃性物質を含んでいる場合があります。
- キーボードのキーの間のほこりをクリーニングするには、圧縮空気の缶スプレーを使用します。
- **□】注意:**コンピュータやディスプレイへの損傷を防ぐため、ディスプレイに直接クリーナーをスプレーしないでくだ さい。ディスプレイ専用のクリーニング用品のみお使いいただき、その製品に付属している手順書に従ってくだ さい。
- 水、またはディスプレイ用クリーナーで湿らせた柔らかく、糸くずの出ない布でディスプレイをきれいに なるまで拭きます。

**□】注意:**反射防止コーティングがはがれるのを防ぐため、ディスプレイを石鹸やアルコールで拭かないでください。

- 水で湿らせた柔らかく糸くずの出ない布で、コンピュータとキーボードを拭きます。布から水がにじみ出 てタッチパッドやパームレストにしみ込まないようにしてください。
- モニタ画面をクリーニングするには、水で軽く湿らした柔らかくて清潔な布を使います。モニタの静電気 防止コーティング用の画面クリーニングティッシュや溶液を使用することもできます。
- キーボード、コンピュータ、およびモニタのプラスチック部分は、水と中性液体洗剤を 3対1の割合で 混ぜ合わせた溶液で湿らした柔らかで清潔な布を使って拭きます。 この溶液に布を浸さないでください。また、コンピュータやキーボードの内部に溶液が入らないようにし てください。

#### タッチパッド

- 1 シャットダウンして、コンピュータの電源を切ります。
- 2 コンピュータに取り付けられているすべてのデバイスを取り外して、コンセントから抜きます。
- 3 取り付けられているバッテリをすべて外します (33 [ページの「バッテリの](#page-32-0)交換」を参照)。
- 4 水で湿らせた柔らかく糸くずの出ない布で、タッチパッドの表面をそっと拭きます。布から水がにじみ出 てタッチパッドやパームレストにしみ込まないようにしてください。

#### マウス

■ 注意 : クリーニングの前に、マウスをコンピュータから外します。

画面のカーソルが飛んだり、異常な動きをする場合、マウスをクリーニングします。

#### 非光学式マウスのクリーニング

- 1 低刺激性の清浄液で湿らせた布でマウスの外側のケースを拭きます。
- 2 マウスの底の固定リングを反時計回りに回し、次にボールを取り出します。
- 3 清潔で糸くずのでない布でボールを拭きます。
- 4 ボールケージの中に慎重に風を送るか、または圧縮空気を使用し、ほこりやくずを取り除きます。
- 5 ボールケージの中にあるローラーが汚れている場合、消毒用アルコール(イソプロピルアルコール)を軽 く浸した綿棒を使って、ローラーの汚れを拭き取ります。
- 6 ローラーが溝からずれてしまった場合、中央になおします。綿棒の綿毛がローラーに残っていないか確認 します。
- 7 ボールと固定リングをマウスに取り付けて、固定リングを時計回りに回して元の位置にはめ込みます。

#### 光学式マウスのクリーニング

低刺激性の清浄液で湿らせた布でマウスの外側のケースを拭きます。

#### フロッピードライブ

■ 注意: 綿棒でドライブヘッドを拭かないでください。ヘッドの位置がずれてドライブが動作しなくなることがあり ます。

市販のクリーニングキットでフロッピードライブをクリーニングします。これらのキットには、通常の使用時 にドライブヘッドに付いた汚れを落とすように前処理されたフロッピーディスクが入っています。

#### CD と DVD

■ 注意: CD / DVD ドライブのレンズの手入れには、必ず圧縮空気を使用して、圧縮空気に付属しているマニュアル に従ってください。ドライブのレンズには絶対に触れないでください。

CD や DVD がスキップしたり、音質や画質が低下したりする場合、ディスクを掃除します。

1 ディスクの外側の縁を持ちます。中心の穴の縁にも触ることができます。

■ 注意:円を描くようにディスクを拭くと、ディスク表面に傷を付ける恐れがあります。

2 糸くずの出ない柔らかな布で、ディスクの裏面(ラベルのない面)をディスクの中心から外側に向けて丁 寧にまっすぐ拭きます。

頑固な汚れは、水、または水と刺激性の少ない石鹸の希釈溶液で試してください。ディスクの汚れを落と し、ほこりや指紋、ひっかき傷などからディスクを保護する市販のディスククリーナーもあります。CD 用のクリーナーは DVD にも使用できます。

# トラブルシューティング

# 診断ライト

警告 : 本項の手順を開始する前に、コンピュータに同梱の安全手順に従ってください。

お使いのコンピュータには、キーボード上部にキーボードステータスを示す 3 つのライトがあります。通 常の動作中に、キーボードステータスライトは Num Lock、Caps Lock、および Scroll Lock 機能の現在 のステータス(オンまたはオフ)を示します。コンピュータがエラーなしで始動すると、ライトは点滅し てから消灯します。コンピュータが誤動作した場合は、ライトのステータスを利用して問題を識別するこ とができます。

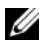

■ メモ : BIOS の設定によっては、コンピュータが POST を完了した後も、Num Lock ライトが点灯したままの .<br>場合があります。[セットアップユーティリ](#page-98-0)ティの使い方に関しては、99 ページの「セットアップユーティリ [ティ](#page-98-0)」を参照してください。

#### During POST の間の診断ライトコード

お使いのコンピュータの問題をトラブルシューティングするには、キーボードステータスライトの列を、 左から右へ(Num Lock、Caps Lock、次に Scroll Lock の順)読みます。コンピュータが誤動作してい る場合は、各ライトは オン 0、オフ ◎、または 点滅 ※ のいずれかのステータスを示します。

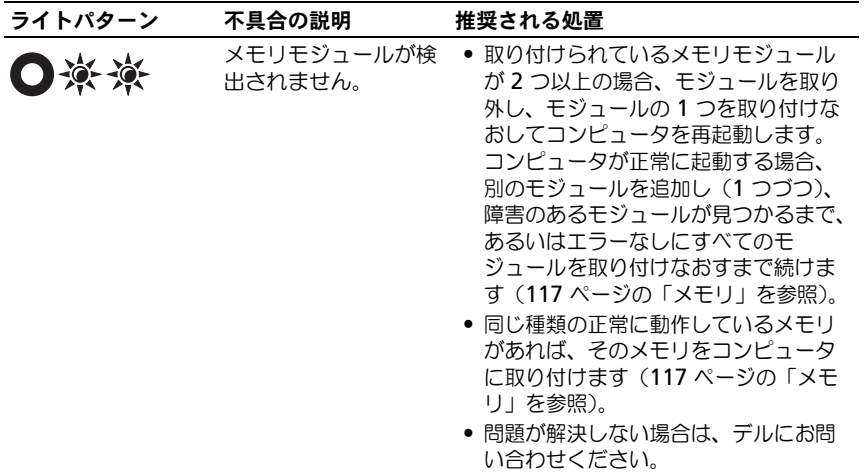

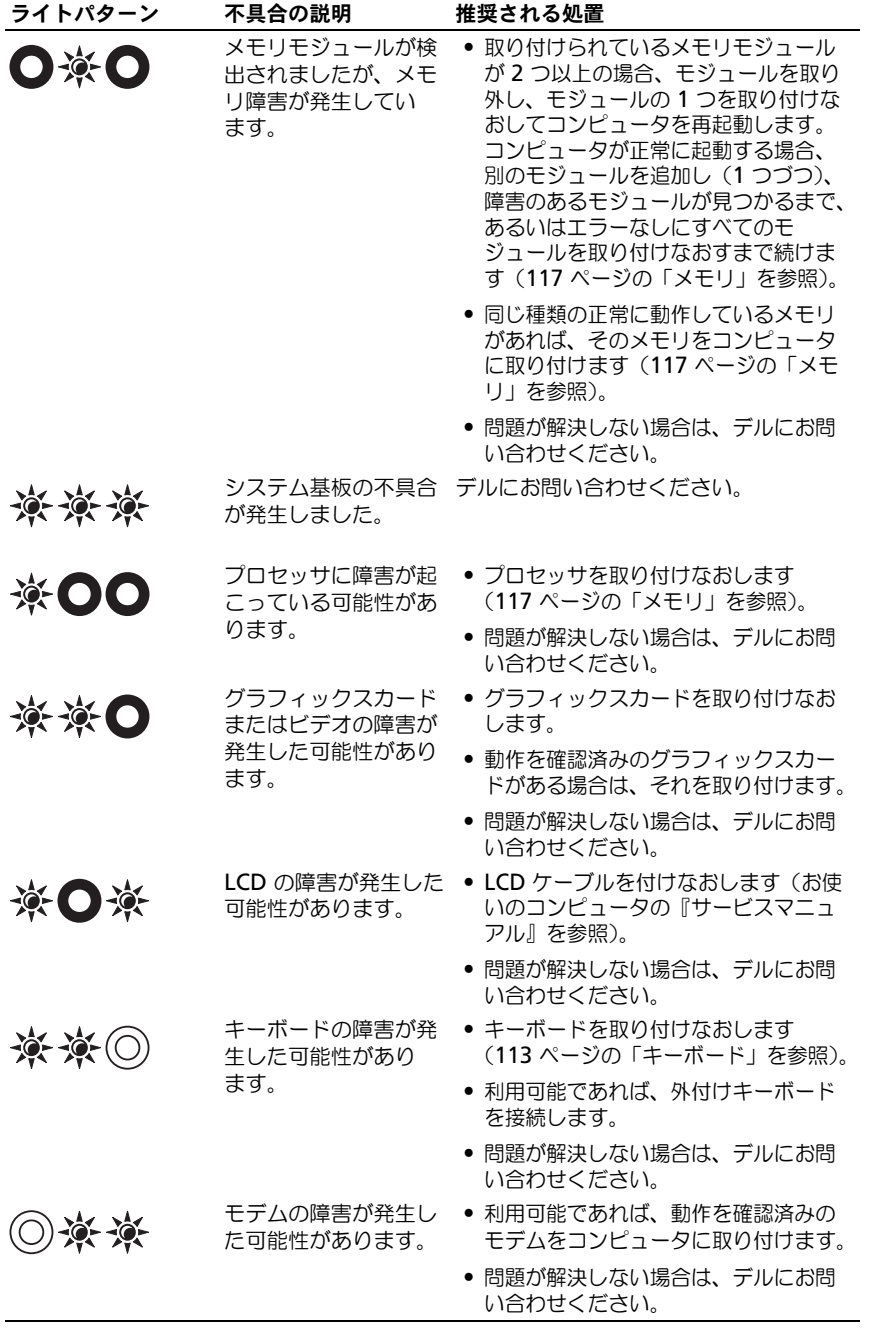
## Dell™ テクニカル Update Service

デルテクニカルアップデートサービスは、お使いのコンピュータに関するソフトウェアおよびハードウェアの アップデートを電子メールにて事前に通知するサービスです。このサービスは無償で提供され、内容、フォー マット、および通知を受け取る頻度をカスタマイズすることができます。

デルテクニカルアップデートサービスに登録するには、**http://support.dell.com/technicalupdate** (英語)にアクセスしてください。

### <span id="page-72-0"></span>Dell Diagnostics(診断)プログラム

以下を確認しながら、[Diagnostics](#page-145-0)(診断)チェックリスト(146 ページの「Diagnostics(診断)チェック [リスト」を](#page-145-0)参照)に必要事項を記入します。

警告 : 本項の手順を開始する前に、『製品情報ガイド』の安全手順に従ってください。

#### Dell Diagnostics (診断) プログラムを使用する場合

お使いのコンピュータに問題が発生した場合には、デルテクニカルサポートにお問い合わせになる前に、 84 [ページの「フリーズおよびソフトウェアの](#page-83-0)問題」のチェック項目を確認し、Dell Diagnostics(診断)プ ログラムを実行してください。

作業を始める前に、これらの手順を印刷しておくことをお勧めします。

■ 注意: Dell Diagnostics (診断) プログラムは、Dell™ コンピュータ上でのみ機能します。

■ メモ:『Drivers and Utilities』メディアはオプションのため、出荷時にすべてのコンピュータに付属しているとは 限りません。

セットアップユーティリティ(99 [ページの「セットアップ](#page-98-0)ユーティリティ」を参照)を起動し、コンピュー タの設定情報を見なおして、テストするデバイスがセットアップユーティリティに表示されていて、有効なこ とを確認してください。

ハードディスクドライブまたは『Drivers and Utilities』メディアから Dell Diagnostics(診断)プログラム を起動します。

### Dell Diagnostics(診断)プログラムをハードディスクドライブから起動する場合

Dell Diagnostics (診断) プログラムは、ハードディスクドライブの診断ユーティリティ用隠しパーティ ションに格納されています。

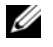

**グ メモ:**コンピュータに画面が表示されない場合は、デルにお問い合わせください(147 ページの「[デルへのお問い](#page-146-0) 合[わ](#page-146-0)せ」を参照)。

- 1 コンピュータがドッキングデバイスに接続されている場合、ドッキングを解除します。ドッキングデバイ スの手順については、付属のマニュアルを参照してください。コンピュータが正常に機能しているコン セントに接続されているかを確認します。
- 2 コンピュータの電源を入れます(または再起動します)。
- 3 Diagnostics (診断)は次の 2 つの方法で開始することができます。
	- a DELL™ のロゴが表示されたらすぐに <F12> を押します。起動メニューから Diagnostics (診断) を選択し、<Enter> を押します。

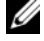

 $\mathscr{L}$  メモ:ここで時間をおきすぎて、オペレーティングシステムのロゴが表示された場合、Microsoft® ◆ ●・UPUで Uniqueのコンピュペップ インフランバク エジロコット ぶっしゃ Microsoft<br>Windows® のデスクトップが表示されるのを待ってから、コンピュータをシャットダウンして、再度試して みます。

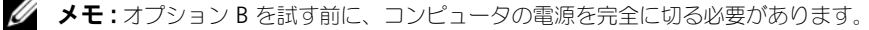

- b コンピュータが起動する間、<Fn> キーを押し続けます。
- メモ:診断ユーティリティパーティションが見つからないことを知らせるメッセージが表示された場合は、 『Drivers and Utilities』メディアから Dell Diagnostics(診断)プログラムを実行します。

起動前システムアセスメントが実行され、システム基板、キーボード、ディスプレイ、メモリ、ハード ディスクドライブなどの一連の初期テストが実行されます。

- このシステムの評価中に、表示される質問に答えます。
- 問題が検出された場合は、コンピュータはビープ音を出して停止します。システムの評価を止めてオ ペレーティングシステムを再起動するには、<N> を押します。次のテストを続けるには <Y> を押し ます。障害のあるコンポーネントを再テストするには、<R> を押します。
- 起動前システム評価の実行中に問題が検出された場合は、エラーコードを書き留め、デルにお問い合 わせください。

起動前システムアセスメントが無事に終了した場合、以下のようなメッセージが表示されます。 Booting Dell Diagnostic Utility Partition. Press any key to continue. (Dell Diagnostics(診断)ユーティリティパーティションの起動中。続けるには任意のキーを押します。)

4 任意のキーを押すと、ハードディスクドライブ上の診断プログラムユーティリティパーティションから Dell Diagnostics (診断) プログラムが起動します。

#### Dell Diagnostics(診断)プログラムを Drivers and Utilities メディアから起動する場合

- 1 『Drivers and Utilities』メディアを挿入します。
- 2 コンピュータをシャットダウンして、再起動します。

DELL のロゴが表示されたらすぐに <F12> を押します。

 $\star\texttt{E}$  : ここで時間をおきすぎて、オペレーティングシステムのロゴが表示された場合、Microsoft® Windows® のデスクトップが表示されるのを待ってから、コンピュータをシャットダウンして、再度試して みます。

- メモ:次の手順は、起動順序を1回だけ変更します。次回の起動時には、コンピュータはセットアップユー ティリティで指定したデバイスに従って起動します。
- 3 起動デバイスの一覧が表示されたら、**IDE CD-ROM DeviceCD/DVD/CD-RW Drive** をハイライト 表示して <Enter> を押します。
- 4 表示されたメニューから **Boot from CD-ROM** オプションを選択し、<Enter> を押します。
- 5 1 を入力して、メディアメニューを起動し、<Enter> を押して続行します。
- 6 番号の付いた一覧から **Run the 32 Bit Dell Diagnostics** を選択します。複数のバージョンがリスト にある場合は、コンピュータに適切なバージョンを選択します。
- 7 Dell Diagnostics(診断)プログラム **Main Menu** が表示されたら、実行したいテストを選択します。

#### Dell Diagnostics(診断)プログラムのメインメニュー

1 Dell Diagnostics(診断)プログラムのロードが終了すると、**Main Menu** 画面が表示されるので、必 要なオプションのボタンをクリックします。

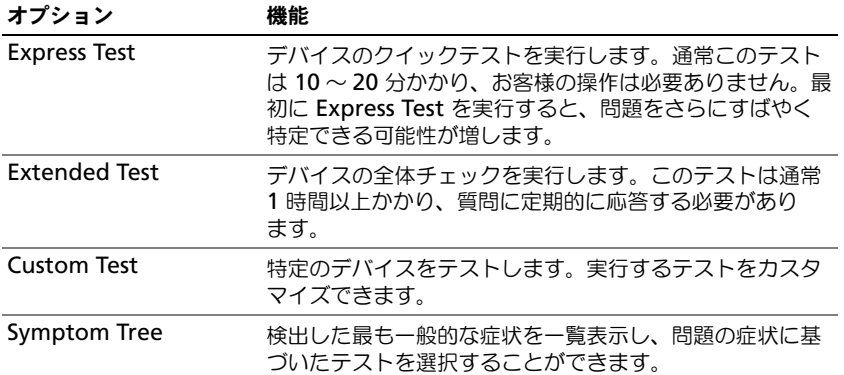

2 テスト実行中に問題が検出されると、エラーコードと問題の説明を示したメッセージが表示されます。エ ラーコードと問題の説明を記録し、画面の指示に従います。

エラー状態を解決できない場合は、デルにお問い合わせください(143 [ページの「テク](#page-142-0)ニカルサポート」 を参照)。

■ メモ: 各テスト画面の上部には、コンピュータのサービスタグが表示されます。デルにお問い合わせいただ く場合は、テクニカルサポート担当者がサービスタグをおたずねします。

3 **Custom Test** または **Symptom Tree** オプションからテストを実行する場合、該当するタブをクリッ クします(詳細については、以下の表を参照)。

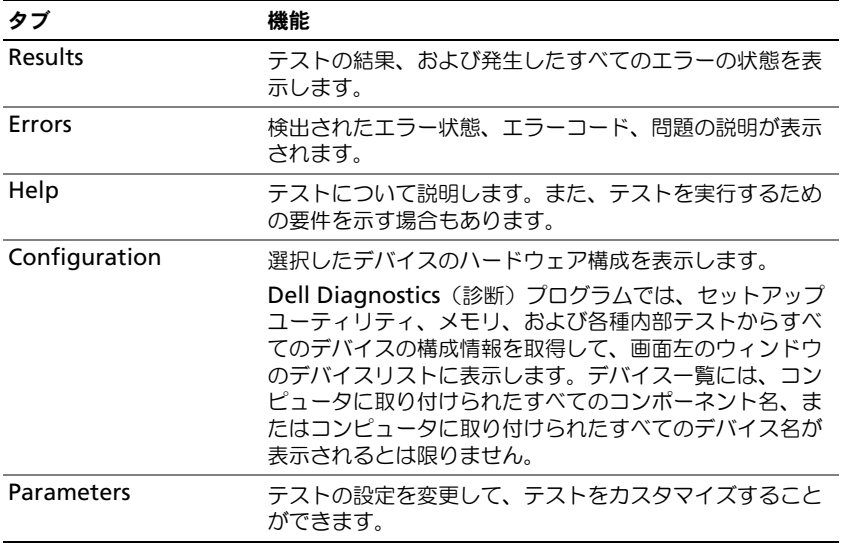

- 4 『Drivers and Utilities』メディアより Dell Diagnostics(診断)プログラムを実行している場合には、 そのテストが完了したらメディアを取り出します。
- 5 テストが完了したら、テスト画面を閉じて Main Menu 画面に戻ります。Dell Diagnostics (診断)プ ログラムを終了しコンピュータを再起動するには、**Main Menu** 画面を閉じます。

### <span id="page-75-0"></span>デルサポートユーティリティ

デルサポートユーティリティは、お使いのコンピュータにインストールされており、タスクバーのデルサポー トアイコンまたは スタート ボタンから使用できます。このサポートユーティリティは、セルフサポート情報、 ソフトウェアのアップデート、およびお使いのコンピュータ環境の状態をスキャンする場合に使用します。

#### デルサポートユーティリティへのアクセス

デルサポートユーティリティは、タスクバーのデルサポートアイコンまたは スタート メニューからアクセス できます。

デルサポートアイコンがタスクバーに表示されていない場合、次の手順を実行します。

- 1 スタート ボタンをクリックし、プログラム をポイントします。
- 2 デルサポート をクリックし、デルサポート設定 をポイントします。
- 3 タスクバーのアイコンを表示する オプションがチェックされていることを確認します。
- メモ : デルサポートユーティリティが スタート メニューから利用できない場合は、**support.jp.dell.com** からソ フトウェアをダウンロードしてください。

デルサポートユーティリティは、お使いのコンピュータ環境にカスタマイズされます。

タスクバーのデルサポートアイコンは、アイコンをクリック、ダブルクリック、または右クリックする場合で それぞれ機能が異なります。

#### デルサポートアイコンのクリック

次のタスクを実行するには、 アイコンをクリックまたは右クリックします。

- お使いのコンピュータ環境のチェック
- デルサポートユーティリティ設定の表示
- デルサポートユーティリティのヘルプファイルへのアクセス
- よくあるお問い合わせ(FAQ)の表示
- デルサポートユーティリティの詳細の表示
- デルサポートユーティリティの終了

#### デルサポートアイコンのダブルクリック

◆ アイコンをダブルクリックすると、お使いのコンピュータ環境の手動チェック、よくあるお問い合わせ (FAQ)の表示、デルサポートユーティリティのヘルプファイルへのアクセス、デルサポート設定の表示を実 行できます。

デルサポートユーティリティの詳細に関しては、デルサポート画面の上部にある疑問符(**?**)をクリックして ください。

### <span id="page-76-0"></span>ドライブの問題

以下を確認しながら、[Diagnostics](#page-145-0) (診断) チェックリスト (146 ページの「Diagnostics (診断) チェック [リスト」を](#page-145-0)参照)に必要事項を記入します。

#### 警告 : 本項の手順を開始する前に、『製品情報ガイド』の安全手順に従ってください。

MicrosorT® Windows® がドライブを認識しているか確認します - スタート ボタンをクリックして、マイコン ピュータ をクリックします。フロッピーディスク、CD、または DVD ドライブが一覧に表示されない場合、 アンチウィルスソフトウェア でウィルスチェックを行い、ウィルスを調査して除去します。ウイルスが原因で Windows がドライブを検出できないことがあります。

#### ドライブをテストします —

- 元のフロッピーディスク、CD、または DVD に問題がないか確認するため、別のディスクを挿入します。
- 起動ディスクを挿入して、コンピュータを再起動します。

#### ドライブまたはディスクをクリーニングします

CD ドライブトレイのスピンドルに CD がきちんとはまっていることを確認します

#### ケーブルの接続を確認します。

#### ハードウェアの非互換性を確認します

DELL DIAGNOSTICS (診断) プログラムを実行します ―73 ページの「[Dell Diagnostics](#page-72-0) (診断) プログラム」を参照 してください。

#### メディアドライブの問題

**シンメモ:** 高速メディアの振動は一般的なもので、ノイズを引き起こすこともありますが、ドライブやメディアの欠陥 ではありません。

**■ メモ:**様々なファイル形式があるため、お使いの DVD ドライブでは再生できない DVD もあります。

#### CD/DVD-RW ドライブへの書き込み問題

その他のプログラムを閉じます —CD/DVD-RW ドライブはデータを書き込む際に、一定のデータの流れを必要 とします。データの流れが中断されるとエラーが発生します。CD/DVD-RW に書き込みを開始する前に、す べてのプログラムを終了してみます。

CD/DVD-RW への書き込みの前に WINDOWS のスタンバイモードを無効にします —省電力モードの詳細については、 Windows ヘルプとサポートセンターでスタンバイというキーワードを検索します。ヘルプとサポートセン ターにアクセスするには、スタート → ヘルプとサポート をクリックします。

書**き込み処理速度を低く設定します —**お使いのメディア作成ソフトウェアのヘルプファイルを参照してください。

#### CD、CD-RW、DVD、または DVD+RW ドライブトレイが取り出せない場合

- 1 コンピュータの電源が切れていることを確認します。
- 2 クリップをまっすぐに伸ばし、一方の端をドライブの前面にあるイジェクト穴に挿入します。トレイの一 部が出てくるまでしっかりと押し込みます。
- 3 トレイが止まるまで慎重に引き出します。

#### 聞き慣れない摩擦音またはきしむ音がする場合

- 実行中のプログラムによる音ではないことを確認します。
- ディスクが正しく挿入されていることを確認します。

#### <span id="page-77-0"></span>ハードディスクドライブの問題

コンピュータが室温に戻るまで待ってから電源を入れます —ハードディスクドライブが高温になっているため、オ ペレーティングシステムが起動しないことがあります。コンピュータが室温に戻るまで待ってから電源を入れ ます。

チェックディスクを実行します —

- 1 スタート ボタンをクリックして、マイコンピュータ をクリックします。
- 2 ローカルディスク **C:** を右クリックします。
- 3 プロパティ をクリックします。
- 4 ツール タブをクリックします。
- 5 エラーチェック で、チェックする をクリックします。
- 6 不良なセクタをスキャンし、回復する をクリックします。
- 7 開始 をクリックします。

### E- メール、モデム、およびインターネットの問題

以下を確認しながら、[Diagnostics](#page-145-0) (診断) チェックリスト (146 ページの「Diagnostics (診断) チェック [リスト」を](#page-145-0)参照)に必要事項を記入します。

警告 : 本項の手順を開始する前に、『製品情報ガイド』の安全手順に従ってください。

■ メモ:モデムは必ずアナログ電話ジャックに接続してください。デジタル電話回線 (ISDN) に接続した場合、モデ ムは動作しません。

**MICROSOFT OUTLOOK® EXPRESS のセキュリティ設定を確認します —E- メールの添付ファイルが開けない場合、次の手** 順を実行します。

- 1 Outlook Express で、ツール、オプション をクリックして、セキュリティ をクリックします。
- 2 ウイルスの可能性がある添付ファイルを保存したり開いたりしない をクリックして、チェックマークを 外します。

#### 電話線の接続を確認します

#### 電話ジャックを確認します

#### モデムを直接電話ジャックに接続します

他の電話線を使用してみます —

- 電話線がモデムのジャックに接続されているか確認します。(ジャックは緑色のラベル、もしくはコネク タの絵柄の横にあります。)
- 電話線のコネクタをモデムに接続する際に、カチッという感触が得られることを確認します。
- モデムから電話線を外して、電話に接続します。電話の発信音を聞きます。
- 留守番電話、FAX、サージプロテクタ、またはラインスプリッタなど、その他の電話デバイスで回線を 共有している場合、これらをバイパスし、モデムを直接電話ジャックに差し込みます。3 m 以内の電話 線を使用します。

MODEM DIAGNOSTICS TOOL (モデム診断ツール) を実行します ―スタート ボタンをクリックし、すべてのプログラム をポイントし、**Modem Diagnostic Tool**(モデム診断ツール)をクリックします。画面の指示に従って、 モデムの問題を識別し、その問題を解決します。

モデムが WINDOWS と通信しているか確認します —

- 1 スタート ボタンをクリックして、コントロールパネル をクリックします。
- 2 プリンタとその他のハードウェア をクリックします。
- 3 電話とモデムのオプション をクリックします。
- 4 モデム タブをクリックします。
- 5 モデムの COM ポートをクリックします。
- 6 Windows がモデムを検出したか確認するため、プロパティ をクリックし、診断 タブをクリックして、 モデムの照会 をクリックします。

すべてのコマンドに応答がある場合、モデムは正しく動作しています。

インターネットへの接続を確認します –ISP (インターネットサービスプロバイダ)との契約が済んでいることを 確認します。電子メールプログラム Outlook Express を起動し、ファイル をクリックします。オフライン作 業 の横にチェックマークが付いている場合、チェックマークをクリックしてマークを外し、インターネットに 接続します。問題がある場合、ご利用のインターネットサービスプロバイダにお問い合わせください。

コンピュータでスパイウェアをスキャンします –コンピュータのパフォーマンスが遅いと感じたり、ポップアップ 広告を受信したり、インターネットとの接続に問題がある場合は、スパイウェアに感染している恐れがありま す。アンチスパイウェア保護を含むアンチウィルスプログラムを使用して(ご使用のプログラムをアップグ レードする必要があるかもしれません)、コンピュータのスキャンを行い、スパイウェアを取り除いてくだ さい。

### <span id="page-78-0"></span>エラーメッセージ

以下を確認しながら、[Diagnostics](#page-145-0)(診断)チェックリスト(146 ページの「Diagnostics(診断)チェック [リスト」を](#page-145-0)参照)に必要事項を記入します。

警告 : 本項の手順を開始する前に、『製品情報ガイド』の安全手順に従ってください。

メッセージが一覧にない場合、オペレーティングシステムまたはメッセージが表示された際に実行していたプ ログラムのマニュアルを参照してください。

補助デバイスエラー —タッチパッド、トラックスティックまたは外付けマウスに問題がある可能性があります。 外付けマウスを使用している場合、ケーブル接続を確認します。セットアップユーティリティで **Pointing Device** オプションの設定を有効にします。問題が解決しない場合は、デルにお問い合わせください (143 [ページの「テク](#page-142-0)ニカルサポート」を参照)。

コマンド名またはファイル名が違います —正しいコマンドを入力したか、スペースの位置は正しいか、パス名は 正しいかを確認します。

障害によりキャッシュが無効になりました —マイクロプロセッサに内蔵の 1 次キャッシュに問題が発生しました。 デルにお問い合わせください (143 [ページの「テク](#page-142-0)ニカルサポート」を参照)。

CD ドライブコントローラエラー —CD ドライブがコンピュータからのコマンドに応答しません(76 [ページの](#page-75-0) 「デルサポートユ[ーティリティ」を](#page-75-0)参照)。

データエラー —ハードディスクドライブからデータを読み取ることができません (76 [ページの「デルサ](#page-75-0)ポート ユ[ーティリティ」を](#page-75-0)参照)。

使用可能メモリ減少 —メモリモジュールに問題があるか、またはメモリモジュールが正しく取り付けられていな い可能性があります。メモリモジュールを取り付けなおすか、必要であれば交換します(86 [ページの「メモ](#page-85-0) [リの](#page-85-0)問題」を参照)。

ディスクC:初期化失敗 –ハードディスクドライブの初期化に失敗しました。Dell Diagnostics (診断) プログ ラム (73 ページの「[Dell Diagnostics](#page-72-0) (診断) プログラム」を参照) にあるハードディスクドライブテスト を実行します。

ドライブの準備ができていません —操作を続行する前に、ベイにはハードディスクドライブが必要です。ハード ディスクドライブベイにハードディスクドライブを取り付けます(77 [ページの「ドライブの](#page-76-0)問題」を参照)。

PCMCIA カードの読み取りエラー —コンピュータが、PC カードを認識できません。カードを挿入しなおすか、 別の PC カードを使用してください(58 ページの「PC カードまたは [ExpressCard](#page-57-0) の取り付け」を参照)。

拡張メモリの容量が変更されています —NVRAM に記録されているメモリ容量が、実際に取り付けられているメ モリ容量と一致しません。コンピュータを再起動します。同じエラーが表示される場合、デルにお問い合わせ ください(143 [ページの「テク](#page-142-0)ニカルサポート」を参照)。

コピーするファイルが大きすぎて受け側のドライブに入りません —指定のディスクにコピーするにはファイルサイ ズが大きすぎます。またはディスクがいっぱいで入りません。他のディスクにコピーするか容量の大きなディ スクを使用します。

ファイル名には次の文字は使用できません: \ / : \* ? " < > | — これらの記号をファイル名に使用しないでください。 GATE A20 エラー —メモリモジュールが緩んでいる可能性があります。メモリモジュールを取り付けなおすか、 必要であれば交換します(86 [ページの「メモリの](#page-85-0)問題」を参照)。

一般的な障害 —オペレーティングシステムはコマンドを実行できません。通常、このメッセージのあとには具 体的な情報 (例えば、Printer out of paper [ プリンタの用紙がありません ]) が付きます。適切な対応策 に従います。

ハードディスクドライブ設定エラー —コンピュータがドライブの種類を識別できません。コンピュータをシャッ トダウンし、ハードディスクドライブを取り外して(78 ページの「ハ[ードディスクドライブの](#page-77-0)問題」を参 照)、コンピュータをメディアから起動します。次に、コンピュータをシャットダウンし、ハードディスクド ライブを再度取り付けて、コンピュータを再起動します。Dell Diagnostics(診断)プログラムの **Hard-Disk Drive** テストを実行します (73 ページの「[Dell Diagnostics](#page-72-0) (診断) プログラム」を参照)。

ハードディスクドライブコントローラエラー 0—ハードディスクドライブがコンピュータからのコマンドに応答し ません。コンピュータをシャットダウンし、ハードディスクドライブを取り外して(78 [ページの「](#page-77-0)ハード [ディスクドライブの](#page-77-0)問題」を参照)、コンピュータをメディアから起動します。次に、コンピュータをシャッ トダウンし、ハードディスクドライブを再度取り付けて、コンピュータを再起動します。問題が解決しない場 合、別のドライブを取り付けます。Dell Diagnostics(診断)プログラムの **Hard-Disk Drive** テストを実行 します (73 ページの「[Dell Diagnostics](#page-72-0) (診断) プログラム」を参照)。

ハードディスクドライブエラー —ハードディスクドライブがコンピュータからのコマンドに応答しません。コン ピュータをシャットダウンし、ハードディスクドライブを取り外して(78 ページの「ハ[ードディスクドライ](#page-77-0) ブの[問題](#page-77-0)」を参照)、コンピュータをメディアから起動します。次に、コンピュータをシャットダウンし、 ハードディスクドライブを再度取り付けて、コンピュータを再起動します。問題が解決しない場合、別のドラ イブを取り付けます。Dell Diagnostics(診断)プログラムの **Hard-Disk Drive** テストを実行します (73 ページの「[Dell Diagnostics](#page-72-0)(診断)プログラム」を参照)。

ハードディスクドライブ読み取りエラー —ハードディスクドライブに問題がある可能性があります。コンピュー タをシャットダウンし、ハードディスクドライブを取り外して(78 ページの「ハ[ードディスクドライブの](#page-77-0)問 [題](#page-77-0)」を参照)、コンピュータをメディアから起動します。次に、コンピュータをシャットダウンし、ハード ディスクドライブを再度取り付けて、コンピュータを再起動します。問題が解決しない場合、別のドライブを 取り付けます。Dell Diagnostics(診断)プログラムの **Hard-Disk Drive** テストを実行します(73 [ページ](#page-72-0) の「[Dell Diagnostics](#page-72-0) (診断) プログラム」を参照)。

起動用メディアを挿入します —オペレーティングシステムが起動用以外のメディアから起動しようとしていま す。起動可能なメディアを挿入します。

システム情報が間違っています。セットアップユーティリティを実行してください —システム設定情報がハードウェ ア構成と一致しません。メモリモジュールの取り付け後などにこのメッセージが表示されることがあります。 セットアップユーティリティ内の対応するオプションを修正します(99 [ページの「セットアップ](#page-98-0)ユーティリ ティ | を参照)。

キーボードクロックラインエラー —外付けキーボードを使用している場合は、ケーブル接続を確認します。Dell Diagnostics(診断)プログラムの **KeyBoard Controller** テストを実行します(73 [ページの「](#page-72-0)Dell Diagnostics (診断) プログラム」を参照)。

キーボードコントローラエラー —外付けキーボードを使用している場合は、ケーブル接続を確認します。コン ピュータを再起動し、起動ルーチン中にキーボードまたはマウスに触れないようにします。Dell Diagnostics (診断)プログラムの **KeyBoard Controller** テストを実行します(73 ページの「[Dell Diagnostics](#page-72-0)(診 断[\)プログラム」を](#page-72-0)参照)。

キーボードデータラインエラー —外付けキーボードを使用している場合は、ケーブル接続を確認します。Dell Diagnostics(診断)プログラムの **KeyBoard Controller** テストを実行します(73 [ページの「](#page-72-0)Dell Diagnostics(診断[\)プログラム」を](#page-72-0)参照)。

キーボードスタックキーエラー —外付けキーボードまたはキーパッドの、ケーブル接続を確認します。コン ピュータを再起動し、起動ルーチン中にキーボードまたはキーに触れないようにします。Dell Diagnostics (診断)プログラムの **Stuck Key** テストを実行します(73 ページの「[Dell Diagnostics](#page-72-0)(診断)プログラ [ム」](#page-72-0)を参照)。

アドレス、読み取り値、期待値におけるメモリアドレスラインエラー —メモリモジュールに問題があるか、メモリ モジュールが正しく取り付けられていない可能性があります。メモリモジュールを取り付けなおすか、必要で あれば交換します(86 [ページの「メモリの](#page-85-0)問題」を参照)。

メモリの割り当てエラー —実行しようとしているソフトウェアが、オペレーティングシステム、他のアプリケー ションプログラム、またはユーティリティと拮抗しています。コンピュータをシャットダウンし、30 秒待っ てから再起動します。プログラムを再度実行します。エラーメッセージが依然として表示される場合、ソフト ウェアのマニュアルを参照してください。

アドレス、読み取り値、期待値におけるメモリデータラインエラー —メモリモジュールに問題があるか、メモリモ ジュールが正しく取り付けられていない可能性があります。メモリモジュールを取り付けなおすか(86 [ペー](#page-85-0) [ジの「メモリの](#page-85-0)問題」を参照)、必要であれば交換します。

アドレス、読み取り値、期待値におけるメモリダブルワードロジックエラー —メモリモジュールに問題があるか、メ モリモジュールが正しく取り付けられていない可能性があります。メモリモジュールを取り付けなおすか (86 [ページの「メモリの](#page-85-0)問題」を参照)、必要であれば交換します。

アドレス、読み取り値、期待値におけるメモリ奇数 / 遇数ロジックエラー —メモリモジュールに問題があるか、メモ リモジュールが正しく取り付けられていない可能性があります。メモリモジュールを取り付けなおすか (86 [ページの「メモリの](#page-85-0)問題」を参照)、必要であれば交換します。

アドレス、読み取り値、期待値におけるメモリ読み書きエラー —メモリモジュールに問題があるか、メモリモ ジュールが正しく取り付けられていない可能性があります。メモリモジュールを取り付けなおすか(86 [ペー](#page-85-0) [ジの「メモリの](#page-85-0)問題」を参照)、必要であれば交換します。

起動デバイスがありません —コンピュータがハードディスクドライブを見つけることができません。ハードディ スクドライブが起動デバイスの場合、ドライブが適切に装着されており、起動デバイスとして区分(パーティ ション) されているか確認します。

ハードディスクドライブにブートセクターがありません —オペレーティングシステムが壊れている可能性がありま す。デルにお問い合わせください(143 [ページの「テク](#page-142-0)ニカルサポート」を参照)。

タイマーチック割り込み信号がありません —システム基板上のチップが誤動作している可能性があります。Dell Diagnostics(診断)プログラムの **System Set** テストを実行します(73 ページの「[Dell Diagnostics](#page-72-0)(診 断[\)プログラム」を](#page-72-0)参照)。

メモリまたはリソースが不足しています。いくつかのプログラムを閉じてもう一度やりなおします —開いているプロ グラムの数が多すぎます。すべてのウィンドウを閉じ、使用するプログラムのみを開きます。

オペレーティングシステムが見つかりません —ハードディスクドライブを再インストールします(77 [ページの](#page-76-0) [「ドライブの](#page-76-0)問題」を参照)。問題が解決しない場合、デルにお問い合わせください(143 [ページの「テク](#page-142-0)ニカ ルサポ[ート」](#page-142-0)を参照)。

オプション ROM のチェックサムが違います —オプション ROM に問題があります。デルにお問い合わせください (143 [ページの「テク](#page-142-0)ニカルサポート」を参照)。

必要な .DLL ファイルが見つかりません —実行しようとしているプログラムに必要なファイルがありません。プロ グラムを削除してから、再インストールします。

- 1 スタート ボタンをクリックし、コントロールパネル をクリックします。
- 2 プログラムの追加と削除 をクリックします。
- 3 削除したいプログラムを選択します。
- 4 削除 ボタンまたは 変更と削除 ボタンをクリックし、画面の指示メッセージに従います。

5 インストール手順については、プログラムに付属されているマニュアルを参照してください。

セクターが見つかりません —オペレーティングシステムがハードディスクドライブ上のセクターを見つけること ができません。ハードディスクドライブが不良セクターを持っているか、FAT が破壊されている可能性があり ます。Windows のエラーチェックユーティリティを実行して、ハードディスクドライブのファイル構造を調 べます。手順については、ヘルプとサポートセンターにアクセスしてください (スタート → ヘルプとサポート をクリック)。多くのセクターに障害がある場合データをバックアップして、ハードディスクドライブを再 フォーマットします。

シークエラー —オペレーティングシステムがハードディスクドライブ上の特定のトラックを見つけることがで きません。

シャットダウンが失敗しました —システム基板上のチップが誤動作している可能性があります。Dell Diagnostics(診断)プログラムの **System Set** テストを実行します(73 ページの「[Dell Diagnostics](#page-72-0)(診 断[\)プログラム」を](#page-72-0)参照)。

内部時計の電力低下 —システム設定が破損しています。コンピュータをコンセントに接続してバッテリを充電し ます。問題が解決されない場合、セットアップユーティリティを起動してデータの復元を試みます。それから すぐにプログラムを終了します。メッセージが再度表示される場合は、デルにお問い合わせください (143 [ページの「テク](#page-142-0)ニカルサポート」を参照)。

内部時計が停止しました —システム構成設定をサポートする予備バッテリの交換が必要である可能性があります (116 [ページの「コイン](#page-115-0)型電池」を参照)。

時計が設定されていません。セットアップユーティリティを実行してください ―セットアップユーティリティで設定 した時刻または日付が内部時計と一致しません。**Date** と **Time** オプションの設定を修正します(99 [ページ](#page-98-0) [の「セットアップ](#page-98-0)ユーティリティ」を参照)。

タイマーチップカウンタ 2 が失敗しました —システム基板上のチップが誤動作している可能性があります。Dell Diagnostics(診断)プログラムの **System Set** テストを実行します(73 ページの「[Dell Diagnostics](#page-72-0)(診 断[\)プログラム」を](#page-72-0)参照)。

プロテクトモードで予期せぬ割り込みがありました —キーボードコントローラが誤動作しているか、メモリモ ジュールの接続に問題がある可能性があります。Dell Diagnostics(診断)プログラムの **System Memory** テストと Keyboard Controller テストを実行します (73 ページの「[Dell Diagnostics](#page-72-0) (診断) [プログラム」](#page-72-0)を参照)。

X:¥ にアクセスできません。デバイスの準備ができていません —ドライブにディスクを入れ、もう一度試してみ ます。

警告:バッテリが極めて低下しています —バッテリの充電量が不足しています。バッテリを交換するか、コン ピュータをコンセントに接続します。または、休止状態モード をアクティブにするか、コンピュータをシャッ トダウンします。

### IEEE 1394 デバイスの問題

以下を確認しながら、[Diagnostics](#page-145-0) (診断) チェックリスト (146 ページの「Diagnostics (診断) チェック [リスト」を](#page-145-0)参照)に必要事項を記入します。

警告 : 本項の手順を開始する前に、『製品情報ガイド』の安全手順に従ってください。 WINDOWS が IEEE 1394 デバイスを認識しているか確認します —

1 スタート ボタンをクリックして、コントロールパネル をクリックします。

2 プリンタとその他のハードウェア をクリックします。

IEEE 1394 デバイスが一覧に表示されている場合、Windows はデバイスを認識しています。

#### デル製の IEEE 1394 デバイスに問題がある場合 —

#### デル製ではない IEEE 1394 デバイスに問題がある場合 —

デルにお問い合わせになるか(143 [ページの「テクニカルサポート」](#page-142-0)を参照)、IEEE 1394 デバイスの製造元 にお問い合わせください。

IEEE 1394 デバイスが正しくコネクタに挿入されているか確認します

### キーボードの問題

以下を確認しながら、[Diagnostics](#page-145-0)(診断)チェックリスト(146 ページの「Diagnostics(診断)チェック [リスト」を](#page-145-0)参照)に必要事項を記入します。

警告 : 本項の手順を開始する前に、『製品情報ガイド』の安全手順に従ってください。

■ メモ : Dell Diagnostics(診断)プログラムまたは セットアップユーティリティを実行するときは、内蔵キーボー ドを使用します。外付けキーボードをコンピュータに接続しても、内蔵キーボードの機能はそのまま使用できます。

#### 外付けキーボードの問題

■ メモ:外付けキーボードをコンピュータに接続しても、内蔵キーボードの機能はそのまま使用できます。

キーボードケーブルを確認します —コンピュータをシャットダウンします。キーボードケーブルを取り外し、損 傷していないか確認して、ケーブルをしっかりと接続しなおします。

キーボード延長ケーブルを使用している場合、延長ケーブルを外してキーボードを直接コンピュータに接続し ます。

#### 外付けキーボードを確認します —

- 1 コンピュータをシャットダウンし、1 分たってから再度電源を入れます。
- 2 起動ルーチン中にキーボードの Num Lock、Caps Lock、および Scroll Lock のライトが点灯している ことを確認します。
- 3 Windows デスクトップから、スタート ボタンをクリックし、すべてのプログラム、アクセサリ の順に ポイントして、メモ帳 をクリックします。
- 4 外付けキーボードで何文字か入力し、画面に表示されることを確認します。 これらの手順を確認ができない場合、外付けキーボードに問題がある可能性があります。

#### 外付けキーボードによる問題であることを確認するため、内蔵キーボードを確認します —

- 1 コンピュータをシャットダウンします。
- 2 外付けキーボードを取り外します。
- 3 コンピュータの電源を入れます。
- 4 Windows デスクトップから、スタート ボタンをクリックし、すべてのプログラム、アクセサリ の順に ポイントして、メモ帳 をクリックします。
- 5 内蔵キーボードで何文字か入力し、画面に表示されることを確認します。

内蔵キーボードでは文字が表示されるのに外付けキーボードでは表示されない場合、外付けキーボードに 問題がある可能性があります。デルにお問い合わせください(143 [ページの「テク](#page-142-0)ニカルサポート」を 参照)。

キーボードの診断テストを実行します —Dell Diagnostics(診断)プログラムの **PC-AT Compatible Keyboards** テストを実行します(73 ページの「[Dell Diagnostics](#page-72-0)(診断)プログラム」を参照)。テストに よって外付けキーボードの問題であると表示された場合、デルにお問い合わせください(143 [ページの「テク](#page-142-0) ニカルサポ[ート」を](#page-142-0)参照)。

#### 入力時の問題

テンキーパッドを無効にします —文字の代わりに数字が表示される場合、<Num Lk> を押して、テンキーパッ ドを無効にします。NumLock ライトが点灯していないことを確認します。

### <span id="page-83-0"></span>フリーズおよびソフトウェアの問題

以下を確認しながら、[Diagnostics](#page-145-0)(診断)チェックリスト(146 ページの「Diagnostics(診断)チェック [リスト」を](#page-145-0)参照)に必要事項を記入します。

警告 : 本項の手順を開始する前に、『製品情報ガイド』の安全手順に従ってください。

#### コンピュータが起動しない

AC アダプタがコンピュータとコンセントにきちんと接続されていることを確認します

#### コンピュータの応答が停止した

■ 注意:オペレーティングシステムのシャットダウンが実行できない場合、データを消失する恐れがあります。 コンピュータの電源を切ります ―キーボードのキーを押したり、マウスを動かしてもコンピュータから応答がな い場合、コンピュータの電源が切れるまで、電源ボタンを 8 ~ 10 秒以上押します。次に、コンピュータを再 起動します。

#### プログラムの応答が停止するか、プログラムがクラッシュを繰り返す場合

■ メモ : 通常、ソフトウェアのインストール手順は、そのマニュアルまたはフロッピーディスクか CD に収録されて います。

#### プログラムを終了します —

- 1 <Ctrl><Shift><Esc>を同時に押します。
- 2 タスクマネージャ をクリックします。
- 3 反応がなくなったプログラムを選択します。
- 4 タスクの終了 をクリックします。

プログラムのマニュアルを参照します —必要に応じて、プログラムをアンインストールしてから再インストール します。

#### プログラムが以前の Microsoft<sup>®</sup> Windows<sup>®</sup> オペレーティングシステム用に設計されている

プログラム互換性ウィザードを実行します —Windows オペレーティングシステム環境とは異なるオペレーティン グシステムに近い環境で、プログラムが動作するよう設定できるプログラム互換性ウィザードがあります。

- 1 スタート → すべてのプログラム → アクセサリ → プログラム互換性ウィザード → 次へ をクリックし ます。
- 2 画面に表示される指示に従ってください。

#### 画面が青色(ブルースクリーン)になった

コンピュータの電源を切ります ―キーボードのキーを押したり、マウスを動かしてもコンピュータから応答がな い場合、コンピュータの電源が切れるまで、電源ボタンを 8 ~ 10 秒以上押します。次に、コンピュータを再 起動します。

#### その他のソフトウェアの問題

#### トラブルシューティング情報については、ソフトウェアのマニュアルを確認するかソフトウェアの製造元に問い合わせ ます —

- コンピュータにインストールされているオペレーティングシステムと互換性があるか確認します。
- コンピュータがソフトウェアを実行するのに必要な最小ハードウェア要件を満たしているか確認します。 詳細については、ソフトウェアのマニュアルを参照してください。
- プログラムが正しくインストールおよび設定されているか確認します。
- デバイスドライバがプログラムと拮抗していないか確認します。
- 必要に応じて、プログラムをアンインストールしてから再インストールします。

#### お使いのファイルのバックアップをすぐに作成します

#### アンチウイルスプログラムを使って、ハードディスクドライブ、フロッピーディスク、または CD を調べます 開いているファイルをすべて保存してから閉じ、実行中のプログラムをすべて終了して、スタート メニューからコン ピュータをシャットダウンします

コンピュータでスパイウェアをスキャンします —コンピュータのパフォーマンスが遅いと感じたり、ポップアップ 広告を受信したり、インターネットとの接続に問題がある場合は、スパイウェアに感染している恐れがありま す。アンチスパイウェア保護を含むアンチウィルスプログラムを使用して(ご使用のプログラムをアップグ レードする必要があるかもしれません)、コンピュータのスキャンを行い、スパイウェアを取り除いてください。

DELL DIAGNOSTICS (診断) プログラムを実行します -73 ページの「[Dell Diagnostics](#page-72-0) (診断) プログラム」を参照 してください。すべてのテストが正常に終了したら、不具合はソフトウェアの問題に関連しています。

### <span id="page-85-0"></span>メモリの問題

以下を確認しながら、[Diagnostics](#page-145-0) (診断) チェックリスト (146 ページの「Diagnostics (診断) チェック [リスト」を](#page-145-0)参照)に必要事項を記入します。

警告 : 本項の手順を開始する前に、『製品情報ガイド』の安全手順に従ってください。

#### メモリ不足を示すメッセージが表示される場合 —

- 作業中のすべてのファイルを保存してから閉じ、使用していない開いているすべてのプログラムを終了し て、問題が解決するか調べます。
- メモリの最小要件については、ソフトウェアのマニュアルを参照してください。必要に応じて、メモリを 増設します(86 [ページの「メモリの問題」を](#page-85-0)参照)。
- メモリモジュールを取り付けなおして、コンピュータがメモリと正常に通信しているか確認します (86 [ページの「メモリの](#page-85-0)問題」を参照)。
- [Dell Diagnostics](#page-72-0) (診断) プログラムを実行します (73 ページの「Dell Diagnostics (診断) プログラ [ム」を](#page-72-0)参照)。

#### その他の問題が発生する場合 —

- メモリモジュールを取り付けなおし(86 [ページの「メモリの](#page-85-0)問題」を参照)、コンピュータがメモリと 正常に通信しているか確認します。
- メモリの取り付けガイドラインに従っているか確認します (86 [ページの「メモリの](#page-85-0)問題」を参照)。
- [Dell Diagnostics](#page-72-0)(診断)プログラムを実行します(73 ページの「Dell Diagnostics(診断)プログ [ラム」を](#page-72-0)参照)。

### ネットワークの問題

以下を確認しながら、[Diagnostics](#page-145-0)(診断)チェックリスト(146 ページの「Diagnostics(診断)チェック [リスト」を](#page-145-0)参照)に必要事項を記入します。

警告 : 本項の手順を開始する前に、『製品情報ガイド』の安全手順に従ってください。

#### 一般的注意事項

ネットワークケーブルのコネクタを確認します —ネットワークケーブルがコンピュータ背面のネットワークコネク タおよびネットワークジャックの両方に、しっかりと差し込まれているか確認します。

ネットワークコネクタのネットワークライトを確認します —ライトが点灯しない場合、ネットワークと通信してい ないことを示しています。ネットワークケーブルを取り替えます。

コンピュータを再起動して、ネットワークに再ログインします

ネットワークの設定を確認します —ネットワーク管理者、またはお使いのネットワークを設定した方にお問い合 わせになり、ネットワークへの接続設定が正しくて、ネットワークが正常に機能しているか確認します。

#### ワイヤレス LAN

ワイヤレス LAN のトラブルシューティングの詳細については、44 [ページの「ワイヤレス](#page-43-0) LAN」を参照して ください。

### モバイルブロードバンド(ワイヤレス WAN)

**■ メモ:Dell** モバイルブロードバンドカードユーティリティのユーザーズガイドは、Windows ヘルプとサポート センターにあります。ヘルプとサポートセンターにアクセスするには、スタート → ヘルプとサポート をクリック します。Dell モバイルブロードバンドカードユーティリティのユーザーズガイドは、**support.jp.dell.com** からも ダウンロードできます。

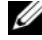

メモ : コンピュータからネットワークケーブルを取り外し、ワイヤレス LAN カードを無効にします。ワイヤレス LAN カードを無効にするには、スタート → 接続 → ワイヤレスネットワーク接続 → 無効にする をクリックし ます。

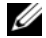

■ メモ : Dell モバイルブロードバンドカードがコンピュータに取り付けられている場合、 【イ】アイコンが Windows デスクトップに表示されます。ユーティリティを始動するには、このアイコンをダブルクリックします。ユーティ リティが始動すると、アイコンがタスクトレイに表示されます。

接続できません —接続するには、Dell モバイルブロードバンドカードがネットワーク上で有効でなければなり ません。Dell モバイルブロードバンドカードユーティリティが始動した後、タスクバーにある NH アイコン にマウスを合わせると、接続のステータスを確認できます。モバイルブロードバンドカードが有効でないと表 示された場合は、87 [ページの「モバイルブロードバンドカードを](#page-86-0)有効にします」の説明を参照してください。 問題が解決されない場合は、モバイルブロードバンドサービスキャリアにお問い合わせになり、お使いのプ ランの詳細を確認してください。

モバイルブロードバンドネットワークサービスを確認します —モバイルブロードバンドのサービスキャリアにお問 い合わせになり、プランの適用範囲とサポートされているサービスを確認してください。

DELL モバイルブロードバンドカードユーティリティでステータスを確認します —Windows デスクトップにある 1.1 アイコンをクリックして、ユーティリティを始動します。メインウィンドウでステータスを確認します。

- No card detected (カードを検出できませんでした) コンピュータを再起動して、もう一度ユー ティリティを始動してください。
- Radio Off(ラジオが無効です) Dell モバイルブロードバンドカードユーティリティでステータスを 表示し、モバイルブロードバンドカードが有効であることを確認します。カードが無効の場合は、Dell モバイルブロードバンドカードユーティリティのメイン画面にある **Turn Radio On**(ラジオを有効に する)ボタンをクリックして、モバイルブロードバンドカードを有効にします。
- Searching(検索中)– Dell モバイルブロードバンドカードユーティリティは、モバイルブロードバン ドネットワークを検索しています。検索状態が続く場合は、信号強度が適切かどうか確認してください。
- No service(サービスが見つかりません)– Dell モバイルブロードバンドカードユーティリティは、 モバイルブロードバンドネットワークを検出できませんでした。信号の強さが十分であることを確認して ください。Dell ワイヤレスユーティリティを再スタートするか、モバイルブロードバンドネットワーク プロバイダにお問い合わせください。
- Check your Mobile Broadband Network Service(モバイルブロードバンドネットワークサー ビスを確認してください) – モバイルブロードバンドネットワークサービスプロバイダにお問い合わせに なり、プランの適用範囲とサポートされているサービスを確認します。

<span id="page-86-0"></span>モバイルブロードバンドカードを有効にします —インターネットに接続する前に、お使いの携帯サービスプロバイ ダを介してモバイルブロードバンドサービスを有効にする必要があります。Dell モバイルブロードバンドカー ドユーティリティの使い方に関する手順と追加情報は、Windows ヘルプとサポートセンター(スタート→へ ルプとサポート をクリック)でユーザーズガイドを参照してください。ユーザーズガイドは、デルサポートサ イト **support.dell.com** でも入手できます。また、コンピュータとモバイルブロードバンドカードを別々に 購入された場合には、カードに付属のメディアにも収録されています。

### PC カードの問題

以下を確認しながら、[Diagnostics](#page-145-0) (診断) チェックリスト (146 ページの「Diagnostics (診断) チェック [リスト」を](#page-145-0)参照)に必要事項を記入します。

警告 : 本項の手順を開始する前に、『製品情報ガイド』の安全手順に従ってください。

EXPRESS カードを確認します —カードが正しくコネクタに挿入されているか確認します。

WINDOWS でカードが認識されているか確認します —Windows タスク バーにある ハードウェアの安全な取り外し アイコンをダブルクリックします。カードが一覧表示されていることを確認します。

デルから購入したカードに問題がある場合 —デルにお問い合わせください(143 [ページの「テク](#page-142-0)ニカルサポート」 を参照)。

デル以外から購入したカードに問題がある場合 —カードの製造元にお問い合わせください。

### 電源の問題

以下を確認しながら、[Diagnostics](#page-145-0)(診断)チェックリスト(146 ページの「Diagnostics(診断)チェック [リスト」を](#page-145-0)参照)に必要事項を記入します。

警告 : 本項の手順を開始する前に、『製品情報ガイド』の安全手順に従ってください。

電源ライトを確認します —電源ライトが点灯または点滅している場合は、コンピュータに電源が入っています。 電源ライトが点滅している場合、コンピュータはスタンバイモードに入っています。電源ボタンを押してス タンバイモードを終了します。— ライトが消灯している場合、電源ボタンを押してコンピュータの電源を入れ ます。

バッテリを充電します —バッテリが充電されていないことがあります。

- 1 バッテリを取り付けなおします。
- 2 AC アダプタをコンピュータとコンセントに接続して使用します。
- 3 コンピュータの電源を入れます。
- メモ:バッテリ駆動時間(バッテリが電力を供給できる時間)は、時間の経過に従って短くなります。バッテリの 使用頻度および使用状況によって駆動時間が変わるので、コンピュータの寿命がある間でも新しくバッテリを購入 する必要がある場合もあります。

バッテリステータスライトを確認します —バッテリステータスライトが橙色に点滅しているか橙色に点灯してい る場合は、バッテリの充電が不足しているか、または充電されていません。コンピュータをコンセントに接続 します。

バッテリステータスライトが緑色と橙色に点滅している場合、バッテリが高温になっていて、充電できません。 コンピュータをシャットダウンし、コンピュータをコンセントから抜いて、バッテリとコンピュータの温度を 室温まで下げます。

バッテリステータスライトが速く橙色に点滅している場合、バッテリが不良である可能性があります。デルに お問い合わせください(143 [ページの「テク](#page-142-0)ニカルサポート」を参照)。

バッテリの温度を確認してください —バッテリの温度が 0 ℃ 以下では、コンピュータは起動しません。

コンセントを確認します —電気スタンドなどの電化製品でコンセントに問題がないか確認します。

AC アダプタを確認します —AC アダプタケーブルの接続を確認します。AC アダプタにライトがある場合、ライ トが点灯しているか確認します。

コンピュータを直接コンセントへ接続します —お使いの電源保護装置、電源タップ、および延長コードを取り外 して、コンピュータの電源が入るか確認します。

電気的な妨害を除去します —コンピュータの近くで使用している扇風機、蛍光灯、ハロゲンランプ、またはその 他の機器の電源を切ります。

電源のプロパティを調整します —32 [ページの「電源管理の設定」を](#page-31-0)参照してください。

メモリモジュールを再度取り付けます —コンピュータの電源ライトが点灯しているのに画面に何も表示されない 場合、メモリモジュールを取り付けなおします(86 [ページの「メモリの](#page-85-0)問題」を参照)。

#### コンピュータへの十分な電力の確保

お使いのコンピュータは、65 W 以上の AC アダプタ用に設計されています。 65W 以下の AC アダプタをご使用の場合には、警告メッセージが表示されます。

#### ドッキング時の電力

コンピュータが Dell D/Dock ドッキングデバイスに接続されている場合、電力の消費が増加するために、 バッテリのみでの通常のコンピュータの動作はできません。コンピュータが Dell D/Dock ドッキングデバイ スに接続されている場合、AC アダプタがコンピュータに接続されているか確認します。

#### コンピュータの電源が入っている状態でのドッキング

コンピュータが動作中に Dell D/Dock ドッキングデバイスまたは Dell D/Port ドッキングデバイスに接続さ れている場合、AC アダプタがコンピュータに接続されるまでドッキングデバイスは検出されません。

#### コンピュータがドッキングされている状態で AC 電源が切れた場合

Dell D/Dock ドッキングデバイスまたは Dell D/Port ドッキングデバイスに接続されている間にコンピュータ の AC 電源が切れる場合、コンピュータはすぐに低パフォーマンスモードになります。

## プリンタの問題

以下を確認しながら、Diagnostics(診断)チェックリスト(146 ページの「[Diagnostics](#page-145-0)(診断)チェック [リスト」を](#page-145-0)参照)に必要事項を記入します。

警告 : 本項の手順を開始する前に、『製品情報ガイド』の安全手順に従ってください。

**《 メモ:**プリンタのテクニカルサポートが必要な場合、プリンタの製造元にお問い合わせください。

#### プリンタの電源がオンになっていることを確認します

#### プリンタケーブルの接続を確認します —

- ケーブル接続の情報については、プリンタのマニュアルを参照してください。
- プリンタケーブルがプリンタとコンピュータにしっかり接続されているか確認します。

コンセントを確認します —電気スタンドなどの電化製品でコンセントに問題がないか確認します。

WINDOWS でプリンタを検出します —

- 1 スタート ボタンをクリックし、コントロールパネル をクリックして、プリンタとその他のハードウェア をクリックします。
- 2 インストールされているプリンタまたは **FAX** プリンタを表示する をクリックします。

プリンタが表示されたら、プリンタのアイコンを右クリックします。

3 プロパティ をクリックして、ポート タブをクリックします。パラレルプリンタの場合、印刷先のポート を **LPT1:** プリンタポート に設定します。USB プリンタの場合、印刷先のポート が **USB** に設定されて いるか確認します。

プリンタドライバを再インストールします —再インストールの手順については、プリンタのマニュアルを参照し てください。

### スキャナの問題

以下を確認しながら、[Diagnostics](#page-145-0)(診断)チェックリスト(146 ページの「Diagnostics(診断)チェック [リスト」を](#page-145-0)参照)に必要事項を記入します。

警告 : 本項の手順を開始する前に、『製品情報ガイド』の安全手順に従ってください。

■ メモ : スキャナのテクニカルサポートについては、スキャナの製造元にお問い合わせください。

スキャナのマニュアルを確認します —スキャナのセットアップおよびトラブルシューティングの詳細に関しては、 スキャナのマニュアルを参照してください。

スキャナのロックを解除します —スキャナに固定タブやボタンがある場合、ロックが解除されているか確認し ます。

#### コンピュータを再起動して、もう一度スキャンしてみます

ケーブルの接続を確認します —

- ケーブル接続の詳細については、スキャナのマニュアルを参照してください。
- スキャナのケーブルがスキャナとコンピュータにしっかりと接続されているか確認します。

MICROSOFT WINDOWS がスキャナを認識しているか確認します —

- 1 スタート → コントロールパネル → プリンタとその他のハードウェア をクリックします。
- 2 スキャナとカメラ をクリックします。

お使いのスキャナが一覧に表示されている場合、Windows はスキャナを認識しています。

スキャナドライバを再インストールします —手順については、スキャナに付属しているマニュアルを参照してく ださい。

### サウンドおよびスピーカの問題

以下を確認しながら、[Diagnostics](#page-145-0) (診断) チェックリスト (146 ページの「Diagnostics (診断) チェック [リスト」を](#page-145-0)参照)に必要事項を記入します。

警告 : 本項の手順を開始する前に、『製品情報ガイド』の安全手順に従ってください。

#### 内蔵スピーカから音が出ない場合

WINDOWS で音量を調節します —画面右下にある黄色のスピーカのアイコンをダブルクリックして、音量つまみ を調節してください。音量が上げてあること、ミュートが選択されていないことを確認します。音の歪みを除 去するために音量、低音または高音の調節をします。

キーボードのショートカットを使用して音量を調節します —<Fn><End> を押して内蔵スピーカを無効(ミュー ト)、または再び有効にします。

サウンド(オーディオ)ドライバを再インストールします —104 ページの「ドライバとユ[ーティリティの再インス](#page-103-0) [トール」を](#page-103-0)参照してください。

#### 外付けスピーカから音が出ない場合

サブウーハーおよびスピーカの電源が入っているか確認します —スピーカに付属しているセットアップ図を参照し てください。スピーカにボリュームコントロールが付いている場合、音量、低音、または高音を調整して音の 歪みを解消します。

WINDOWS のボリュームコントロールを調節します —画面右下角にあるスピーカのアイコンをクリックまたはダブ ルクリックします。音量が上げてあること、ミュートが選択されていないことを確認します。

ヘッドフォンをヘッドフォンコネクタから取り外します —コンピュータの前面パネルにあるヘッドフォンコネクタ にヘッドフォンを接続すると、自動的にスピーカからの音声は聞こえなくなります。

コンセントを確認します —電気スタンドなどの電化製品でコンセントに問題がないか確認します。

電気的な妨害を除去します —コンピュータの近くで使用している扇風機、蛍光灯、またはハロゲンランプの電源 を切り、干渉を調べます。

オーディオドライバを再インストールします —104 ページの「ドライバとユ[ーティリティの再インストール」](#page-103-0)を 参照してください。

DELL DIAGNOSTICS (診断) プログラムを実行します -73 ページの「[Dell Diagnostics](#page-72-0) (診断) プログラム」を参照 してください。

 $\mathbb{Z}$  メモ : MP3 プレーヤーの音量調節は、Windows の音量設定より優先されることがあります。MP3 の音楽を聴い ていた場合、プレイヤーの音量が十分か確認してください。

#### ヘッドフォンから音が出ない場合

ヘッドフォンのケーブル接続を確認します —ヘッドフォンケーブルがヘッドフォンコネクタにしっかりと接続さ れているか確認します。

WINDOWS で音量を調節します —画面右下角にあるスピーカのアイコンをクリックまたはダブルクリックします。 音量が上げてあること、ミュートが選択されていないことを確認します。

### タッチパッドまたはマウスの問題

#### タッチパッドの設定を確認します —

- 1 スタート ボタンをクリックし、コントロールパネル をクリックして、プリンタとその他のハードウェア をクリックします。
- 2 マウス をクリックします。
- 3 設定を変更してみます。

マウスケーブルを確認します —コンピュータをシャットダウンします。マウスケーブルを取り外し、損傷してい ないか確認して、ケーブルをしっかりと接続しなおします。

マウス延長ケーブルを使用している場合、延長ケーブルを外してマウスを直接コンピュータに接続します。

#### マウスによる問題であることを確認するため、タッチパッドを確認します —

- 1 コンピュータをシャットダウンします。
- 2 マウスを外します。
- 3 コンピュータの電源を入れます。
- 4 Windows デスクトップで、タッチパッドを使用してカーソルを動かし、アイコンを選択して開きます。 タッチパッドが正常に動作する場合、マウスが不良の可能性があります。

セットアップユーティリティの設定をチェックします —セットアップユーティリティで、ポインティングデバイス オプションに正しいデバイスが表示されていることを確認します (コンピュータは設定を調整しなくても自動 的に USB マウスを認識します。)

マウスコントローラをテストします -マウスコントローラ(ポインタの動きに影響します)およびタッチパッド またはマウスボタンの動作を確認するには、Dell Diagnostics(診断)プログラムの **Pointing Devices** テ ストグループの **Mouse** テストを実行します(73 ページの「[Dell Diagnostics](#page-72-0)(診断)プログラム」を参照)。 タッチパッドドライバを再インストールします —104 ページの「ドライバとユ[ーティリティの再インストール」](#page-103-0) を参照してください。

### ビデオおよびディスプレイの問題

以下を確認しながら、[Diagnostics](#page-145-0)(診断)チェックリスト (146 ページの「Diagnostics(診断)チェック [リスト」を](#page-145-0)参照)に必要事項を記入します。

警告 : 本項の手順を開始する前に、『製品情報ガイド』の安全手順に従ってください。

#### 画面に何も表示されない場合

■ メモ:お使いのコンピュータに対応する解像度よりも高い解像度を必要とするプログラムをご使用の場合は、外付 けモニタをコンピュータに取り付けることをお勧めします。

バッテリを確認します —コンピュータをバッテリで動作している場合は、充電されたバッテリの残量が消耗され ています。AC アダプタを使ってコンピュータをコンセントに接続して、コンピュータの電源を入れます。

コンセントを確認します —電気スタンドなどの電化製品でコンセントに問題がないか確認します。

AC アダプタを確認します —AC アダプタケーブルの接続を確認します。AC アダプタにライトがある場合、ライ トが点灯しているか確認します。

コンピュータを直接コンセントへ接続します —お使いの電源保護装置、電源タップ、および延長コードを取り外 して、コンピュータの電源が入るか確認します。

電源のプロパティを調整します —Windows ヘルプとサポートセンター(スタート → ヘルプとサポート をク リック)で、キーワードスタンバイを検索します。

画面モードを切り替えます —コンピュータが外付けモニタに接続されている場合は、<Fn><F8> を押して画面 モードをディスプレイに切り替えます。

#### 画面が見にくい場合

輝度を調節します —<Fn> と上または下矢印キーを押します。

外付けのサブウーハーをコンピュータまたはモニタから離します —外付けスピーカにサブウーハーが備わっている 場合は、サブウーハーをコンピュータまたは外付けモニタから 60 センチ以上離します。

電気的な妨害を除去します —コンピュータの近くで使用している扇風機、蛍光灯、ハロゲンランプ、またはその 他の機器の電源を切ります。

コンピュータの向きを変えます —画質低下の原因となる日光の反射を避けます。

WINDOWS のディスプレイ設定を調節します —

- 1 スタート ボタンをクリックして、コントロールパネル をクリックします。
- 2 デスクトップの表示とテーマ をクリックします。
- **3** 変更したいエリアをクリックするか、**画面** アイコンをクリックします。
- 4 画面の解像度 と 画面の色 で、別の設定にしてみます。

VIDEO 診断テストを実行します —エラーメッセージが表示されず、画面の問題があるにもかかわらず画面の一部 は表示される場合、Dell Diagnostics(診断)プログラム の **Video** デバイスグループを実行します。問題が 解決しない場合は、デルにお問い合わせください(143 [ページの「テク](#page-142-0)ニカルサポート」を参照)。

「エラーメッセージ」を参照してください —エラーメッセージが表示される場合、79 ページの「エ[ラーメッセー](#page-78-0) [ジ」](#page-78-0)を参照してください。

#### 画面の一部しか表示されない場合

#### 外付けモニタを接続します —

1 コンピュータをシャットダウンして、外付けモニタをコンピュータに取り付けます。

2 コンピュータおよびモニタの電源を入れ、モニタの輝度およびコントラストを調整します。

外付けモニタが動作する場合、コンピュータのディスプレイまたはビデオコントローラが不良の可能性があり ます。デルにお問い合わせください(143 [ページの「テク](#page-142-0)ニカルサポート」を参照)。

# **Intel<sup>®</sup> Active Management Technology**

**シ メモ:iAMT は、iAMT 機能付き Dell™ Latitude™ D630c コンピュータ のみに利用可能です。** 

Intel Centrino® Pro Technology の一部である、Intel Active Management Technology(iAMT) は、IT コストを削減し、ネットワーク化されたコンピュータ資産の検出、障害回復、保護を向上できる、 よりセキュアなシステム管理機能の提供を目的としています。iAMT を使用すると、コンピュータの電源 のオンまたはオフ、あるいはオペレーティングシステムが反応しているかを管理できます。

■ メモ: iAMT は、Dell Client Manager (DCM) 2.1. を使用して構成することができます。iAMT の設定方法 の完全情報に関しては、**dell.com¥openmanage** にある Dell Client Manager 2.1 のマニュアルを参照して ください。デルの iAMT 実装の詳細に関しては、**support.jp.dell.com** で入手できる『Systems Management Administrator's Guide』を参照してください。

iAMT の主な利点

- デスクでの対応の削減
- システム管理コンソールソフトウェアの使用可能による管理機能の自動化
- セキュリティの向上

#### iAMT の機能

#### 基本機能

- オペレーティングシステム搭載、非搭載状態で資産の検出、トラック、インベントリ作成可能。 コンピュータは、ネットワークとコンセントに接続されている必要があります。
- オペレーティングシステムの状態に関わらず、リモートでコンピュータの電源をオンおよびオフに する機能。

#### アドバンス機能

- メモ:以下の機能には、追加の管理ソフトウェアが必要となります。
- テキストべースのコンソールリダイレクト(シリアルオーバー LAN)と IDE リダイレクトによるリ モートでの不具合修正機能 (1対1)
- エージェントの存在(削除されたエージェントの検出が可能)、ネットワークアクセスコントロール (回路ブレーカ)、ソフトウェアのバージョン管理による強固なセキュリティ

お使いのコンピュータは、iAMT 関連のエラーメッセージを提供することにより iAMT のトラブルシュー ティングに役立ちます。

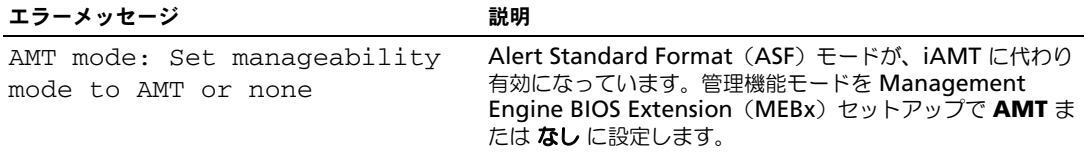

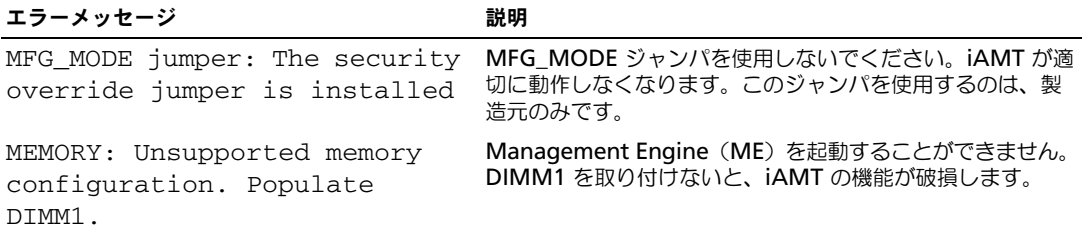

#### 帯域外管理

帯域外とは、オペレーティングシステムが搭載されていない、またはオペレーティングシステムが不安定な状 態である、あるいは電源がオフの状態でコンピュータを管理できる機能をさします。このようなコンピュータ の管理の唯一の要件は、コンピュータと iAMT 機能がネットワークとコンセントに接続されていることです。

**シンモ:** コンピュータがオフでも電源は DIMM に供給されています。

#### iAMT セットアップへのアクセス

Intel の MEBx インタフェースは、Latitude D630c iAMT 機能およびセットアップオプションを制御します。 MEBx は次の操作に使用します。

- iAMT のオンとオフ
- iAMT モードの設定
- iAMT 設定モードの設定

MEBx セットアップ画面を表示するには、システムの POST 時または起動時に <Ctrl-P**>** を押します。MEBx のデフォルトパスワードは admin です。

■ メモ:設定を変更するには、MEBx のデフォルトパスワードを変更する必要があります。

#### iAMT のオフ

iAMT は、デフォルトで ME ファームウェアで有効となっています。ただし、iAMT の機能をオフにすること もできます。

- 1 <Ctrl-P> を押して MEBx セットアップを起動しパスワードを入力します。
- 2 **Intel® ME Configuration**(Intel ME の設定)→ **Intel ME Features Control**(Intel ME 機能 コントロール)→ Manageability Feature Selection (管理機能の選択)を選択します。
- 3 **None**(なし)を選択します。
- 4 **Return to Previous Menu** (前のメニューに戻る)を 2 回選択します。 変更が適応され、コンピュータは再起動します。

#### USB プロビジョニング

USB キーと Dell Client Manager を使用して、iAMT をプロビジョニングすることができます。USB キーの 要件は以下のとおりです。

- FAT16 ファイルシステムを使用してフォーマットされており、システムファイルがないこと
- **setup.bin** ファイルのみが含まれていること

**ク メモ: USB キーは起動可能ではありません。** 

USB キーを使用して iAMT をプロビジョニングするには、起動前に USB キーを USB ポートに差し込みます。 POST 時には、BIOS によりコンピュータがプロビジョニングされている状態であるメッセージが表示され ます。

サポートされない AMT の機能

お使いのコンピュータは、以下のような Intel iAMT チップセット機能をすべてサポートしません。

- リモートファームウェアアップデート
- ASF
- ME から復帰

■ メモ: アイドルタイムアウト を常に 0x0 に設定する必要があります。

**メモ: Remote Firmware Update** (リモートファームウェアアップデート) オプション、および Enable ASF (ASF を有効にする)オプションを選択できますが、機能的ではありません。

**support.jp.dell.com** で入手できるアップデートを使用して、ME ファームウェアをアップデートでき ます。

# <span id="page-98-0"></span>セットアップユーティリティ

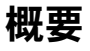

■ メモ:セットアップユーティリティで使用可能なオプションのほとんどは、オペレーティングシステムによっ て自動的に設定され、ご自身がセットアップユーティリティで設定したオプションを無効にします。 **External Hot Key** オプションは例外で、セットアップユーティリティからのみ有効または無効に設定できま す。お使いのオペレーティングシステムの設定機能の詳細については、ヘルプとサポートセンター (スタート → ヘルプとサポート をクリック)へアクセスしてください。

以下のような場合に、セットアップユーティリティを使用します。

- ユーザーが選択可能な機能、たとえばコンピュータのパスワードを設定または変更する場合 —
- システムのメモリ容量など現在の設定情報を確認する場合

コンピュータをセットアップしたら、セットアップユーティリティを起動して、システム設定情報とオプ ション設定を確認します。後で参照できるように、画面の情報を控えておいてください。 セットアップユーティリティ画面では、以下のような現在のコンピュータのセットアップ情報や設定が表 示されます。

- システム設定
- 起動順序
- 起動設定およびドッキングデバイス構成の設定
- 基本デバイス構成の設定
- システムセキュリティおよびハードディスクドライブのパスワード設定

**□】メモ:**コンピュータのスペシャリストであるか、またはデルテクニカルサポートから指示された場合を除き、 セットアップユーティリティプログラムの設定を変更しないでください。設定を間違えるとコンピュータが正 常に動作しなくなる可能性があります。

### セットアップユーティリティ画面の表示

- 1 コンピュータの電源を入れます(または再起動します)。
- 2 DELL™ のロゴが表示されたらすぐに <F2> を押します。ここで時間をおきすぎて、Microsoft® Windows® ロゴが表示された場合、Windows デスクトップが表示されるまで待ちます。次に、 コンピュータをシャットダウンして、再度試してみます。

### セットアップユーティリティ画面

■ メモ:セットアップユーティリティ画面上の特定のオプションの情報を参照するには、そのオプションをハイライ ト表示して、画面の **Help** 領域を参照してください。

各画面で、セットアップユーティリティのオプションは左側に表示されます。各オプションの右側には、オプ ションの設定またはオプションの数値が表示されています。画面の明るい色で表示されているオプションの設 定は、変更することができます。コンピュータで自動設定され、変更できないオプションは、明るさを抑えた 色で表示されています。

画面の右上角には、現在ハイライト表示されているオプションについての説明が表示されています。画面の右 下角には、コンピュータのシステム情報が表示されています。画面の下部には、セットアップユーティリティ で使用できるキーの機能が表示されています。

### 通常使用するオプション

特定のオプションでは、新しい設定を有効にするためにコンピュータを再起動する必要があります。

#### 起動順序の変更

起動順序は、オペレーティングシステムを起動するのに必要なソフトウェアがどこにあるかをコンピュータに 知らせます。セットアップユーティリティの **Boot Order** ページを使って、起動順序を管理し、デバイスを 有効または無効にできます。

**シンモ:1回だけ起動順序を変更するには、101 ページの「1回のみ[の起動の実行](#page-100-0)」を参照してください。** 

**Boot Order** ページでは、お使いのコンピュータに搭載されている起動可能なデバイスの全般的なリストが表 示されます。以下のような項目がありますが、これ以外の項目が表示されることもあります。

- **Diskette Drive**
- **Modular bay HDD**
- **Internal HDD**
- **Optical Drive**

起動ルーチン中に、コンピュータは有効なデバイスをリストの先頭からスキャンし、オペレーティングシステ ムのスタートアップファイルを検索します。コンピュータがファイルを検出すると、検索を終了してオペレー ティングシステムを起動します。

起動デバイスを制御するには、上矢印キーまたは下矢印キーを押してデバイスを選び(ハイライト表示し)ま す。これでデバイスを有効または無効にしたり、一覧の順序を変更したりできます。

- デバイスを有効または無効にするには、アイテムをハイライト表示して、スペースキーを押します。有効 なアイテムは白く表示され、左側に小さな三角形が表示されます。無効なアイテムは青色または暗く表示 され、三角形は付いていません。
- デバイス一覧を再び指示するには、デバイスをハイライト表示して、<u>または <d>(大文字と小文字 を区別しない)を押して、ハイライト表示されたデバイスを上または下に動かします。

新しい起動順序は、変更を保存し、セットアップユーティリティを終了するとすぐに有効になります。

#### <span id="page-100-0"></span>1 回のみの起動の実行

セットアップユーティリティを起動せずに一回だけの起動順序が設定できます (ハードディスクドライブ上の 診断ユーティリティパーティションにある Dell Diagnostics(診断)プログラムを起動するためにこの手順を 使うこともできます。)

- 1 スタート メニューから、コンピュータをシャットダウンします。
- 2 コンピュータをドッキングデバイスに接続している場合は、ドッキングを解除します。ドッキングデバイ スの手順については、付属のマニュアルを参照してください。
- 3 コンピュータをコンセントに接続します。
- 4 コンピュータの電源を入れます。DELL のロゴが表示されたらすぐに <F12> < F12 >を押します。 ここで時間をおきすぎて、Windows のロゴが表示されたら、Windows のデスクトップが表示される まで待ちます。次に、コンピュータをシャットダウンして、再度試してみます。
- 5 起動デバイス一覧が表示された場合は、起動したいデバイスをハイライト表示して、<Enter> を押し ます。

コンピュータは選択されたデバイスを起動します。

次回コンピュータを再起動するときは、以前の起動順序に戻ります。

#### プリンタモードの変更

パラレルコネクタに接続されているプリンタ、またはデバイスのタイプに合わせて、**Parallel Mode** オプ ションを設定します。使用する正しいモードを確認するには、デバイスに付属のマニュアルを参照してくだ さい。

**Parallel Mode** を **Disabled** に設定すると、パラレルポートとポートの LPT アドレスが無効になり、コン ピュータのリソースが空くので、別のデバイスを使用できるようになります。

#### COM ポートの変更

**Serial Port** を使って、シリアルポートの COM アドレスをマップしたり、シリアルポートとアドレスを無効 にしたりできます。コンピュータのリソースが空くので、別のデバイスを使用できるようになります。

# ソフトウェアの再インストール

## ドライバ

### ドライバとは ?

ドライバは、プリンタ、マウス、キーボードなどのデバイスを制御するプログラムです。すべてのデバイ スにドライバプログラムが必要です。

ドライバは、デバイスとそのデバイスを使用するプログラム間の通訳のような役目をします。各デバイス は、そのデバイスのドライバだけが認識する専用のコマンドセットを持っています。

お使いのデルコンピュータには、出荷時に必要なドライバおよびユーティリティがすでにインストールさ れていますので、新たにインストールしたり設定したりする必要はありません。

● 注意: 『Drivers and Utilities』メディアには、お使いのコンピュータに搭載されていないオペレーティングシ ステムのドライバも収録されている場合があります。インストールするソフトウェアがオペレーティングシス テムに対応していることを確認してください。

キーボードドライバなど、ドライバの多くは Microsoft Windows オペレーティングシステムに付属し ています。以下の場合には、ドライバをインストールする必要があります。

- オペレーティングシステムのアップグレード
- オペレーティングシステムの再インストール
- 新しいデバイスの接続または取り付け

### ドライバの識別

デバイスに問題が発生した場合、問題の原因がドライバかどうかを判断し、必要に応じてドライバを更新 してください。

#### Microsoft® Windows® XP

- 1 スタート → コントロールパネル をクリックします。
- 2 作業する分野を選びます で、パフォーマンスとメンテナンス をクリックし、システム をクリックし ます。
- 3 **システムプロパティ** ウィンドウで、**ハードウェア** タブをクリックして、**デバイスマネージャ** をク リックします。

#### Microsoft Windows Vista®

- 1 Windows Vista Start (スタート)ボタン <sup>7</sup># をクリックして、Computer (コンピュータ) を 右クリックします。
- 2 **Properties** (プロパティ) → Device Manager (デバイスマネージャ) をクリックします。

メモ : **User Account Control**(ユーザーアカウントコントロール)ウィンドウが表示されます。コン ピュータのシステム管理者のときは、**Continue**(続行)をクリックします。またそうでない場合は、 システム管理者に問い合わせて続行してください。

一覧を下にスクロールして、デバイスアイコンに感嘆符(「!!の付いた黄色い丸)が付いているものがないか 確認します。

デバイス名の横に感嘆符がある場合、ドライバの再インストールまたは新しいドライバのインストールが必要 になる場合があります(104 ページの「ドライバとユ[ーティリティの再インストール」を](#page-103-1)参照)。

### <span id="page-103-1"></span><span id="page-103-0"></span>ドライバとユーティリティの再インストール

**□ 注意 :** デルサポートサイト support.jp.dell.com および『Drivers and Utilities』メディアでは、Dell™ コン ピュータ用に承認済みのドライバを提供しています。その他の媒体からドライバをインストールした場合、お使い のコンピュータが適切に動作しない恐れがあります。

#### ドライバインストールの正しい手順

Microsoft Windows XP(Service Pack 2 またはそれ以降)では、システムドライバのインストール手順は 既定されていませんが、次の手順が一番正常に機能します。

**グ メモ**: 次のリストは、デルデスクトップとノートブックシステムの一般的な概要です。実際のシステム構成は、異 なる場合があります。

- デスクトップシステムソフトウェア(**DSS**)またはノートブックシステムソフトウェア(**NSS**) 緊急を 要する Microsoft アップデートの編成。
- インテル チップセット Windows コントロールシステム基板コンポーネントとコントローラをサ ポート。
- ビデオカード ビデオパフォーマンスの向上。
- ネットワークインタフェースカード(**NIC**) ネットワークコントローラの有効化と拡張。
- サウンドカード オーディオコントローラの有効化と拡張。
- モデム モデムの有効化と拡張。
- ワイヤレスネットワークカード ワイヤレスネットワークカードの有効化と拡張。
- **BlueTooth®** モジュール Bluetooth コントローラの有効化と拡張。
- **PCMCIA /** スマートカードコントローラ PCMCIA / スマートカードコントローラの有効化と拡張。
- タッチパッド **/** トラックスティック **/** ポインタ ポインティングデバイス機能の向上
- その他 コンピュータに接続されたプリンタやデジタルカメラなどのその他のデバイスと周辺機器。

#### <span id="page-103-2"></span>Windows デバイスドライバのロールバックの使い方

新たにドライバをインストールまたはアップデートした後に、コンピュータに問題が発生した場合、 Windows のデバイスドライバのロールバックを使用して、以前にインストールしたバージョンのドライバに 置き換えることができます。

#### Microsoft Windows XP

#### 1 スタート → マイコンピュータ → プロパティ → ハードウェア → デバイスマネージャ をクリックします。

- 2 新しいドライバをインストールしたデバイスを右クリックしてから、プロパティ をクリックします。
- 3 **ドライバ**タブ → **ドライバのロールバック** をクリックします。

#### Microsoft Windows Vista

- 1 Windows Vista Start (スタート)ボタン タイク をクリックして、Computer (コンピュータ) を右ク リックします。
- 2 **Properties**(プロパティ)→ **Device Manager**(デバイスマネージャ)をクリックします。

メモ : **User Account Control**(ユーザーアカウントコントロール)ウィンドウが表示されます。コン ピュータのシステム管理者のときは、**Continue**(続行)をクリックします。そうでない場合は、システム管 理者に問い合わせて、デバイスマネージャを起動してください。

3 新しいドライバをインストールしたデバイスを右クリックしてから、プロパティ をクリックします。

4 **Drivers**(ドライバ)タブ → **Roll Back Driver**(ドライバのロールバック)をクリックします。

デバイスドライバのロールバックを実行しても問題が解決されない場合は、システムの復元(107 [ページの](#page-106-0)) [「お使いのオペレーティングシステムの](#page-106-0)復元」を参照)を使って、新しいドライバがインストールされる前の 動作状態にコンピュータを戻します。

#### Drivers and Utilities メディアの使い方

デバイスドライバのロールバックまたはシステムの復元(107 [ページの「お使いのオペレーティングシステム](#page-106-0) の復[元」を](#page-106-0)参照)を使っても問題が解決されない場合、『Drivers and Utilities』メディアを使ってドライバを 再インストールします。

- 1 開いているファイルをすべて保存してから閉じ、実行中のプログラムをすべて終了してください。
- 2 『Drivers and Utilities』メディアを挿入します。

ほとんどの場合、メディアは自動的に実行されます。実行されない場合、Windows エクスプローラを 起動し、メディアドライブのディレクトリをクリックして、メディアの内容を表示し、次に **autorcd.exe** ファイルをダブルクリックします。メディアを初めて使用する場合、セットアップファイ ルをインストールするように表示されることがあります。**OK** をクリックして、画面の指示に従って続行 します。

- 3 ツールバーの 言語 ドロップダウンメニューから、ドライバまたはユーティリティの希望の言語(利用可 能な場合)を選択します。
- 4 開始画面で、次へ をクリックし、メディアがハードウェアの取り込みを完了するまで待ちます。
- 5 その他のドライバとユーティリティを検出するためには、**検索基準**で、**システムモデル、オペレーティン** グシステム および トピック ドロップダウンメニューから該当する分類項目を選択します。 コンピュータで使用される特定のドライバとユーティリティのリンクが表示されます。
- 6 特定のドライバまたはユーティリティのリンクをクリックして、インストールするドライバまたはユー ティリティについての情報を表示します。
- 7 インストール ボタン(表示されている場合)をクリックして、ドライバまたはユーティリティのインス トールを開始します。画面の指示に従ってインストールを完了します。

インストール ボタンが表示されない場合は、自動インストールを選択できません。インストールの手順 については、該当する以下の手順を参照するか、または 解凍 をクリックして展開手順に従い、readme ファイルを参照してください。

ドライバファイルへ移動するように指示された場合、ドライバ情報ウィンドウでメディアディレクトリを クリックして、そのドライバに関連するファイルを表示します。

#### ドライバの手動再インストール

前項で記述されているように、お使いのハードディスクドライブにドライバファイルを解凍してから、そのド ライバを再インストールします。

Microsoft Windows XP

- 1 スタート → マイコンピュータ → プロパティ → ハードウェア → デバイスマネージャ をクリックします。
- 2 インストールするドライバのデバイスのタイプをダブルクリックします(たとえば、**オーディオ** または ビデオ)。
- 3 インストールするドライバのデバイスの名前をダブルクリックします。
- 4 ドライバ タブ → ドライバの更新 をクリックします。
- 5 一覧または特定の場所からインストールする(詳細設定)→次へをクリックします。
- 6 参照を クリックして、あらかじめドライバファイルをコピーしておいた場所を参照します。
- 7 該当するドライバの名前が表示されたら、次へ をクリックします。
- 8 完了 をクリックして、コンピュータを再起動します。

#### Microsoft Windows Vista

- 1 Windows Vista Start(スタート)ボタン をクリックして、**Computer**(コンピュータ)を右ク リックします。
- 2 **Properties** (プロパティ) → Device Manager (デバイスマネージャ) をクリックします。
	- **メモ : User Account Control**(ユーザーアカウントコントロール)ウィンドウが表示されます。コン ピュータのシステム管理者のときは、**Continue**(続行)をクリックします。そうでない場合は、システム管 理者に問い合わせて、デバイスマネージャを起動してください。
- 3 インストールするドライバのデバイスのタイプをダブルクリックします(たとえば、オーディオ または ビデオ)。
- 4 インストールするドライバのデバイスの名前をダブルクリックします。
- 5 **Driver** (ドライバ) → Update Driver (ドライバの更新) → Browse my computer for driver **software**(マイコンピュータでドライバソフトウェアを参照)をクリックします。
- 6 **Browse**(参照)をクリックして、あらかじめドライバファイルをコピーしておいた場所を参照します。
- 7 該当するドライバの名前が表示されたら、そのドライバ名をクリック → **OK** → **Next**(次へ)をクリッ クします。
- 8 **Fihish**(完了)をクリックして、コンピュータを再起動します。

### ソフトウェアおよびハードウェアの非互換性の解決

オペレーティングシステムのセットアップ中にデバイスが検知されないか、検知されても間違って設定されて いる場合は、ハードウェアに関するトラブルシューティングを使って非互換性の問題を解決します。

#### Microsoft Windows XP

- 1 スタート→ヘルプとサポート をクリックします。
- 2 検索フィールドでハードウェアに関するトラブルシューティングと入力し、次に <Enter> を押して検 索を始めます。
- 3 問題を解決する セクションで、ハードウェアに関するトラブルシューティング をクリックします。
- 4 ハードウェアに関するトラブルシューティング のリストで、現在の不具合に最も近いオプションを選択 し、次へ をクリックして、残りのトラブルの解決手順に従います。

#### Microsoft Windows Vista

- 1 Windows Vista Start (スタート)ボタン (タ) をクリックし、Help and Support (ヘルプとサ ポート) をクリックします。
- 2 検索フィールドで hardware troubleshooter (ハードウェアに関するトラブルシューティング)と 入力し、次に <Enter> を押して検索を始めます。
- 3 検索結果で、現在の不具合に最も近いオプションを選択し、残りのトラブルの解決手順に従います。

### <span id="page-106-0"></span>お使いのオペレーティングシステムの復元

次の方法で、お使いのオペレーティングシステムを復元することができます。

- Microsoft Windows XP システムの復元と Microsoft Windows Vista System Restore (システムの 復元)を使って、データファイルに影響を与えずに以前の動作状態に戻すことができます。データファイ ルを保護しながら、オペレーティングシステムを復元する最初の解決策として、システムの復元を使用し てください。
- お使いのコンピュータに『オペレーティングシステム』メディアが付属している場合、そのメディアを 使ってオペレーティングシステムを復元できます。ただし、『オペレーティングシステム』メディアを使 用すると、ハードディスクドライブのデータはすべて削除されます。システムの復元でオペレーティング システムの問題を解決できなかった場合のみ、このメディアを使用してください。

#### <span id="page-106-1"></span>Microsoft® Windows® システムの復元の使い方

ハードウェア、ソフトウェア、またはその他のシステム設定を変更したためにコンピュータが正常に動作しな くなってしまった場合、Microsoft Windows オペレーティングシステムのシステムの復元オプションを使用 して、コンピュータを以前の動作状態に復元することができます(データファイルへの影響はありません)。 システムの復元でコンピュータに行った変更はすべて元の状態へ完全に戻すことが可能です。

■ 注意:データファイルのバックアップを定期的に作成してください。システムの復元は、データファイルの変更を 監視したり、データファイルを復元することはできません。

■ メモ: このマニュアルの手順は、Windows のデフォルトビュー用ですので、お使いの Dell™ コンピュータを Windows クラシック表示に設定していると動作しない場合があります。

#### システムの復元の開始

■ また : コンピュータを前の動作状態に復元する前に、開いているファイルをすべて保存してから閉じ、実行中のプ ログラムをすべて終了します。システムの復元が完了するまでは、いかなるファイルまたはプログラムも変更した り、開いたり、削除しないでください。

#### Microsoft Windows XP

#### 1 スタート → すべてのプログラム → アクセサリ → システムツール → システムの復元 をクリックします。

- 2 コンピュータを以前の状態に復元する または 復元ポイントの作成 のいずれかをクリックします。
- 3 次へ をクリックし、画面に表示されるプロンプトの指示に従います。

#### Microsoft Windows Vista

- 1 Windows Vista Start(スタート)ボタン (程) をクリックし、Help and Support(ヘルプとサポー ト)をクリックします。
- 2 検索ボックスで、System Restore(システムの復元)と入力し、<Enter> を押します。

**グラメモ : User Account Control**(ユーザーアカウントコントロール)ウィンドウが表示されます。コン ピュータのシステム管理者のときは、**Continue**(続行)をクリックします。そうでない場合は、システム管理者 に問い合わせて、必要な処理を続行します。

3 **Next**(次へ)をクリックして、表示される画面の指示に従って残りの処理を行います。

システムの復元により不具合が解決しなかった場合、最後に行ったシステムの復元を取り消すことが可能です。

#### 最後のシステムの復元を元に戻す

**■】注意:**最後に行ったシステムの復元を取り消す前に、開いているファイルをすべて保存して閉じ、実行中のプログ ラムをすべて終了してください。システムの復元が完了するまでは、いかなるファイルまたはプログラムも変更し たり、開いたり、削除しないでください。

Microsoft Windows XP

- 1 スタート → すべてのプログラム → アクセサリ → システムツール → システムの復元 をクリックします。
- 2 以前の復元を取り消す を選択して、次へ をクリックします。

Microsoft Windows Vista

- 1 Windows Vista Start (スタート)ボタン 69 をクリックし、Help and Support (ヘルプとサ ポート) をクリックします。
- 2 検索ボックスで、**System Restore**(システムの復元)と入力し、<Enter> を押します。
- 3 **Undo my last restoration**(以前の復元を取り消す)を選択して、**Next**(次へ)をクリックし ます。

#### システムの復元の有効化

 $\mathscr{A}$  メモ : Windows Vista では、ディスク領域の大きさに関わらず、システムの復元は無効化されません。そのため、 次の手順は Windows XP のみに適用されます。

200 MB より空容量が少ないハードディスクに Windows XP を再インストールした場合、システムの復元は 自動的に無効に設定されます。

システムの復元が有効になっているか確認するには、次の手順を実行します。

- 1 **Start**(スタート)→ **Control Panel**(コントロールパネル) → **Performance and Maintenance** (パフォーマンスとメンテナンス)→ System (システム) をクリックします。
- 2 **System Restore**(システムの復元)タブをクリックして、**Turn off System Restore**(すべての ドライブでシステムの復元を無効にする)にチェックマークが付いていないことを確認します。

#### オペレーティングシステムメディアの使い方

#### 作業を開始する前に

新しくインストールしたドライバの問題を解消するために Windows オペレーティングシステムを再インス トールすることを検討する前に、Windows デバイスドライバのロールバックを試してみます(104 [ページの](#page-103-2) 「Windows [デバイスドライバのロールバックの使い方」](#page-103-2)を参照)。デバイスドライバのロールバックを実行し ても問題が解決されない場合、システムの復[元を使って、オペレーティングシステムを新しいドライバがイン](#page-106-1) [ストールされる前の動作状態に](#page-106-1)戻します(107 ページの「[Microsoft® Windows®](#page-106-1) システムの復元の使い方」 を参照)。

**□】注意:**インストールを実行する前に、お使いのプライマリハードディスクドライブ上のすべてのデータファイルの バックアップを作成しておいてください。標準的なハードディスクドライブ構成において、プライマリハードディ スクドライブはコンピュータによって 1 番目のドライブとして認識されます。
Windows を再インストールするには、以下のアイテムが必要です。

- Dell™『オペレーティングシステム』メディア
- Dell『Drivers and Utilities』メディア
- メモ: Dell『Drivers and Utilities 』メディアには、コンピュータの組み立て時に工場でインストールされたドライ バが含まれています。 Dell『Drivers and Utilities』メディアを使って、必要なドライバをロードします。お使いの コンピュータの購入場所、メディアの注文の有無によっては、Dell『Drivers and Utilities』メディア および『オペ レーティングシステム』メディアがコンピュータに付属されていない場合もあります。

#### Windows の再インストール

再インストール処理を完了するには、1 ~ 2 時間かかることがあります。オペレーティングシステムを再イン ストールした後、デバイスドライバ、アンチウイルスプログラム、およびその他のソフトウェアを再インス トールする必要があります。

**□ 注意:** 『オペレーティングシステム』メディアは、Windows XP の再インストールのオプションを提供します。オ プションはファイルを上書きして、ハードディスクドライブにインストールされているプログラムに影響を与える 可能性があります。このような理由から、デルのテクニカルサポート担当者の指示がない限り、Windows XP を再 インストールしないでください。

- 1 開いているファイルをすべて保存してから閉じ、実行中のプログラムをすべて終了します。
- 2 『オペレーティングシステム』メディアを挿入します。
- 3 Install Windows(Windows のインストール)のメッセージが表示されたら、**Exit**(終了)をク リックします。
- 4 コンピュータを再起動します。

DELL ロゴが表示されたら、すぐに <F12> を押します。

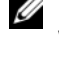

 $\mathscr{A}$  メモ:ここで時間をおきすぎて、オペレーティングシステムのロゴが表示された場合、Microsoft® Windows® のデスクトップが表示されるのを待ってから、コンピュータをシャットダウンして、再度試して みます。

■ メモ : 次の手順は、起動順序を 1 回だけ変更します。次回の起動時には、コンピュータはセットアップユー ティリティで指定したデバイスに従って起動します。

- 5 起動デバイスのリストが表示されたら、**CD/DVD/CD-RW Drive** をハイライト表示して <Enter> を押 します。
- 6 いずれかのキーを押して **CD-ROM** から起動します。
- 7 画面の指示に従ってインストールを完了します。

## 部品の増設および交換

## <span id="page-110-2"></span>作業を開始する前に

本章では、コンピュータのコンポーネントの取り付けおよび取り外しの手順について説明します。特に指 示がない限り、それぞれの手順では以下の条件を満たしていることを前提とします。

- 111 [ページの「コンピュータの電源を](#page-110-0)切る」および 111 [ページの「コンピュータ](#page-110-1)内部の作業を始め [る前に」](#page-110-1)の手順をすでに終えていること。
- Dell™ 『製品情報ガイド』の安全に関する情報をすでに読んでいること。
- コンポーネントを交換するか、または別途購入している場合は、取り外し手順と逆の順番で取り付 けができること。

#### 奨励するツール

このマニュアルで説明する操作には、以下のツールが必要です。

- 細めのマイナスドライバ
- 細めのプラスドライバ
- 細めのプラスチックスクライブ
- フラッシュ BIOS アップデートプログラム CD

#### <span id="page-110-0"></span>コンピュータの電源を切る

■ 注意 : データの損失を避けるため、コンピュータの電源を切る前に、開いているファイルをすべて保存してか ら閉じ、実行中のプログラムをすべて終了します。

- 1 オペレーティングシステムをシャットダウンします。
	- 開いているファイルをすべて保存して閉じ、実行中のプログラムを終了し、 スタート → シャッ トダウン → シャットダウン → **OK** をクリックします。 オペレーティングシステムのシャットダウンプロセスが終了した後に、コンピュータの電源が

切れます。

2 コンピュータおよび接続されているデバイスの電源が切れていることを確認します。オペレー ティングシステムをシャットダウンしても、コンピュータおよび接続されているデバイスの電源が 自動的に切れなかった場合は、電源ボタンを 4 秒間押し続けてください。

#### <span id="page-110-1"></span>コンピュータ内部の作業を始める前に

コンピュータの損傷を防ぎ、ご自身の身体の安全を守るために、以下の点にご注意ください。

警告 : 本項の手順を開始する前に、『製品情報ガイド』の安全手順に従ってください。

警告 : 部品やカードの取り扱いには十分注意してください。カード上の部品や接続部分には触れないでくださ い。カードを持つ際は縁を持つか、金属製の取り付けブラケットの部分を持ってください。プロセッサのよう なコンポーネントは、ピンの部分ではなく端を持つようにしてください。

■ 注意: コンピュータシステムの修理は、資格を持っているサービス技術者のみが行ってください。デルで認められ ていない修理による損傷は、保証の対象となりません。

■ 注意 : ケーブルを外すときは、コネクタまたはプルタブの部分を持ち、ケーブル自身を引っ張らないでください。 ロックタブ付きのコネクタがあるケーブルもあります。このタイプのケーブルを抜く場合、ロックタブを押し入れ てからケーブルを抜きます。コネクタを抜く際は、コネクタのピンを曲げないようにまっすぐに引き抜きます。ま た、ケーブルを接続する前に、両方のコネクタが正しい向きに揃っているか確認します。

■ 注意: コンピュータの損傷を防ぐため、コンピュータ内部の作業を始める前に、次の手順を実行します。

- 1 コンピュータのカバーに傷がつかないように、作業台が平らであり、汚れていないことを確認します。
- 2 コンピュータの電源を切ります (111 [ページの「コンピュータの電源を](#page-110-0)切る」を参照)。
- 3 コンピュータがドッキングデバイスに接続されている場合、ドッキングを解除します。ドッキングデバイ スの手順については、付属のマニュアルを参照してください。
- 注意:ネットワークケーブルを外すには、まずネットワークケーブルをコンピュータから外し、次に壁のネット ワークコネクタから外します。
- 4 電話ケーブルとネットワークケーブルをすべてコンピュータから外します。
- 5 ディスプレイを閉じ、平らな作業台の上にコンピュータを裏返します。
- 注意: システム基板の損傷を防ぐため、コンピュータで作業を行う前にメインバッテリを取り外してください。
- 6 取り付けられているモジュールは、セカンドバッテリ(取り付けられている場合)も含めてすべて外しま す(130 [ページの「メディアベイ」](#page-129-0)を参照)。
- 7 コンピュータ、および取り付けられているすべてのデバイスをコンセントから外します。
- 8 バッテリを取り外します(33 [ページの「バッテリの](#page-32-0)交換」を参照)。
- 9 電源ボタンを押して、システム基板の静電気を除去します。
- 10 PC カードスロットに取り付けられているすべての PC カードを取り外します(59 [ページの「カードまた](#page-58-0) はダミ[ーカードの取り](#page-58-0)外し」を参照)。

## <span id="page-111-0"></span>ヒンジカバー

- 警告 : 本項の手順を開始する前に、『製品情報ガイド』の安全手順に従ってください。
- $\bullet$  注意:静電気放出を避けるため、静電気防止用リストバンドを使用したり、定期的に塗装されていない金属面 (コンピュータの背面にあるコネクタなど)に触れたりして、静電気を除去します。
- 注意 : ヒンジカバーは壊れやすいので、無理な力を加えると損傷する可能性があります。ヒンジカバーの取り外し には注意してください。
- 1 111 ページの「作業[を開始する前に」](#page-110-2)の手順に従ってください。
- 2 コンピュータの表側を上にしてディスプレイを約 180 度開き、作業面に対して平らになるようにします。
- 注意 : ヒンジカバーへの損傷を防ぐため、カバーの両側を同時に持ち上げないでください。ヒンジカバーを上記以 外の方法で取り外すと、プラスチックが破損する恐れがあります。

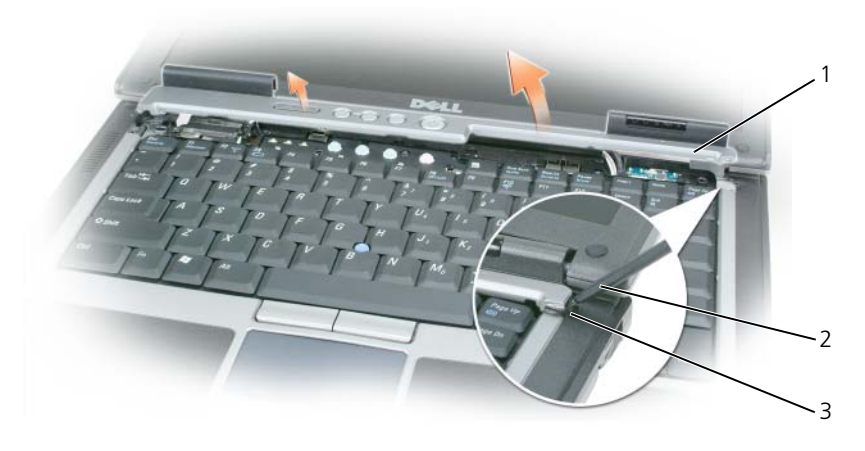

- 1 ヒンジカバー 2 プラスチックスクライブ 3 くぼみ
- 3 コンピュータの右側から、プラスチック製のスクライブを使ってヒンジカバーをてこのようにして持ち上 げます。右側から左側に向かってカバーをコンピュータから持ち上げていき、カバーを取り外します。取 り外したカバーは横において置きます。
- 4 ヒンジカバーを取り付けるには、カバーの左側を所定の位置に差し込みます。
- 5 カバーがカチッと所定の位置に収まるまで、左から右に向かって押し込みます。

## <span id="page-112-0"></span>キーボード

#### 警告 : 次の手順を実行する前に、『製品情報ガイド』の安全手順に従ってください。

- **■】注意:**静電気による損傷を避けるため、静電気防止用リストバンドを使用するか、またはコンピュータの背面パネ ルなど塗装されていない金属面に定期的に触れて、静電気を身体から除去してください。
- 1 111 ページの「作業[を開始する前に」](#page-110-2)の手順に従ってください。
- 2 ヒンジカバーを取り外します (112 ページの「ヒ[ンジカバー」](#page-111-0)を参照)。

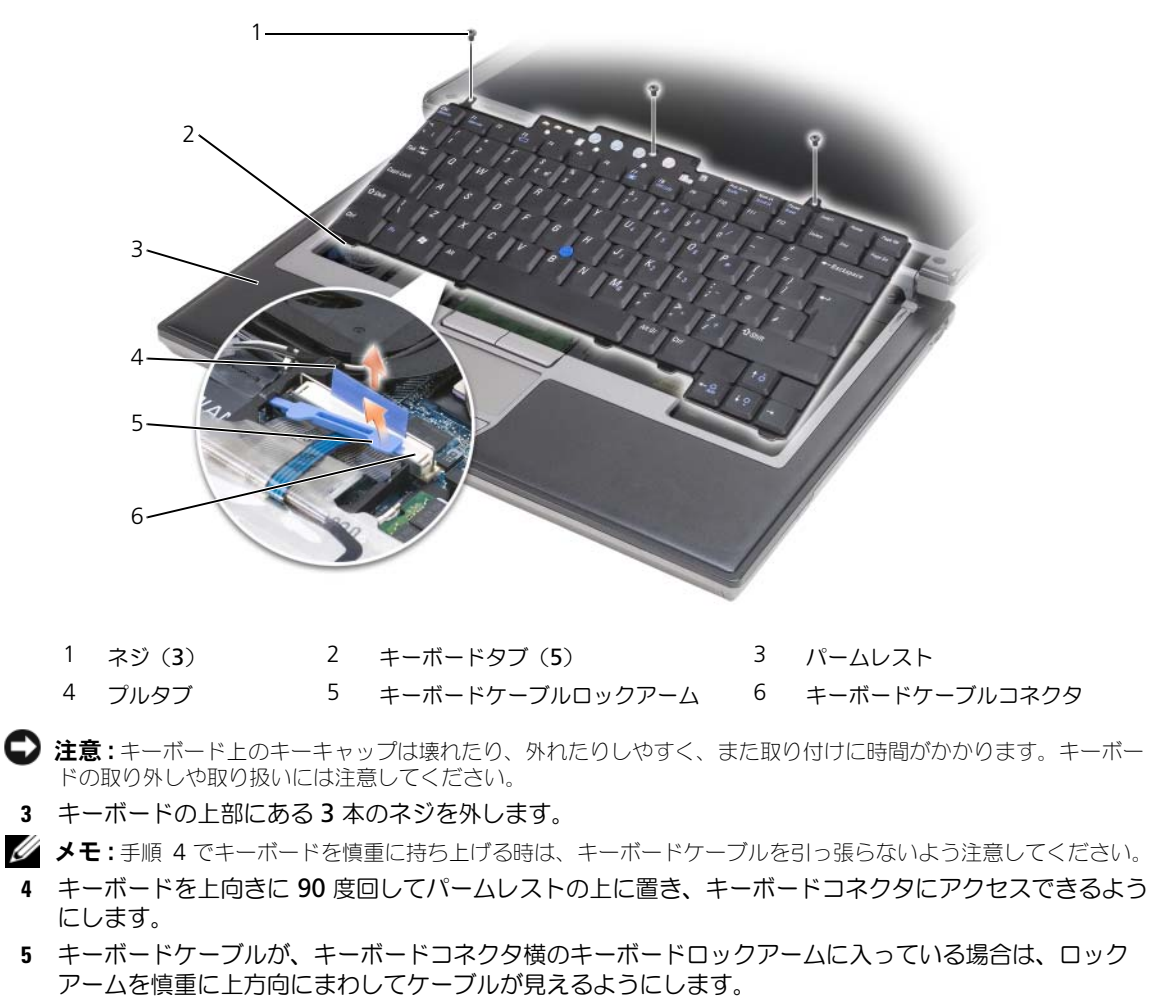

- <span id="page-113-0"></span>6 プルタブを引き上げて、キーボードケーブルコネクタをシステム基板のキーボードコネクタから外し ます。
- メモ : キーボードを取り付ける場合は、パームレストに傷を付けないように、キーボードタブが完全に所定の位置 にはまっているか確認してください。

## Bluetooth*®* ワイヤレステクノロジの内蔵カード

警告 : 次の手順を実行する前に、『製品情報ガイド』の安全手順に従ってください。

■ 注意:静電気による損傷を避けるため、静電気防止用リストバンドを使用したり、コンピュータの背面パネルにあ るコネクタなどに定期的に触れたりして、静電気を身体から除去してください。

■ 注意:システム基板の損傷を防ぐため、コンピュータ内部の作業を行う前にメインバッテリを取り外してくだ さい。

Bluetooth ワイヤレステクノロジ内蔵カードを購入された場合は、お使いのコンピュータにすでに取り付けら れています。

1 111 ページの「作業[を開始する前に」](#page-110-2)の手順に従って操作します。

2 ヒンジカバーを取り外します (112 ページの「ヒ[ンジカバー」](#page-111-0)を参照)。

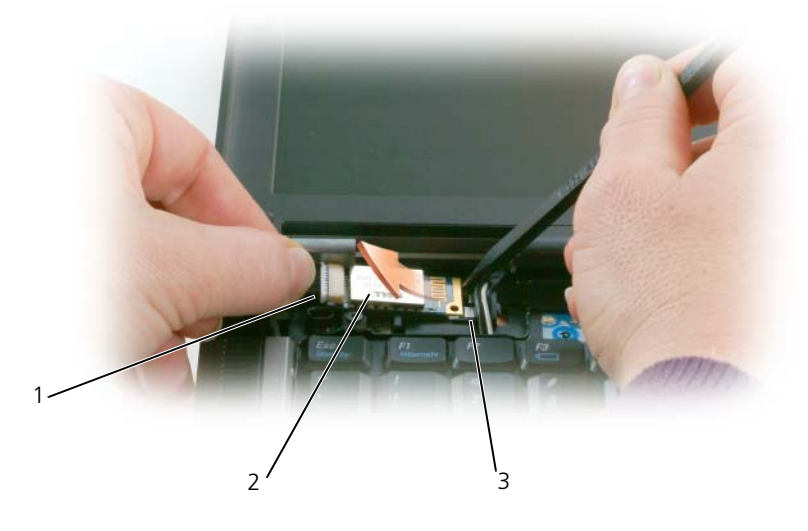

1 カードケーブル 2 カード 3 金属製のタブ

■ 注意:カード、カードケーブル、または周辺コンポーネントの損傷を防ぐため、カードの取り外しは慎重に行って ください。

- 3 カードケーブルを経路指定ガイドから慎重に取り外します。
- 4 一方の手でカードケーブルを持ちながら、もう一方の手でプラスチックスクライブを使って、金属製タブ の下からカードを慎重に引き出します。
- 5 カードを実装部から持ち上げます。このとき、カードケーブルを強く引っ張らないように注意してくだ さい。

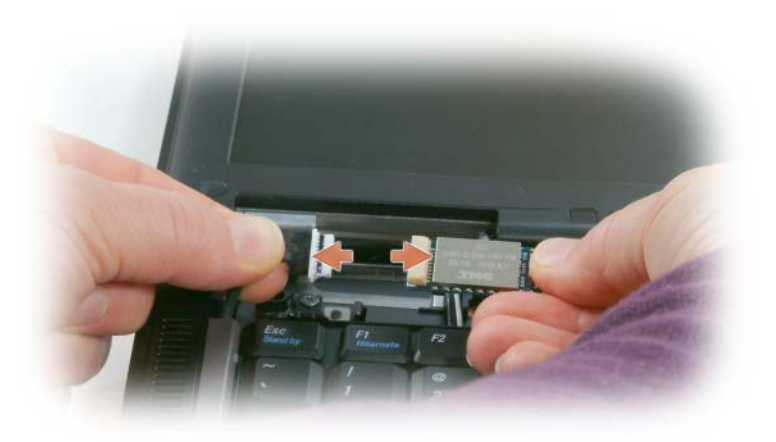

6 ケーブルをカードから外し、カードをコンピュータから取り外します。

## コイン型電池

警告 : 次の手順を実行する前に、『製品情報ガイド』の安全手順に従ってください。

- **注意:**静電気による損傷を避けるため、静電気防止用リストバンドを使用したり、コンピュータの背面パネルにあ るコネクタなどに定期的に触れたりして、静電気を身体から除去してください。
- 注意:システム基板の損傷を防ぐため、コンピュータ内部の作業を行う前にメインバッテリを取り外してくだ さい。
- 1 111 ページの「作業[を開始する前に」](#page-110-2)の手順に従って操作します。
- 2 ヒンジカバーを取り外します(112 ページの「ヒ[ンジカバー」](#page-111-0)を参照)。
- 3 キーボードを取り外します (113 ページの「キ[ーボード」を](#page-112-0)参照)。

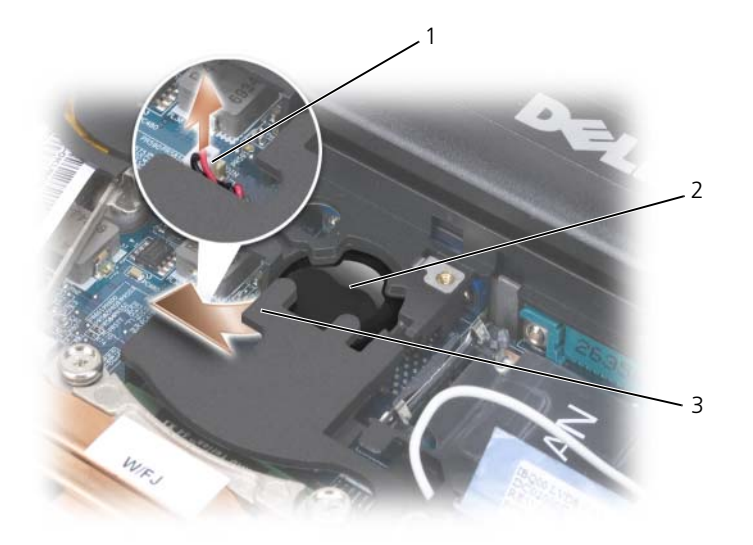

1 バッテリコネクタ 2 コイン型電池 3 透明シート

- 4 バッテリコネクタをシステム基板のコネクタから外します。
- 5 プラスチックを破損しないよう注意しながら、透明シートの隅をバッテリから少し持ち上げます。
- 6 透明シートを持ち上げた状態でバッテリをつかみ、実装部から引き出します。

## メモリ

システム基板にメモリモジュールを取り付けると、コンピュータのメモリ容量を増やすことができます。お使 いのコンピュータに対応するメモリの情報については、137 [ページの「](#page-136-0)仕様」を参照してください。必ずお使 いのコンピュータ用のメモリモジュールのみを取り付けてください。

警告 : 本項の手順を開始する前に、『製品情報ガイド』の安全手順に従ってください。

**■ 注意:**コンピュータにメモリモジュールが 1 つしかない場合は、「DIMM A」とラベル表示されているコネクタに このメモリモジュールを取り付けます。

■ 注意:メモリのアップグレード中にコンピュータから元のメモリモジュールを取り外した場合、新しく装着するモ ジュールをデルからお買い上げになったとしても、元のメモリを新しいメモリとは別に保管してください。できる だけ、新しいメモリモジュールをペアにしないでください。元のメモリモジュールと新し いものをペアにすると、コンピュータが最適な性能で機能しないことがあります。

■ メモ: デルから購入されたメモリモジュールは、お使いのコンピュータの保証範囲に含まれます。

コンピュータにユーザーがアクセス可能な SODIMM ソケットが 2 つあります。1 つはキーボードの下からア クセスし(DIMM A)、もう 1 つはコンピュータの底面からアクセスします(DIMM B)。

DIMM A コネクタのメモリモジュールを追加または交換する場合は、以下の操作を実行します。

- 1 111 ページの「作業[を開始する前に」](#page-110-2)の手順に従って操作します。
- 2 ヒンジカバーを取り外します (112 ページの「ヒ[ンジカバー」](#page-111-0)を参照)。
- 3 キーボードを取り外します (113 ページの「キ[ーボード」を](#page-112-0)参照)。

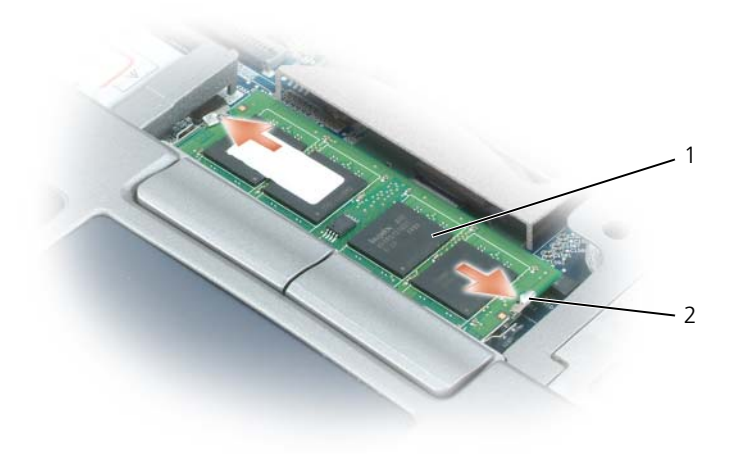

1 メモリモジュール (DIMM A) 2 固定クリップ (2)

- 注意:メモリモジュールコネクタへの損傷を防ぐため、メモリモジュールの固定クリップを広げるためにツールを 使用しないでください。
	- 4 メモリモジュールを交換する場合には、身体の静電気を除去してから既存のモジュールを取り外します。
		- a メモリモジュールコネクタの両端にある固定クリップをモジュールが持ち上がるまで指先で慎重に広 げます。
		- b モジュールをコネクタから取り外します。

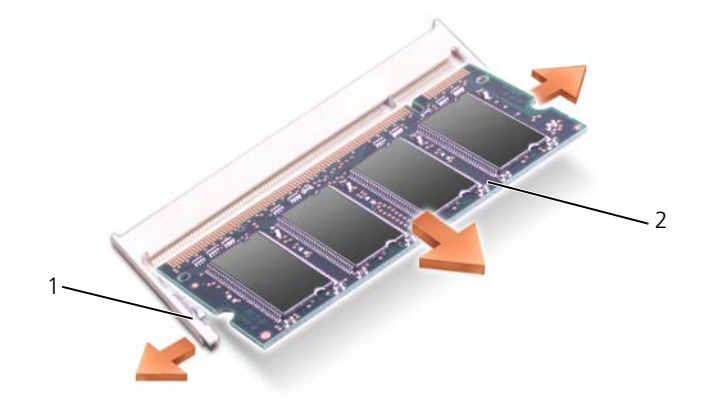

1 固定クリップ (各コネクタに 2 つ) 2 メモリモジュール

5 身体の静電気を除去してから、新しいメモリモジュールを取り付けます。

■ メモ: メモリモジュールが正しく取り付けられていない場合、コンピュータは正常に起動しません。この場合、エ ラーメッセージは表示されません。

- a モジュールコネクタの切り込みをコネクタスロットに合わせます。
- b モジュールを 45 度の角度でしっかりとスロットに挿入し、メモリモジュールがカチッと所定の位置 に収まるまで押し下げます。カチッという感触が得られない場合、モジュールを取り外し、もう一度 取り付けます。

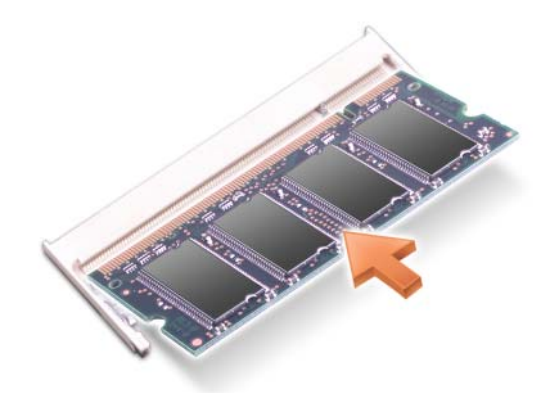

DIMM B コネクタのメモリモジュールを追加または交換する場合は、以下の操作を実行します。

**■ 注意 :** メモリモジュールを 2 つのコネクタに取り付ける必要がある場合、メモリモジュールは、まず「DIMMA」 のラベルの付いているコネクタに取り付け、次に「DIMMB」のラベルの付いているコネクタに取り付けます。コ ネクタへの損傷を防ぐため、メモリモジュールは 45 度の角度で差し込んでください。

- 1 111 ページの「作業[を開始する前に」](#page-110-2)の手順に従って操作します。
- 2 コンピュータを裏返して、メモリモジュールカバーのネジを緩め、カバーを取り外します。

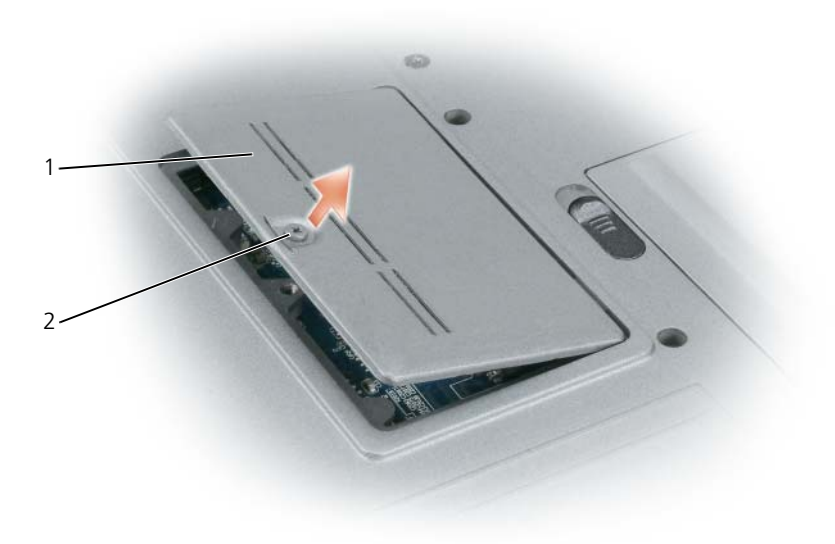

1 メモリモジュールカバー 2 ネジ

**注意 :** メモリモジュールコネクタへの損傷を防ぐため、メモリモジュールの固定クリップを広げるためにツールを 使用しないでください。

- 3 メモリモジュールを交換する場合には、身体の静電気を除去してから既存のモジュールを取り外します。
	- a メモリモジュールコネクタの両端にある固定クリップをモジュールが持ち上がるまで指先で慎重に広 げます。
	- b モジュールをコネクタから取り外します。

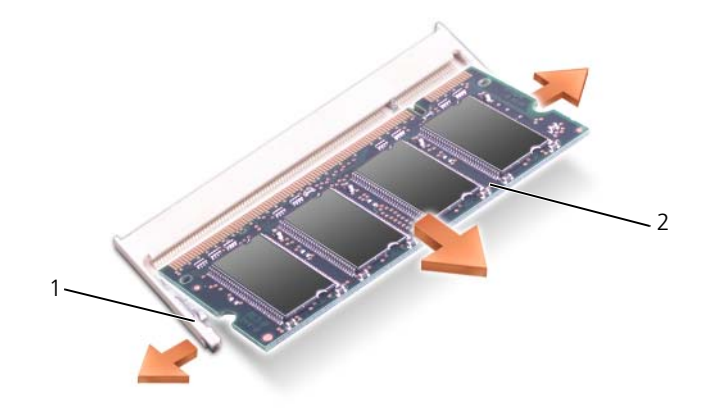

1 固定クリップ (各コネクタに 2 つ) 2 メモリモジュール

■ 注意 : メモリモジュールは、コネクタへの損傷を防ぐために 45 度の角度で差し込んでください。

4 身体の静電気を除去してから、新しいメモリモジュールを取り付けます。

メモ : メモリモジュールが正しく取り付けられていない場合、コンピュータは正常に起動しません。この場合、エ ラーメッセージは表示されません。

- a モジュールエッジコネクタの切り込みをコネクタスロットのタブに合わせます。
- b モジュールを 45 度の角度でしっかりとスロットに挿入し、メモリモジュールがカチッと所定の位置 に収まるまで押し下げます。カチッという感触が得られない場合、モジュールを取り外し、もう一度 取り付けます。

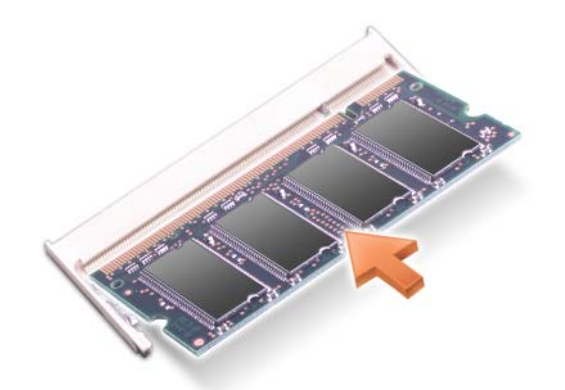

- 5 カバーを取り付けます。
- 注意:カバーが閉まりにくい場合、モジュールを取り外して、もう一度取り付けます。無理にカバーを閉じると、 コンピュータを破損する恐れがあります。
- 6 バッテリをバッテリベイに取り付けるか、または AC アダプタをコンピュータおよびコンセントに接続 します。
- 7 コンピュータの電源を入れます。

コンピュータは起動時に、増設されたメモリを検出してシステム構成情報を自動的に更新します。

コンピュータに取り付けられたメモリ容量を確認するには、スタート→ヘルプとサポート をクリックして、 コンピュータの情報 をクリックします。

8 メモリモジュールカバーを取り付けます。

## ワイヤレス LAN

お使いのコンピュータと一緒にワイヤレス LAN カードを注文された場合は、カードはすでに取り付けられて います。

警告 : 本項の手順を開始する前に、『製品情報ガイド』の安全手順に従ってください。

- 1 111 ページの「作業[を開始する前に」](#page-110-2)の手順に従って操作します。
- 2 ヒンジカバーを取り外します (112 ページの「ヒ[ンジカバー」](#page-111-0)を参照)。
- 3 キーボードを取り外します(113 ページの「キ[ーボード」を](#page-112-0)参照)。

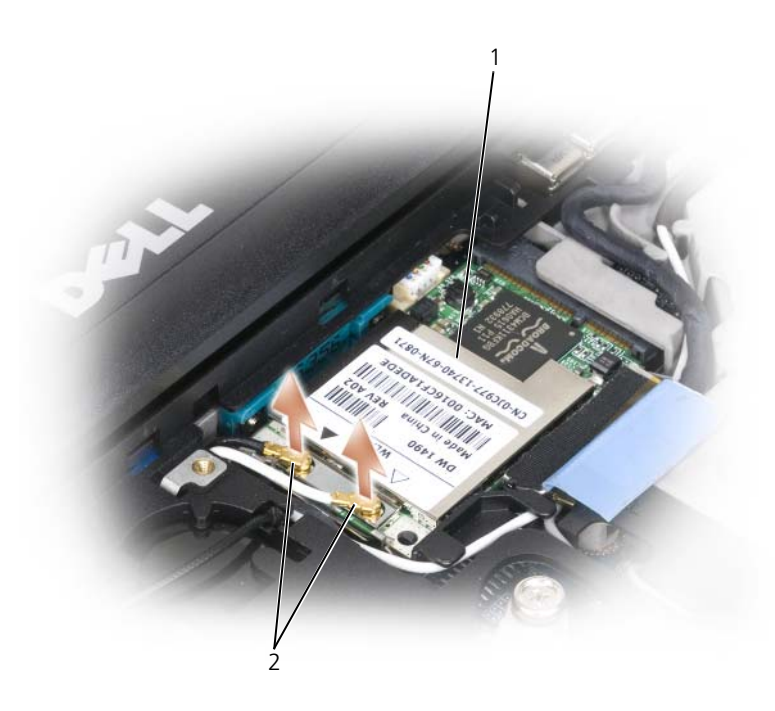

1 ワイヤレス LAN カード 2 アンテナケーブル(2)

**■ 注意**: コネクタへの損傷を防ぐため、固定クリップを広げるためにツールを使用しないでください。

- 4 ワイヤレス LAN カードがまだ取り付けられていない場合は、手順 5 に進みます。ワイヤレス LAN カー ドを交換する場合は、既存のカードを取り外します。
	- a ワイヤレス LAN カードに取り付けられているすべてのケーブルを外します。
	- b ワイヤレス LAN カードが少し持ち上がるまで、指先で慎重に金属製固定タブを広げます。
	- c ワイヤレス LAN カードをスライドさせて、コネクタから取り外します。
- 注意:コネクタは、正しく取り付けられるよう設計されています。しっくりしない場合は、コネクタを確認しカー ドを再調整してください。
- **△ メモ :** ワイヤレス LAN カードスロットには、モバイルブロードバンドカードを挿入しないでください。
- **シンモ**:ワイヤレス LAN カードには、ご注文のカードタイプに応じて 2 つまたは 3 つのコネクタが付いています。

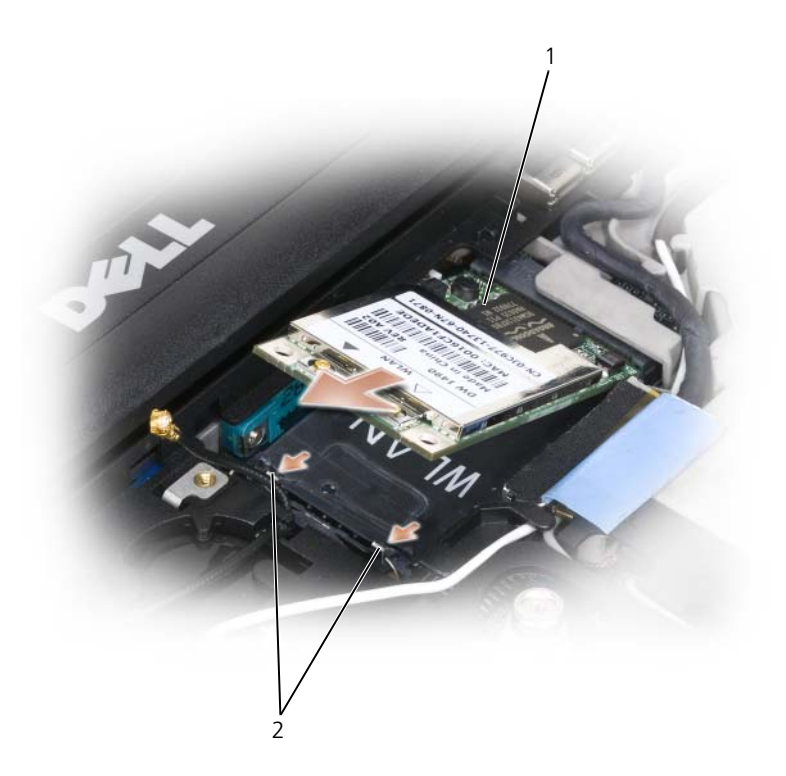

1 ワイヤレス LAN カード 2 金属製固定タブ (2)

- 5 ワイヤレス LAN カードを取り付けるには、次の手順を実行します。
	- a ワイヤレス LAN カードのスペースを確保するため、アンテナケーブルを邪魔にならない位置に動か します。
	- b ワイヤレス LAN カードを 45 度の角度でコネクタに合わせ、カチッという感触があるまでカードを コネクタに押し込みます。

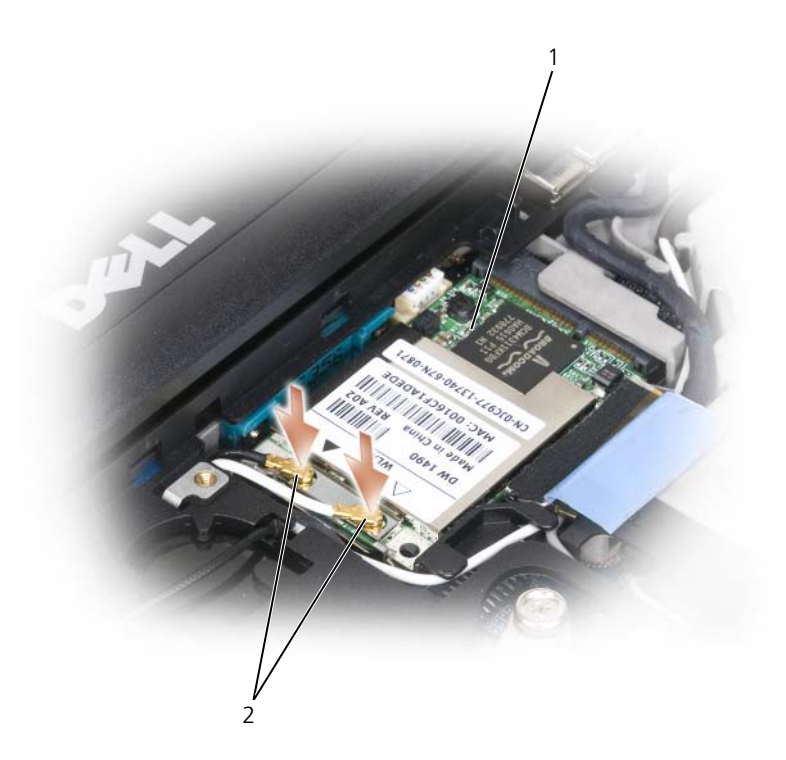

1 ワイヤレス LAN カード 2 アンテナケーブルコネクタ

- **注意 :** ワイヤレス LAN カードの損傷を避けるため、カードの上や下に決してケーブルを置かないでください。
- メモ : お使いのワイヤレス LAN カードには、ご注文のカードタイプに応じて 2 つまたは 3 つのコネクタが付いて います。
- メモ : どのケーブルをどのコネクタに接続するかという具体的な情報に関しては、お使いのワイヤレス LAN カー ドに付属のマニュアルを参照してください。
	- c アンテナケーブルをワイヤレス LAN カードに接続して、ケーブルを正しく配線します。

## モバイルブロードバンドカード

■ メモ: 地域によっては、モバイルブロードバンドカードを利用できない場合があります。

お使いのコンピュータと一緒にモバイルブロードバンドカードを注文された場合は、カードはすでに取り付け られています。

#### 警告 : 本項の手順を開始する前に、『製品情報ガイド』の安全手順に従ってください。

- 1 111 ページの「作業[を開始する前に」](#page-110-2)の手順に従って操作します。
- 2 ヒンジカバーを取り外します(112 ページの「ヒ[ンジカバー」](#page-111-0)を参照)。
- 3 キーボードを取り外します (113 ページの「キ[ーボード」を](#page-112-0)参照)。

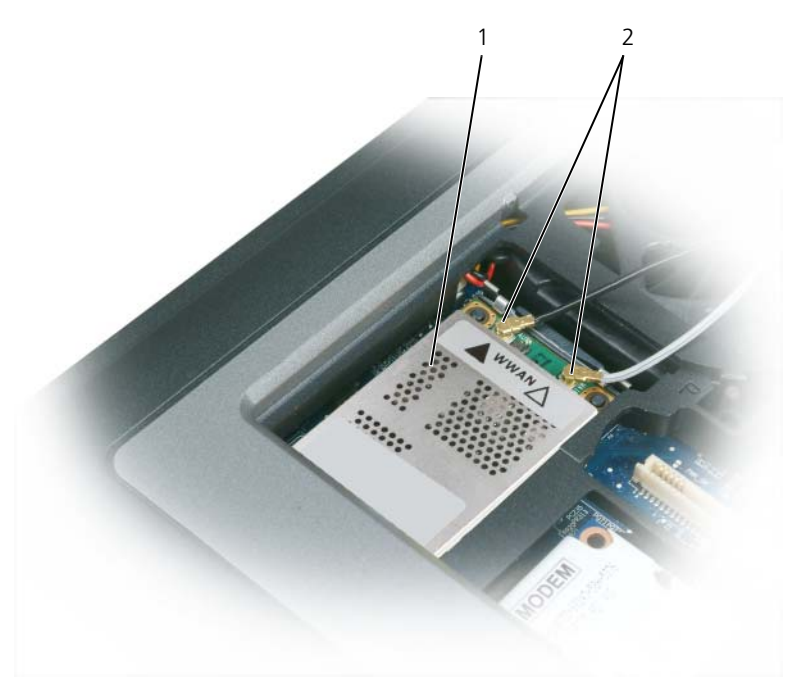

1 モバイルブロードバンドカード 2 アンテナケーブル(2)

■ 注意: コネクタへの損傷を防ぐため、固定クリップを広げるためにツールを使用しないでください。

- 4 モバイルブロードバンドカードが取り付けられていない場合は、5 [ステップ](#page-125-0) に進みます。モバイルブ ロードバンドカードを交換する場合は、次の手順で既存のカードを取り外します。
	- a モバイルブロードバンドカードに取り付けられているすべてのケーブルを外します。

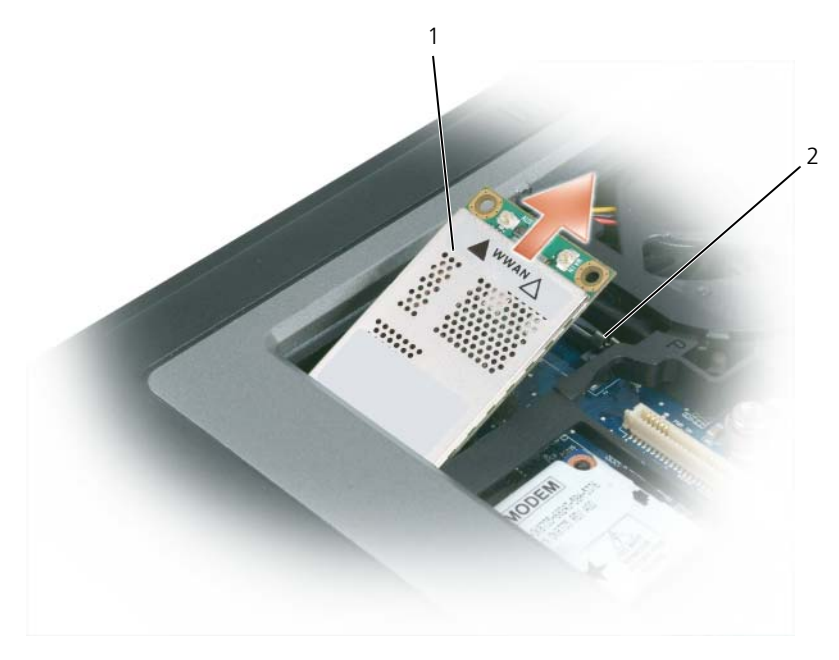

1 モバイルブロードバンドカード 2 金属製固定タブ(2)

- b ワイヤレス LAN カードが少し持ち上がるまで、指先で慎重に金属製固定タブを広げます。
- c モバイルブロードバンドカードをスライドさせて、コネクタから取り外します。
- 注意 : コネクタは、正しく取り付けられるよう設計されています。しっくりしない場合は、コネクタを確認しカー ドを再調整してください。
- メモ : モバイルブロードバンドカードスロットには、ワイヤレス LAN カードを挿入しないでください。
- <span id="page-125-0"></span>注意 : モバイルブロードバンドカードには、ご注文のカードタイプに応じて 1 つまたは 2 つのコネクタが付いてい ます。
	- 5 モバイルブロードバンドカードを取り付けるには、次の手順を実行します。
		- a 邪魔になるアンテナケーブルを移動し、モバイルブロードバンドカードの場所を確保します。
		- b モバイルブロードバンドカードを 45 度の角度でコネクタに合わせ、カチッという感触が持てるま でカードをコネクタに押し込みます。

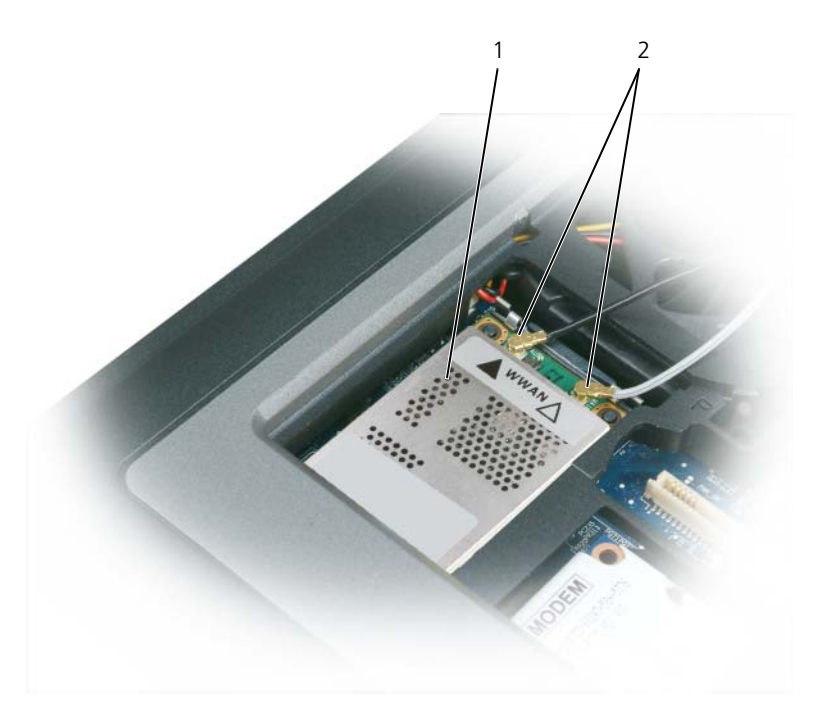

1 モバイルブロードバンドカード 2 アンテナケーブル(2)

- 注意: モバイルブロードバンドカードの損傷を避けるため、ケーブルがカードの上や下にならないように、適切に 配線してください。
- メモ: どのケーブルとコネクタを接続するかに関する詳細情報は、お使いのモバイルブロードバンドカードに付属 のマニュアルを参照してください。
	- c 白いアンテナケーブルは、白色の三角マークのあるカードのコネクタに接続し、黒いアンテナケーブ ルは、黒色の三角マークのあるカードのコネクタに接続してください。

## SIM カード

警告 : 本項の手順を開始する前に、『製品情報ガイド』の安全手順に従ってください。

■ メモ : Cingular と Vodafone のみ、SIM カードが必要となります。Verizon、Sprint と Telus では必要ありません。 1 バッテリを取り外します(33 [ページの「バッテリの](#page-32-0)交換」を参照)。

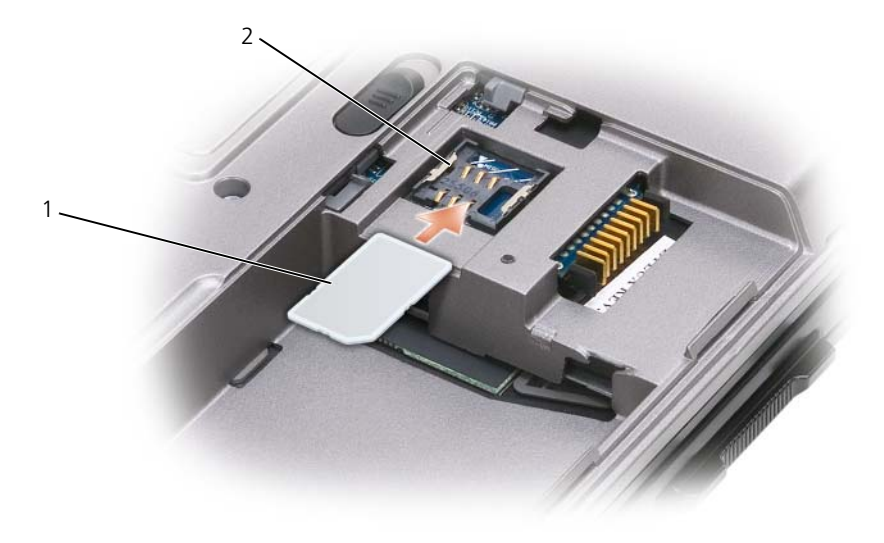

1 SIM カード 2 金属製ブラケット (2)

- 注意:カードを静電気放出 (ESD) から保護するため、SIM カードコネクタには触れないで下さい。ESD を防止す るには、カードを手に持ってから、挿入または取り外しを行います。
- 2 カードの角が切り取られている方をスロットから遠ざけて SIM カードをスロットに挿入し、両側の金属 タブの下にスライドさせます。

## ハードディスクドライブ

警告 : ドライブがまだ熱いうちにハードディスクドライブをコンピュータから取り外す場合は、ハードディスクド ライブの金属製のハウジングに手を触れないでください。

警告 : コンピュータ内部の作業を始める前に、『製品情報ガイド』の安全に関する指示に従ってください。

- 注意 : データの損失を防ぐため、ハードディスクドライブを取り外す前に必ずコンピュータの電源を切ってくださ い。コンピュータの電源が入っているとき、スタンバイモードのとき、または休止状態モードのときにハードディ スクドライブを取り外さないでください。
- 注意:ハードディスクドライブは大変壊れやすく、わずかにぶつけただけでもドライブが損傷を受ける場合があり ます。
- メモ: デルでは、デル製以外のハードディスクドライブの互換性の保証やサポートは行っていません。

ハードディスクドライブベイのハードディスクドライブを交換するには、次の手順を実行します。 1 111 ページの「作業[を開始する前に」](#page-110-2)の手順に従って操作します。

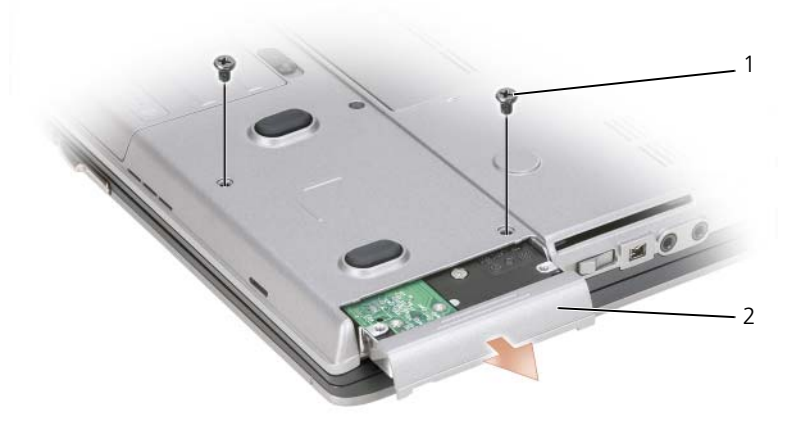

1 ネジ(2) 2 ハードディスクドライブ

- メモ:ハードディスクドライブのネジ数は一定でない場合があります。
- 2 コンピュータ底面のハードディスクドライブのネジを外します。
- 注意:ハードディスクドライブをコンピュータに取り付けていないときは、保護用静電気防止パッケージに保管し ます。『製品情報ガイド』の「静電気障害への対処」を参照してください。
- 3 ハードディスクドライブをコンピュータから引き出します。
- 4 新しいドライブを梱包から取り出します。

ハードディスクドライブを保管するためや配送のために、梱包を保管しておいてください。

- 注意:ドライブを所定の位置に挿入するには、均等に力を加えてください。力を加えすぎると、コネクタが損傷す る恐れがあります。
- 5 ハードディスクドライブが完全にベイに収まるまでスライドします。
- 6 ネジを締めます。
- 7 『オペレーティングシステム』メディアを使用して、お使いのコンピュータのオペレーティングシステム をインストールします(108 [ページの「オペレーティングシステムメディアの使い方」](#page-107-0)を参照)。
- 8 『Drivers and Utilities』メディアを使用して、コンピュータで使用するドライバおよびユーティリティ をインストールします(104 ページの「ドライバとユ[ーティリティの再インストール」](#page-103-0)を参照)。

## <span id="page-129-0"></span>メディアベイ

■ メモ:デバイス固定ネジが取り付けられていない場合は、コンピュータが動作中で、ドッキングデバイスに接続さ れている間でも、デバイスを取り外したり、取り付けたりすることができます。

#### メディアベイデバイスの取り外し

- 注意: デバイスへの損傷を防ぐため、コンピュータにデバイスを取り付けない場合、デバイスは乾燥した安全な場 所に保管し、上から力を加えたり、重いものを載せたりしないでください。
- 1 デバイス固定ネジが取り付けられている場合は、コンピュータの底面からこのネジを外します。
- 2 コンピュータが実行中である場合は、タスクバーにある ハードウェアの安全な取り外し アイコンをダブ ルクリックし、取り出すデバイスをクリックして 停止 をクリックします。
- 3 デバイスリリースラッチを押します。

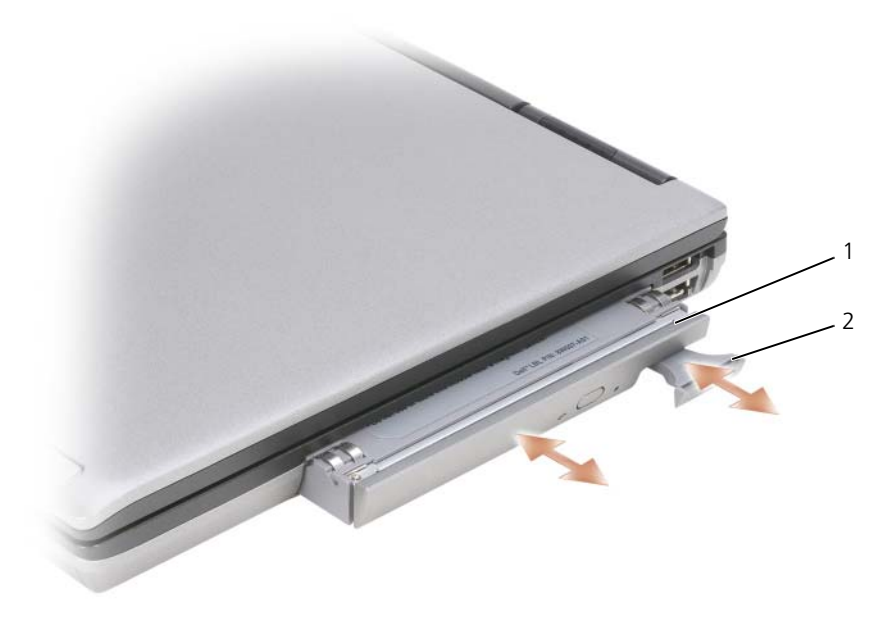

1 光学ドライブ 2 デバイスリリースラッチ

4 デバイスをメディアべイから取り出します。

デバイスを取り付けるには、新しいデバイスをカチッという感触があるまでベイに押し込みます。

## <span id="page-130-0"></span>FCM(フラッシュキャッシュモジュール)

FCM (フラッシュキャッシュモジュール)は、お使いのコンピュータのパフォーマンスの改善に役立つ内蔵フ ラッシュドライブです。

- メモ: このカードは、Microsoft Windows Vista® オペレーティングシステムのみと互換性があります。
- **シンチ キシ** : コンピュータと一緒に FCM カードを注文された場合、カードはすでに取り付けられています。
- 1 111 ページの「作業[を開始する前に」](#page-110-2)の手順に従って操作します。
- 2 ヒンジカバーを取り外します (112 ページの「ヒ[ンジカバー」](#page-111-0)を参照)。
- 3 キーボードを取り外します (113 ページの「キ[ーボード」を](#page-112-0)参照)。
- 4 コンピュータ背面にある塗装されていない金属製のコネクタに触れて、身体の静電気を除去します。
- メモ:その場を離れた後、コンピュータに戻るときには再び静電気を除去してください。
- 5 保護スリーブからアンテナケーブルをスライドさせて取り出し、FCM カードの表面から離します。
- 6 カードがわずかに浮き上がるまで金属製の固定ブラケットをカードから押し離して、カードを取り出し ます。

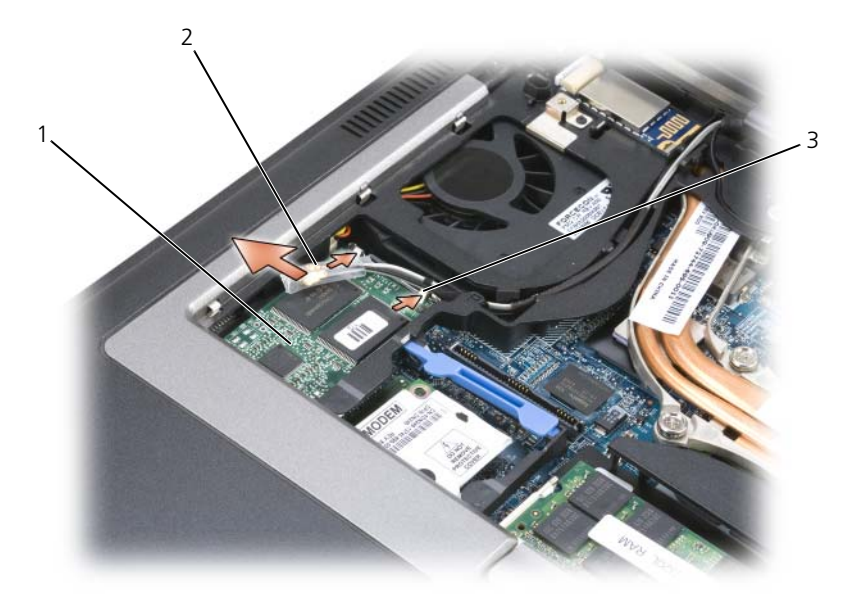

7 カードをコネクタから取り外します。 1 FCM カード 2 アンテナケーブル (2) 3 金属製の固定ブラケット (2)

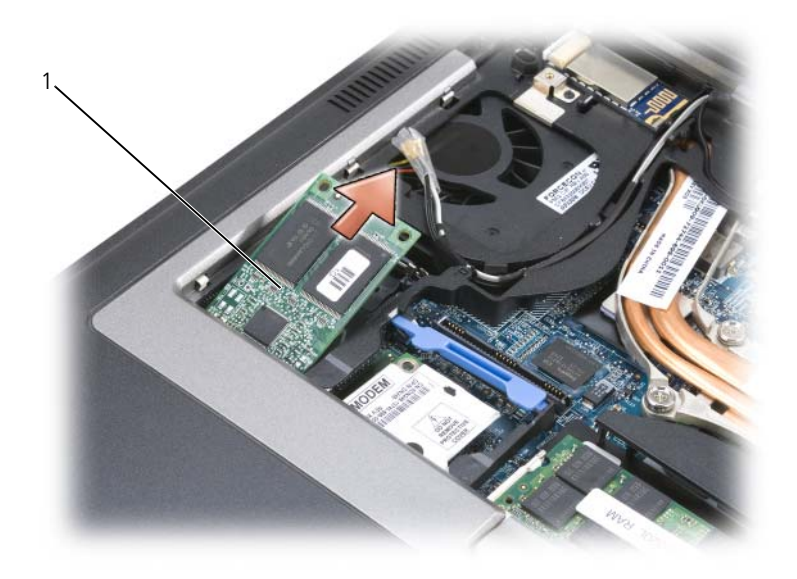

#### 1 FCM カード

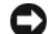

**□ 注意** : このカードを取り付ける際には、2 本のアンテナケーブルがカードの下にないことを確認してください。 アンテナケーブルは、FCM カードの表面を十文字に交差し、保護スリーブに取り付けるように設計されています。 これらのアンテナケーブルの表面にカードを取り付けると、お使いのコンピュータが損傷する恐れがあります。ワ イヤレス LAN カードコネクタにも FCM カードを取り付けないでください。FCM カードは、WWAN カードコネ クタで動作するように設計されています。間違ったスロットにカードを取り付けると、お使いのコンピュータが損 傷する恐れがあります。

# 16

# Dell™ QuickSet

■ メモ:この機能はお使いのコンピュータで使用できない場合があります。

Dell™ QuickSet を使用すると、次に示すタイプの設定や、その設定の表示を簡単に行うことができ ます。

- ネットワークの接続性
- 電力の管理
- ディスプレイ
- システム情報

Dell™ QuickSet で実行する内容に応じて、Microsoft® Windows® タスクバーにある QuickSet アイ コンをクリック、ダブルクリック、または右クリックして、QuickSet を開始します。タスクバーは画面 の右下隅にあります。

QuickSet の詳細に関しては、タスクバーにある QuickSet アイコンを右クリックして、ヘルプ をクリッ クします。

## ノートブックコンピュータを携帯するときは

## コンピュータの識別

- コンピュータにネームタグまたはビジネスカードを取り付けます。
- サービスタグをメモして、コンピュータやキャリングケースとは別の安全な場所に保管します。 コンピュータを紛失したり盗難に遭ったりした場合、警察等の公的機関およびデルに連絡する際に、 このサービスタグをお知らせください。
- Microsoft® Windows® デスクトップに、**PC** の所有者 というファイルを作成します。名前、住 所、および電話番号などの情報をこのファイルに記入しておきます。
- クレジットカード会社に問い合わせて、ID タグコードを発行しているかを確認します。

## コンピュータの梱包

- コンピュータに取り付けられているすべての外付けデバイスを取り外して、安全な場所に保管しま す。PC カードに接続されているすべてのケーブルを取り外し、すべての拡張型 PC カードを取り外 します。
- コンピュータをなるべく軽くするため、モジュールベイにあるすべてのデバイスを取り外して、 Dell TravelLite™ モジュールを取り付けます。
- メインバッテリおよび携帯するすべての予備バッテリをフル充電します。
- コンピュータをシャットダウンします。
- AC アダプタを取り外します。
- 注意 : ディスプレイを閉じる際に、キーボードまたはパームレスト上に物が残っているとディスプレイに損 傷を与える恐れがあります。
- ペーパークリップ、ペン、および紙などの物をキーボードまたはパームレスト上から取り除いた後、 ディスプレイを閉じます。
- コンピュータとアクセサリを一緒に入れる場合は、オプションの Dell™ キャリングケースをご利用 ください。
- 荷造りの際、コンピュータをシェービングクリームやコロン、香水、食べ物などと一緒に入れない でください。

■ 注意:低温の環境から暖かいところに、または高温の環境から涼しいところにコンピュータを移動する場合 は、1 時間程室温にならしてから電源を入れてください。

- コンピュータ、バッテリ、およびハードディスクドライブは、直射日光、汚れ、ほこり、液体など から保護し、極端に高温や低温になる場所を避けてください。
- コンピュータは、車のトランクまたは飛行機の手荷物入れの中で動かないように梱包してください。

## 携帯中のヒントとアドバイス

■ 注意:データ損失を防ぐために光学ドライブを使用している間は、コンピュータを動かさないでください。

**□ 注意**:コンピュータを荷物として預けないでください。

- バッテリの時間を最大にするために、ワイヤレスアクティビティを無効にします。ワイヤレスアクティビ ティを無効にするには、ワイヤレススイッチを使用します。(49 ページの「Dell™ [モバイルブロードバ](#page-48-0) [ンドカードの](#page-48-0)有効化および無効化」を参照)。
- バッテリの駆動時間を最大にするために、電力の管理オプションの設定を変更します (32 ページの「雷 [源管理の設定」を](#page-31-0)参照)。
- 海外にコンピュータを携帯する場合は、通関で所有や使用権を証明する書類(会社所有のコンピュータの 場合)が必要な場合があります。訪問予定国の通関規則を調べた上で、自国政府から国際通行許可証(商 品パスポートとも呼ばれます)を取得するようお勧めします。
- 渡航先の国ではコンセントの形状がどのタイプなのか確認しておいて下さい。また、それに合ったパワー アダプターを携帯してください。
- クレジットカード会社の多くは、困ったときに便利なサービスをノートブックコンピュータユーザーに提 供していますのでご確認ください。

#### 飛行機内での利用

- О 注意:コンピュータは、金属探知機には絶対に通さないでください。X 線探知機に通すか、手検査を依頼してくだ さい。
- 手荷物チェックの際に、コンピュータに電源を入れてチェックする場合もあるので、必ず充電されたバッ テリか、AC アダプタと電源ケーブルを携帯してください。
- 飛行機に搭乗する前に、コンピュータの使用が許可されていることを確認してください。航空会社によっ ては、飛行中の電子機器の使用を禁止している場合があります。すべての航空会社が離着陸の際の使用を 禁止しています。

# 18

## <span id="page-136-0"></span>仕様

メモ : 仕様は、地域によって異なる場合があります。お使いのコンピュータの構成の詳細については、スター **ト → ヘルプとサポート** をクリックし、お使いのコンピュータについての情報を表示するオプションを選び ます。

#### プロセッサ

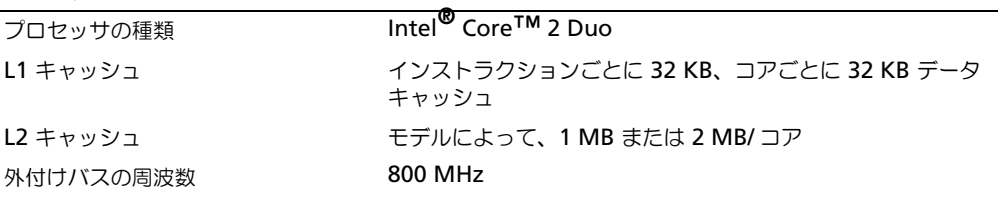

#### システム情報

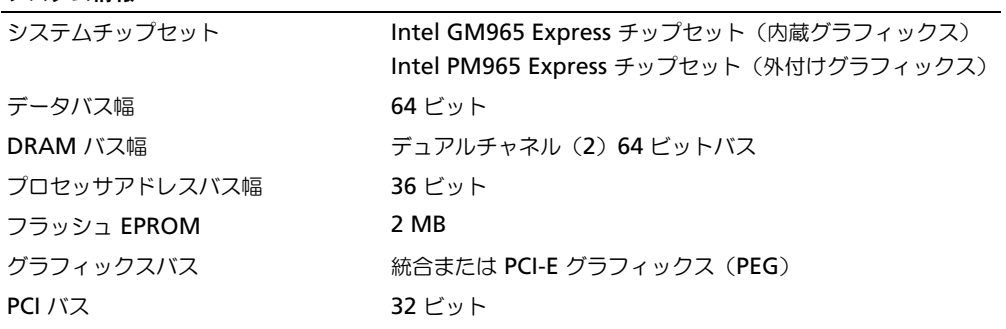

#### PC カード

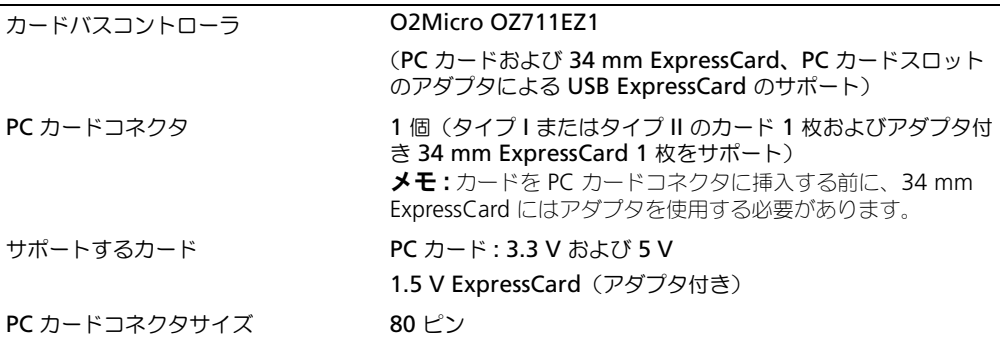

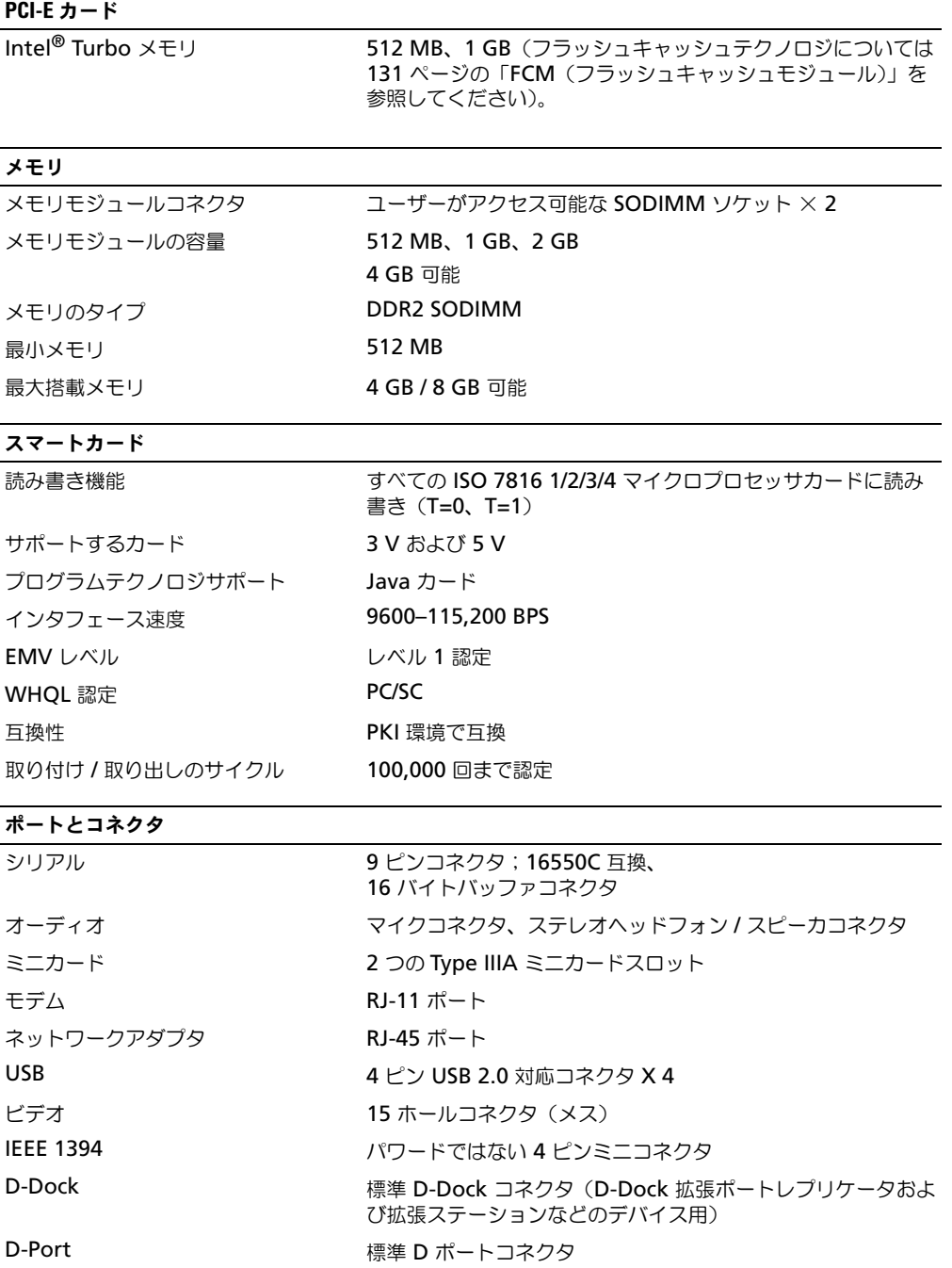

#### 138 | 仕様

#### 通信

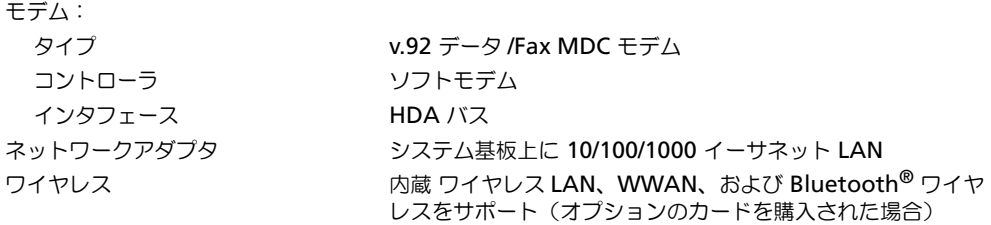

#### ビデオ

メモ:お使いの Dell™ Latitude™ D630 コンピュータは内蔵および外付けビデオオプションを提供し ます。 ビデオタイプ: システム基板に内蔵、および外付けビデオアダプタ、ハード ウェア加速 データバス マンス ウェー 内蔵ビデオまたは PCI-E グラフィックス x16 ビデオコントローラ Intel GMA X3100 または NVIDIA Quadro NVS 135M ビデオメモリ インスコン 128 MB までの内蔵ビデオ、外付け 128 MB 専用メモリ、

256 MB まで共有(追加の NVIDIA Turbo Cache 利用可能)

#### オーディオ

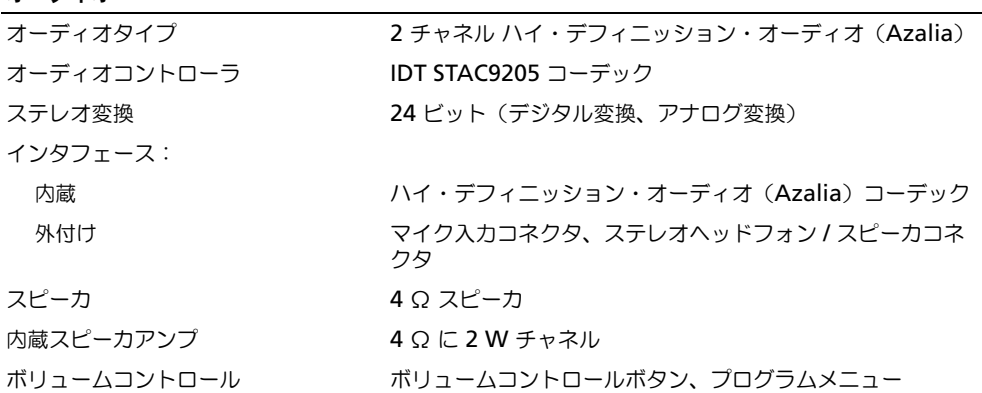

#### ディスプレイ

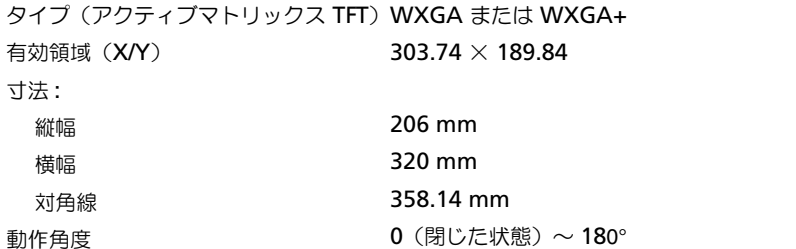

#### ディスプレイ (続き)

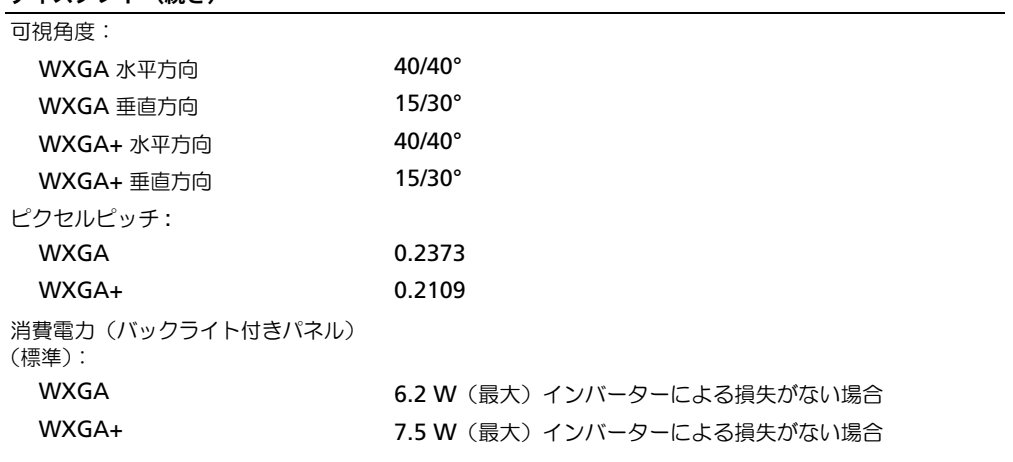

#### キーボード

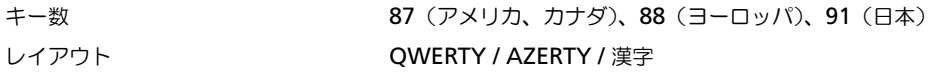

#### タッチパッド

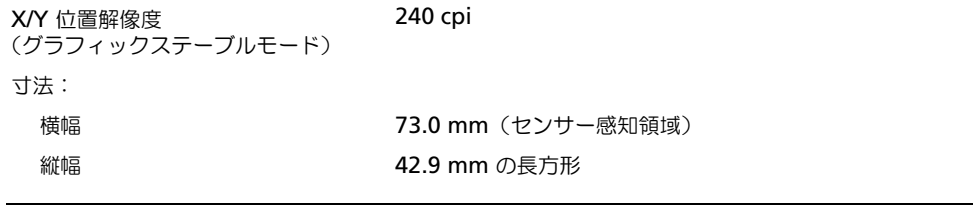

#### トラックスティック

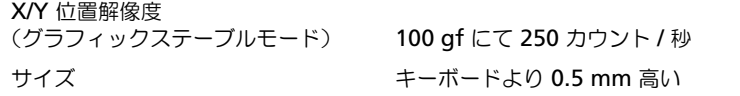

#### バッテリ

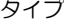

寸法:

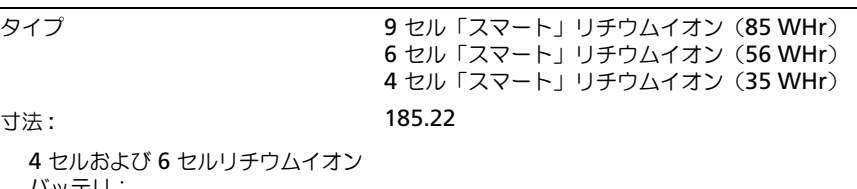

4 セル バッテリ:

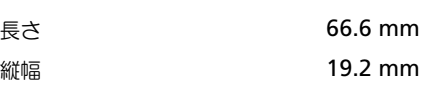

#### バッテリ (続き)

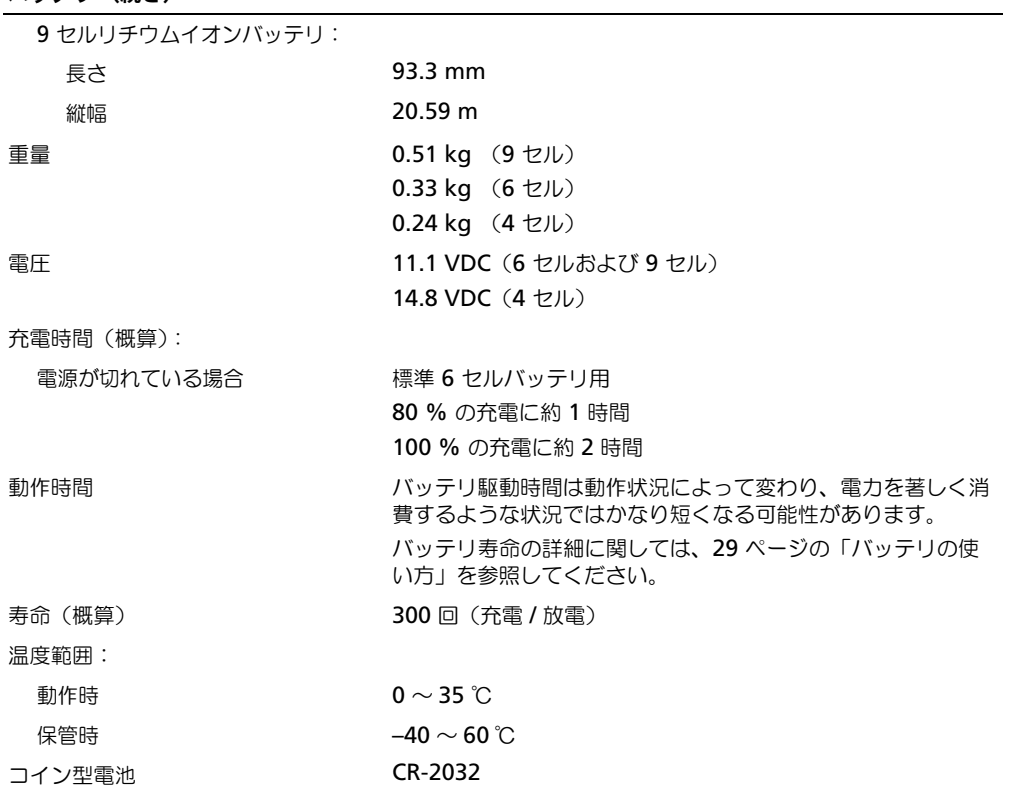

### AC アダプタ

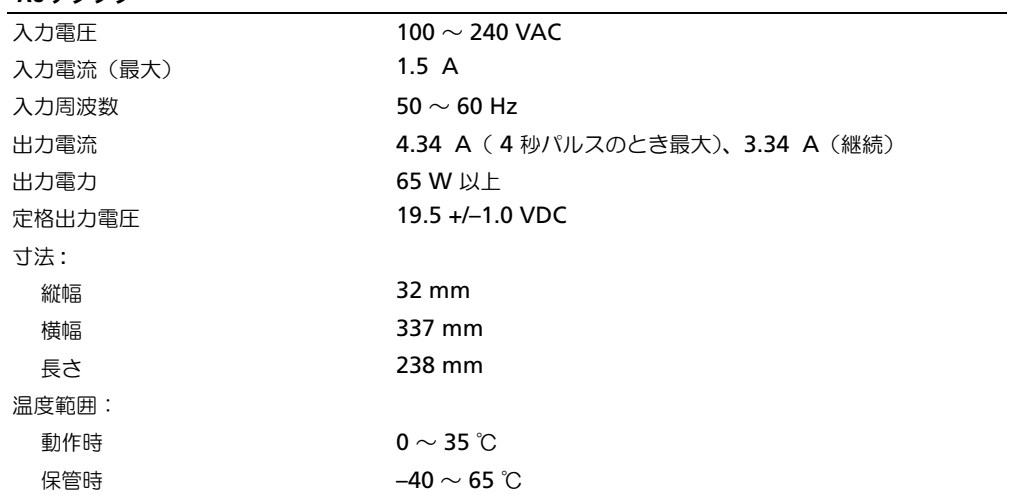

#### 指紋リーダー(オプション)

タイプ UPEK TCS3 TouchStrip™ 指紋センサー、CMOS のアクティ ブ静電容量ピクセル感知テクノロジ搭載

#### サイズと重量

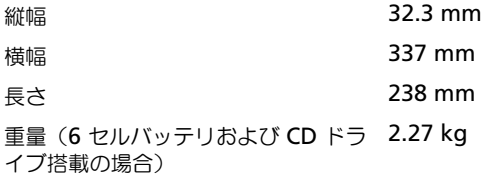

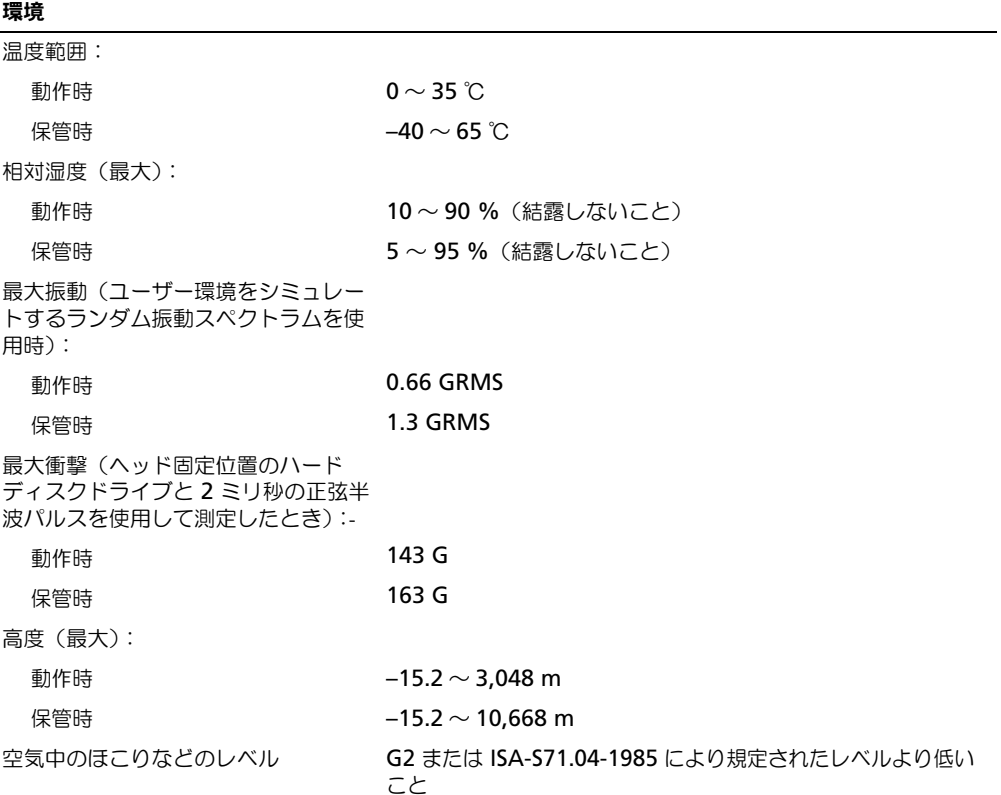

## 困ったときは

## テクニカルサポート

お使いのコンピュータに不具合がある場合、以下の手順でその不具合を診断し、問題解決することができ ます。

- 1 コンピュータに生じている不具合に関連した情報と手順については、71 [ページの「トラブルシュー](#page-70-0) [ティング」](#page-70-0)を参照してください。
- 2 Dell Diagnositics (診断) プログラムの実行方法の手順については、73 [ページの「](#page-72-0)Dell Diagnostics (診断) プログラム」を参照してください。
- 3 146 ページの「Diagnostics (診断) チェックリスト」に記入してください。
- 4 インストールとトラブルシューティングの手順については、デルサポート (support.jp.dell.com)から、広範囲をカバーするオンラインサービスを利用してください。デ ルサポートオンラインの広範囲をカバーするリストについては、144 [ページの「オンラインサービ](#page-143-0) [ス」を](#page-143-0)参照してください。
- 5 これまでの手順で問題が解決されない場合は、147 [ページの「デルへのお問い合わせ」](#page-146-0)を参照して ください。

メモ : デルへお問い合わせになるときは、できればコンピュータの電源を入れて、コンピュータの近くから電 話をおかけください。サポート担当者がコンピュータでの操作をお願いすることがあります。

デルのオートテレフォンシステムの指示に従って、エクスプレスサービスコードを入力すると、電話は該 当するサポート担当者に転送されます。デルサポートのご利用の手順については、143 [ページの「テクニ](#page-142-0) [カルサポートおよびカスタマーサービス」を](#page-142-0)参照してください。

#### <span id="page-142-0"></span>テクニカルサポートおよびカスタマーサービス

Dell™ のハードウェアに関するお問い合わせは、デルサポートサービスをご利用ください。サポートス タッフはその情報を元に、正確な回答をすぐにお答えします。

デルサポートサービスにお問い合わせになるには、を参照してお住まいの地域の番号に電話するか、 145 [ページの「お問い合わせになる前に」](#page-144-0)**support.jp.dell.com** をご覧ください。

#### **DellConnect**

DellConnect は、ブロードバンド接続を介してデルサービスとサポート担当者がお使いのコンピュータ にアクセスできるようにするための、簡易なオンラインアクセスツールで、お客様立会いのもとに不具合 の診断や修復を行います。詳細については、**support.jp.dell.com** へアクセスするか、**DellConnect** をクリックしてください。

#### <span id="page-143-0"></span>オンラインサービス

デル製品およびサービスについては、以下のウェブサイトでご覧いただけます。

**www.dell.com**

**www.dell.com/ap** (アジア太平洋地域のみ)

- **www.dell.com/jp**(日本)
- **www.euro.dell.com**(ヨーロッパ)
- **www.dell.com/la**(ラテンアメリカとカリブ諸国)
- **www.dell.ca**(カナダ)

デルサポートへは、以下のウェブサイトおよび 電子メールアドレスでご連絡いただけます。

- デルサポートサイト
- **support.dell.com support.jp.dell.com**(日本) **support.euro.dell.com**(ヨーロッパ) • デルサポートの E- メールアドレス
- mobile\_support@us.dell.com support@us.dell.com la-techsupport@dell.com (ラテンアメリカおよびカリブ諸国のみ) apsupport@dell.com (アジア太平洋地域)

#### 24 時間納期案内電話サービス

ご注文になったデル製品の状況を確認するには、**support.jp.dell.com** にアクセスするか、または、24 時間納 期案内電話サービスにお問い合わせください。音声による案内で、注文について調べて報告するために必要な情報 をお伺いします。

## ご注文に関する問題

欠品、誤部品、請求書の間違いなどの注文に関する問題がある場合は、デルカスタマーケアにご連絡ください。お 電話の際は、納品書または出荷伝票をご用意ください。

## 製品情報

デルが提供しているその他の製品に関する情報が必要な場合や、ご注文をする場合は、デルウェブサイト **www.dell.com/jp/** をご覧ください。お住まいの地域のお問い合わせ先電話番号および販売担当者の電話番号に 関しては、を参照してください。147 [ページの「デルへのお問い合わせ」](#page-146-0)

## 保証期間中の修理または返品について

『サービス & サポートのご案内』をご覧ください。
#### お問い合わせになる前に

■ メモ:お電話の際は、エクスプレスサービスコードをご用意ください。エクスプレスサービスコードがおわかりになる と、デルで自動電話サポートシステムをお受けになる場合に、より効率良くサポートが受けられます。また、お客様の サービスタグをお尋ねする場合もございます(お使いのコンピュータの背面または底面にあります)。

必ず Diagnostics (診断) チェックリスト (146 ページの「Diagnostics (診断) チェックリスト」を参照)に記 入してください。デルへお問い合わせになるときは、できればコンピュータの電源を入れて、コンピュータの近く から電話をおかけください。キーボードからコマンドを入力したり、操作時に詳細情報を説明したり、コンピュー タ自体でのみ可能な他のトラブルシューティング手順を試してみるようにお願いする場合があります。システムの マニュアルがあることを確認してください。

警告 : コンピュータ内部の作業を始める前に、『製品情報ガイド』の安全にお使いいただくための注意に従ってくだ さい。

#### <span id="page-145-0"></span>Diagnostics(診断)チェックリスト

名前:

日付:

住所:

電話番号:

サービスタグ(コンピュータの背面または底面にあるバーコード):

エクスプレスサービスコード:

返品番号(デルサポート担当者から提供された場合):

オペレーティングシステムとバージョン:

周辺機器:

拡張カード:

ネットワークに接続されていますか ? はい いいえ

ネットワーク、バージョン、およびネットワークアダプタ:

プログラムとバージョン:

システムのスタートアップファイルの内容を確認するときは、オペレーティングシス テムのマニュアルを参照してください。コンピュータにプリンタを接続している場合、 各ファイルを印刷します。印刷できない場合、各ファイルの内容を記録してからデル にお問い合わせください。

エラーメッセージ、ビープコード、または診断コード:

問題点の説明と実行したトラブルシューティング手順:

## デルへのお問い合わせ

米国のお客様は、800-WWW-DELL(800-999-3355)にお問い合わせください。

■ メモ:有効なインターネット接続が利用できない場合、お問い合わせ先の情報はお買い上げ明細書、梱包内容明細書、 請求書、または Dell 製品カタログでご参照いただけます。

デルでは、各種のオンラインとお電話によるサポートおよびサービスのオプションを提供しています。国および製 品によって、対応範囲に違いがあり、サービスによってはお客様の地域でご利用いただけない場合があります。営 業、テクニカルサポート、またはカスタマーサービスの問題に関するデルへのお問い合わせは次の手順を実行し ます。

- 1 **support.jp.dell.com** へアクセスします。
- 2 ページの下部にある 国 **/** 地域 ドロップダウンメニューで、お客様の国または地域を確認します。
- 3 ページの左側にある お問い合わせ をクリックします 。
- 4 必要に応じて、適切なサービスまたはサポートのリンクを選択します。
- 5 ご都合に合ったデルへのお問い合わせ方法をお選びください。

# 20

# 付録

#### FCC の通達(アメリカ合衆国のみ)

#### FCC クラス B

この装置は、ラジオ周波数のエネルギーを発生、使用、放射する可能性があります。製造元のマニュアル に従わずに取り付けて使用した場合、ラジオやテレビに受信障害を生じさせる場合があります。本装置 は、試験の結果、FCC 規則パート 15 に準拠するクラス B デジタル装置の規制に適合しています。 この装置は FCC(米国連邦通信委員会)規定の第 15 項に適合しています。次の 2 つの条件にしたがって 使用してください。

- 1 本装置が有害な障害を引き起こさないこと。
- 2 本装置は、受信障害を起こすと、望ましくない操作が必要になる場合もあります。

**□】注意 : FCC** 規則では、デルによって明確に許可されていない変更修正を行った場合、その装置を使用する権 限が無効になることがあると規定されています。

この規制は、個人の家に取り付けた場合に、有害な障害に対する適正な保護を提供するよう設計されてい ます。ただし、特定の設定で電波障害が発生しないという保証はありません。本装置のスイッチをオンオ フすることにより、本装置がラジオやテレビに受信障害を引き起こしていることが確認された場合は、次 の方法をお試しになるようお勧めします。

- 受信アンテナの方向を変えてください。
- 受信機に対してシステムを再配置してください。
- 受信機からシステムを遠ざけてください。

• システムを別のコンセントにつないで、システムと受信機を別々の分岐回路上に置いてください。 詳細については、デルの担当者またはラジオ / テレビの技術者にご相談ください。 次の情報は、FCC 規則に準拠する本書で取り扱う装置に関するものです。

- 製品名:Dell™ Latitude™ D630 および Dell Latitude D630c
- モデル番号: PP18L
- 会社名: Dell Inc.

Worldwide Regulatory Compliance & Environmental Affairs One Dell Way Round Rock, TX 78682 USA 512-338-4400

■ メモ:認可機関の詳細情報に関しては、お使いの『製品情報ガイド』を参照してください。

# Macrovision 製品通知

この製品には、Macrovision Corporation および他の権利所有者が所有する一定の米国特許権および知的所 有権によって保護されている著作権保護技術が組み込まれています。この著作権保護技術の使用は、 Macrovision Corporation の許可を受けなければならず、Macrovision Corporation による別段の許可が ない限り、家庭内および他の限定的な視聴目的に制限されています。リバースエンジニアリングや分解は禁止 されています。

# 用語集

この用語集に収録されている用語は、情報の目的とし て提供されています。お使いのコンピュータに搭載さ れている機能についての記載がない場合もあります。

## A

**AC** — alternating current (交流) — コンピュー タの AC アダプタ電源ケーブルをコンセントに差し 込むと流れる電気の方式のことです。

**ACPI** — advanced configuration and power interface — Microsoft® Windows® オペレー ティングシステムがコンピュータをスタンバイモード や休止状態モードにして、コンピュータに接続されて いる各デバイスに供給される電力量を節約できる電源 管理規格です。

**AGP** — accelerated graphics port — システムメ モリをビデオ関連の処理に使用できるようにする専用 のグラフィックスポートです。AGP を使うとビデオ 回路とコンピュータメモリ間のインタフェースが高速 化され、True-Color のスムーズなビデオイメージを 伝送できます。

**AHCI** — Advanced Host Controller Interface — SATA ハードディスクドライブ対応のホストコント ローラです。AHCI を使用することにより、ストレー ジドライバでネイティブコマンドキューイング (NCQ)やホットプラグなどのテクノロジが使用可能 になります。

**ALS** — Ambient Light Sensor(環境証明セン ター)の略です。

**ASF** — alert standards format — ハードウェアお よびソフトウェアの警告を管理コンソールに報告する 方式を定義する標準です。ASF は、どのプラット フォームやオペレーティングシステムにも対応できる ように設計されています。

#### B

**BIOS** — basic input/output system (基本入出力 システム)— コンピュータのハードウェアとオペ レーティングシステム間のインタフェース機能を持つ プログラム(またはユーティリティ)です。設定が コンピュータにどのような影響を与えるのか理解でき ていない場合は、このプログラムの設定を変更しない でください。セットアップユーティリティとも呼ばれ ています。

**Bluetooth®** ワイヤレステクノロジ — 短距離内(9 メートル)にある複数のネットワークデバイスが、お 互いを自動的に認識できるようにするワイヤレステク ノロジ標準です。

**bps** — ビット / 秒 — データの転送速度を計測する 標準単位です。

**BTU** — British thermal unit(英国熱量単位)— 熱量の単位です。

#### C

**C** — セルシウス(摂氏)— 温度の単位で、水の氷点 を 0 度、沸点を 100 度としています。

**CD-R** — CD recordable — 書き込み可能な CD で す。CD-R にはデータを一度だけ記録できます。一度 記録したデータは消去したり、上書きしたりすること はできません。

**CD-RW** — CD rewritable — 書き換え可能な CD です。データを CD-RW ディスクに書き込んだ後、 削除したり上書きしたりできます(再書き込み)。

**CD-RW** ドライブ — CD のデータを読み取ったり、 CD-RW(書き換え可能な CD)ディスクや CD-R (書き込み可能な CD)ディスクにデータを書き込む ことができるドライブです。CD-RW ディスクには、 繰り返し書き込むことが可能ですが、CD-R ディスク には一度しか書き込むことができません。

**CD-RW/DVD** ドライブ — コンボドライブとも呼ば れます。CD および DVD のデータを読み取ったり、 CD-RW(書き換え可能な CD)ディスクや CD-R (書き込み可能な CD) ディスクにデータを書き込ん だりすることができるドライブです。CD-RW ディス クには、繰り返し書き込むことが可能ですが、CD-R ディスクには一度しか書き込むことができません。

**CMOS** — 電子回路の一種です。コンピュータでは、 日付や時刻、セットアップオプションを保持するため に、少量のバッテリ電源を使用する CMOS メモリを 使用します。

**COA** — Certificate of Authenticity (実物証明 書)— Windows の英数文字のコードで、コン ピュータのラベルに印刷されています。Product Key (プロダクトキー)や Product ID (プロダクト ID) とも呼ばれます。

**CRIMM** — continuity rambus in-line memory module(連続式 RIMM)— メモリチップの搭載さ れていない特殊なモジュールで、使用されていない RIMM スロットに装着するために使用されます。

## D

**DDR SDRAM** — double-data-rate SDRAM (ダ ブルデータ速度 SDRAM)— データバーストサイク ルを二倍にする SDRAM の一種です。システム性能 が向上します。

**DDR2 SDRAM** — double-data-rate 2 SDRAM (ダブルデータ速度 2 SDRAM)— 4 ビットのプリ フェッチおよびその他のアーキテクチャの変更を使用 して、メモリスピードを 400 MHz 以上に向上させ る、DDR SDRAM の一種です。

**DIMM** — dual in-line memory module (デュア ルインラインメモリモジュール)— システム基板上 のメモリモジュールに接続する、メモリチップ搭載の 回路基板です。

**DIN コネクタ** — 丸い、6 ピンのコネクタで、DIN (ドイツ工業規格)に準拠しています。通常は、PS/2 キーボードまたはマウスケーブルのコネクタを接続す るために使用します。

**DMA** — direct memory access — DMA チャネル を使うと、ある種の RAM とデバイス間でのデータ 転送がプロセッサを介さずに行えるようになります。

**DMTF** — Distributed Management Task Force — 分散型デスクトップ、ネットワーク、企業、およ びインターネット環境における管理基準を開発する ハードウェアおよびソフトウェア会社の団体です。

**DRAM** — dynamic random-access memory — コンデンサが搭載された集積回路に情報を保存するメ モリです。

**DSL** — Digital Subscriber Line (デジタル加入者 回線)— アナログ電話回線を介して、安定した高速 インターネット接続を提供するテクノロジです。

**DVD-R** — DVD recordable — 記録可能な DVD で す。DVD-R にはデータを一度だけ記録できます。一 度記録したデータは消去したり、上書きしたりするこ とはできません。

**DVD+RW** — DVD rewritable — 書き換え可能な DVD です。データを DVD+RW ディスクに書き込ん だ後、削除したり上書きしたりできます(再書き込 み)。(DVD+RW テクノロジは DVD-RW テクノロ ジとは異なります。)

**DVD+RW** ドライブ — DVD やほとんどの CD メ ディアを読み込んだり、DVD+RW(書き換え可能 DVD)に書き込んだりすることができるドライブ です。

**DVI** — digital video interface (デジタルビデオ インタフェース)— コンピュータとデジタルビデオ ディスプレイ間のデジタル送信の標準です。

#### E

**ECC** — error checking and correction(エラー チェックおよび訂正)— メモリにデータを書き込ん だり、メモリからデータを読み取る際に、データの正 確さを検査する特別な回路を搭載しているメモリです。

**ECP** — extended capabilities port — 改良された 双方向のデータ転送を提供するパラレルコネクタの拡 張仕様の 1 つです。EPP に似て、ECP はデータ転送 にダイレクトメモリアクセスを使用して性能を向上さ せます。

**EIDE** — enhanced integrated device

electronics — ハードディスクドライブと CD ドラ イブ用の IDE インタフェースの改良バージョンです。 **EMI** — electromagnetic interference (電磁波障 害)— 電磁放射線によって引き起こされる電気障害 です。

**ENERGY STAR®** — Environmental Protection Agency(米国環境保護局)が規定する、全体的な電 力の消費量を減らす要件です。

**EPP** — enhanced parallel port — 双方向のデータ 転送を提供するパラレルコネクタのデザインです。

**ESD** — electrostatic discharge (静電気放出) — 静電気の急速な放電のことです。ESD は、コン ピュータや通信機器に使われている集積回路を損傷す ることがあります。

# F

**FBD** — fully-buffered DIMM — DDR2 DRAM チップ、および DDR2 SDRAM チップとシステム間 の通信を高速化するアドバンスドメモリバッファ (AMB)を搭載した DIMM です。

**FCC** — Federal Communications Commission (米国連邦通信委員会)— コンピュータやその他の電 子機器が放出する放射線の量を規制する通信関連の条 例を執行するアメリカの機関です。

**FSB** — front side bus — マイクロプロセッサと RAM 間のデータ経路と物理的なインタフェース です。

**FTP** — file transfer protocol (ファイル転送プロト コル)— インターネットに接続されたコンピュータ 間で、ファイルを交換するための標準インターネット プロトコルです。

## G

**G** — グラビティ — 重力の計測単位です。 **GB** — ギガバイト — データの単位です。1 GB は 1024 MB(1,073,741,824 バイト)です。ハード ディスクドライブの記憶領域容量を示す場合に、 1,000,000,000 バイトに切り捨てられることもあり ます。

**GHz** — ギガヘルツ — 周波数の計測単位です。1 GHz は 10 億 Hz または 1,000 MHz です。通常、 コンピュータのプロセッサ、バス、インタフェースの 処理速度は GHz 単位で計測されます。

**GUI** — graphical user interface —  $\times$   $\equiv$   $\pm$   $\sim$ . ウィンドウ、およびアイコンでユーザーと相互にやり 取りするソフトウェアです。Windows オペレー ティングシステムで動作するほとんどのプログラムは GUI です。

#### H

**HTTP** — hypertext transfer protocol — インター ネットに接続されたコンピュータ間でファイルを交換 するためのプロトコルです。

**Hz** — ヘルツ — 周波数の単位です。1 秒間 1 サイク ルで周波数 1 Hz です。コンピュータや電子機器で は、キロヘルツ(kHz)、メガヘルツ(MHz)、ギガ ヘルツ(GHz)、またはテラヘルツ(THz)単位で計 測される場合もあります。

#### I

#### **iAMT** — Intel<sup>®</sup> Active Management

Technology — コンピュータがオンやオフに関係な く、またはオペレーティングシステムの応答がなくて も、よりセキュアなシステム管理機能を提供します。

**IC** — integrated circuit (集積回路) — コンピュー タ、オーディオ、およびビデオ装置用に製造された、 何百万もの小電子コンポーネントが搭載されている半 導体基板、またはチップです。

**IDE** — integrated device electronics — ハード ディスクドライブまたは CD ドライブにコントロー ラが内蔵されている大容量ストレージデバイス用の インタフェースです。

**IEEE 1394** — Institute of Electrical and Electronics Engineers, Inc. — コンピュータにデジ タルカメラや DVD プレーヤーなどの、IEEE 1394 互換デバイスを接続するのに使用される高性能シリア ルバスです。

**I/O** — input/output(入出力)— コンピュータに データを入力したり、コンピュータからデータを出力 する動作、またはデバイスです。キーボードやプリン タは I/O デバイスです。

**I/O** アドレス — 特定のデバイス(シリアルコネクタ、 パラレルコネクタ、または拡張スロットなど)に関連 する RAM のアドレスで、プロセッサがデバイスと 通信できるようにします。

**IRQ** — interrupt request (割り込み要求) — デバ イスがプロセッサと通信できるように、特定のデバイ スに割り当てられた電子的経路です。すべてのデバイ ス接続に IRQ を割り当てる必要があります。2 つの デバイスに同じ IRQ を割り当てることはできますが、 両方のデバイスを同時に動作させることはできま せん。

**ISP** — Internet service provider (インターネット サービスプロバイダ)— ホストサーバーへのアクセ スを可能にし、インターネットへの直接接続、E-メールの送受信、およびウェブサイトへのアクセスな どのサービスを提供する会社です。通常、ISP はソフ トウェアのパッケージ、ユーザー名、およびアクセス 用の電話番号を有料(月払い)で提供します。

## K

**Kb** — キロビット — データの単位です。1 Kb は、 1,024 ビットです。メモリ集積回路の容量の単位 です。

**KB** — キロバイト — データの単位です。1 KB は 1,024 バイトです。または、1,000 バイトとするこ ともあります。

**kHz** — キロヘルツ — 1,000 Hz に相当する周波数の 単位です。

# L

**LAN** — local area network(ローカルエリアネッ トワーク)— 狭い範囲にわたるコンピュータネット ワークです。LAN は通常、1 棟の建物内や隣接する 2、3 棟の建物内に限定されます。LAN は電話回線や 電波を使って他の離れた LAN と接続し、WAN (ワ イドエリアネットワーク)を構成できます。

**LCD** — liquid crystal display (液晶ディスプレイ) — ノートブックコンピュータのディスプレイやフ ラットパネルディスプレイに用いられる技術です。

**LED** — light-emitting diode (発光ダイオード) — コンピュータの状態を示す光を発する電子部品 です。

**LPT** — line print terminal — プリンタや他のパラ レルデバイスへのパラレル接続のためのポートです。

#### M

**Mb** — メガビット — メモリチップ容量の単位です。 1 Mb は 1,024 Kb です。

**Mbps** — メガビット / 秒 — 1,000,000 ビット / 秒 です。通常、ネットワークやモデムなどのデータ転送 速度の計測単位に使用します。

**MB** — メガバイト — 1,048,576 バイトに相当する データストレージの単位です。または 1,024 KB を 表します。ハードディスクドライブの記憶領域容量を 示す場合に、1,000,000 バイトに切り捨てられて表 示されることもあります。

**MB/sec** — メガバイト / 秒 — 1,000,000 バイト / 秒です。通常、データの転送速度の計測単位に使用し ます。

**MHz** — メガヘルツ — 周波数の単位です。1 秒間に 1,000,000 サイクルで 1 MHz です。通常、コン ピュータのマイクロプロセッサ、バス、インタフェー スの処理速度は MHz 単位で計測されます。

**MP** — メガピクセル — デジタルカメラで使用され る画像の解像度の単位です。

**ms** — ミリ秒 — 1,000 分の 1 秒に相当する時間の 単位です。ストレージデバイスなどのアクセス速度の 計測に使用します。

# N

**NIC** — ネットワークアダプタを参照してください。 **ns** — ナノ秒 — 10 億分の 1 秒に相当する時間の単 位です。

**NVRAM** — nonvolatile random access memory (不揮発性ランダムアクセスメモリ)— コンピュータ の電源が切られたり、外部電源が停止した場合にデー タを保存するメモリの一種です。NVRAM は、現在 の日付、時刻、およびお客様が設定できるその他の セットアップオプションなどのコンピュータ設定情報 を維持するのに利用されます。

#### P

**PC** カード — PCMCIA 規格に準拠している取り外し 可能な I/O カードです。PC カードの一般的なもの に、モデムやネットワークアダプタがあります。

**PCI** — peripheral component interconnect — PCI は、32 ビットおよび 64 ビットのデータ経路を サポートするローカルバスで、プロセッサとビデオ、 各種ドライブ、ネットワークなどのデバイス間に高速 データ経路を提供します。

**PCI Express** — プロセッサとそれに取り付けられ たデバイスとのデータ転送速度を向上させる、PCI インタフェースの修正版です。PCI Express は、 250 MB/ 秒~ 4 GB/ 秒の速度でデータを転送できま す。PCI Express チップセットおよびデバイスが異な る速度で使用できる場合は、動作速度が遅くなります。

**PCMCIA** — Personal Computer Memory Card International Association — PC カードの規格を協 議する国際的組織です。

**PIO** — programmed input/output — データパス の一部としてプロセッサを経由した、2 つのデバイス 間のデータ転送方法です。

**POST** — power-on self-test (電源投入時の自己診 断)— BIOS が自動的にロードする診断プログラム です。メモリ、ハードディスクドライブ、およびビデ オなどのコンピュータの主要コンポーネントに基本的 なテストを実行します。POST で問題が検出されな かった場合、コンピュータは起動を続行します。

**PS/2** — personal system/2 — PS/2 互換のキーボー ド、マウス、またはキーパッドを接続するコネクタの 一種です。

**PXE** — pre-boot execution environment — WfM (Wired for Management) 標準で、オペ レーティングシステムのないネットワークコンピュー タを設定して、リモートで起動できるようにします。

#### R

**RAID** — redundant array of independent disks — データの冗長性を提供する方法です。一般的に実 装される RAID には RAID 0、RAID 1、RAID 5、 RAID 10、および RAID 50 があります。

**RAM** — random-access memory(ランダムアク セスメモリ)— プログラムの命令やデータを保存す るコンピュータの主要な一時記憶領域です。RAM に 保存されている情報は、コンピュータをシャットダ ウンすると失われます。

**readme** ファイル — ソフトウェアのパッケージま たはハードウェア製品に添付されているテキストファ イルです。通常、readme ファイルには、インス トール手順、新しく付け加えられた機能の説明、マ ニュアルに記載されていない修正などが記載されてい ます。

**RFI** — radio frequency interference (無線雷波 障害)— 10kHz から 100,000 MHz までの範囲の通 常の無線周波数で発生する障害です。無線周波は電磁 周波数帯域の低域に属し、赤外線や光などの高周波よ りも障害を起こしやすい傾向があります。

**ROM** — read-only memory (読み取り専用メモ リ)— コンピュータが削除したり書き込みできない データやプログラムを保存するメモリです。RAM と 異なり、ROM はコンピュータの電源が切れても内容 を保持します。コンピュータの動作に不可欠のプログ ラムで ROM に常駐しているものがいくつかあります。

**RPM** — revolutions per minute — 1 分間に発生 する回転数です。ハードディスクドライブ速度の計測 に使用します。

**RTC** — real time clock(リアルタイムクロック) — システム基板上にあるバッテリで動く時計で、 コンピュータの電源を切った後も、日付と時刻を保持 します。

**RTCRST** — real-time clock reset(リアルタイムク ロックリセット)— いくつかのコンピュータに搭載 されているシステム基板上のジャンパで、問題が発生 した場合のトラブルシューティングに利用できます。

#### S

**SAS** — serial attached SCSI — 原型の SCSI パラレ ルアーキテクチャとは対照的に、より高速のシリアル バージョンの SCSI インタフェースです。

**SATA** — serial ATA (シリアル ATA) — より高速 のシリアルバージョンの ATA(IDE)インタフェー スです。

**SCSI** — small computer system interface — ハードディスクドライブ、CD ドライブ、プリンタ、 スキャナなどのデバイスをコンピュータに接続するた めの高速インタフェースです。SCSI では、単一の コントローラを使って多数のデバイスを接続できま す。SCSI コントローラバスでは、個々の識別番号を 使って各デバイスにアクセスします。

**SDRAM** — synchronous dynamic randomaccess memory (同期ダイナミックランダムアクセ スメモリ)— DRAM のタイプで、プロセッサの最適 クロック速度と同期化されています。

**SIM** — サブスクライバ識別モジュール — SIM カー ドには、音声通信およびデータ通信を暗号化するマイ クロチップが内蔵されています。SIM カードは電話 やノートブックコンピュータに使用できます。

**S/PDIF** — Sony/Philips Digital Interface — ファ イルの質が低下する可能性があるアナログ形式に変換 せずに、1 つのファイルから別のファイルにオーディ オを転送できるオーディオ転送用ファイルフォーマッ トです。

**Strike Zone™** — (コンピュータの電源がオンまた はオフに関わらず)コンピュータが共振ショックを受 けた場合、または落下した場合に制動装置として機能 し、ハードディスクドライブを保護するプラット フォームベースの強化領域です。

**SVGA** — super-video graphics array — ビデオ カードとコントローラ用のビデオ標準です。SVGA の通常の解像度は 800 × 600 および 1024 × 768 です。

プログラムが表示する色数と解像度は、コンピュータ に取り付けられているモニタ、ビデオコントローラと ドライバ、およびビデオメモリの容量によって異なり ます。

**S** ビデオ **TV** 出力 — テレビまたはデジタルオーディ オデバイスをコンピュータに接続するために使われる コネクタです。

**SXGA** — super-extended graphics array — 1280 × 1024 までの解像度をサポートするビデオ カードやコントローラのビデオ標準です。

**SXGA+** — super-extended graphics array plus — 1400 × 1050 までの解像度をサポートするビデ オカードやコントローラのビデオ標準です。

# T

**TAPI** — telephony application programming interface — 音声、データ、ファックス、ビデオな どの各種テレフォニーデバイスが Windows のプロ グラムで使用できるようになります。

**TPM** — trusted platform module — ハードウェ アベースのセキュリティ機能です。セキュリティソフ トウェアと併用して、ファイル保護や E- メール保護 などの機能を有効にすることにより、ネットワークお よびコンピュータのセキュリティを強化します。

#### U

**UAC** — user account control (ユーザーアカウン トコントロール)— Microsoft Windows Vista® のセキュリティ機能です。有効に設定すると、ユー ザーアカウントとオペレーティングシステム設定への アクセス間のセキュリティに追加レイヤが提供され ます。

**UMA** — unified memory allocation (統合メモリ 振り分け)— ビデオに動的に振り分けられるシステ ムメモリです。

**UPS** — uninterruptible power supply(無停電電 源装置)— 電気的な障害が起きた場合や、電圧レベ ルが低下した場合に使用されるバックアップ電源で す。UPS を設置すると、電源が切れた場合でも限ら れた時間コンピュータは動作することができます。通 常、UPS システムは、過電流を抑え電圧を調整しま す。小型の UPS システムで数分間電力を供給するの で、コンピュータをシャットダウンすることが可能 です。

**USB** — universal serial bus(ユニバーサルシリア ルバス)— USB 互換キーボード、マウス、ジョイス ティック、スキャナ、スピーカ、プリンタ、ブロード バンドデバイス(DSL およびケーブルモデム)、撮像 装置、またはストレージデバイスなどの低速デバイス 用ハードウェアインタフェースです。コンピュータの 4 ピンソケットかコンピュータに接続されたマルチ ポートハブに直接デバイスを接続します。USB デバ イスは、コンピュータの電源が入っていても接続した り取り外したりすることができます。また、デイジー チェーン型に接続することもできます。

**UTP** — unshielded twisted pair(シールドなしツ イストペア)— ほとんどの電話回線利用のネット ワークやその他の一部のネットワークで利用されてい るケーブルの種類です。電磁波障害から保護するため にワイヤのペアに金属製の被覆をほどこす代わりに、 シールドなしのワイヤのペアがねじられています。

**UXGA** — ultra extended graphics array — 1600 × 1200 までの解像度をサポートするビデオ カードやコントローラのビデオ標準です。

# V

**V** — ボルト — 電位または起電力の計測単位です。1 ボルトは、1 アンペアの電流を通ずる抵抗 1 オーム の導線の両端の電位の差です。

#### W

**W** — ワット — 電力の計測単位です。1 ワットは 1 ボルトで流れる 1 アンペアの電流を指します。

**WHr** — ワット時 — バッテリのおおよその充電容量 を表すのに通常使われる単位です。たとえば、66 WHr のバッテリは 66 W の電力を 1 時間、33 W を 2 時間供給できます。

**WWAN** — Wireless Wide Area Network(ワイ ヤレスワイドエリアネットワーク)の略です。セル ラーテクノロジを使用した、ワイヤレスの高速データ ネットワークで、ワイヤレス LAN よりもはるかに広 い地域に対応します。

**WXGA** — wide-aspect extended graphics array — 1280 × 800 までの解像度をサポートするビデオ カードやコントローラのビデオ標準です。

#### X

**XGA** — extended graphics array — 1024  $\times$  768 までの解像度をサポートするビデオカードやコント ローラのビデオ標準です。

#### Z

**ZIF** — zero insertion force — コンピュータチップ またはソケットのどちらにもまったく力を加えない で、チップを取り付けまたは取り外しできるソケット やコネクタの一種です。

**Zip** — 一般的なデータの圧縮フォーマットです。 Zip フォーマットで圧縮されているファイルを Zip ファイルといい、通常、ファイル名の拡張子が **.zip** となります。特別な Zip ファイルに自己解凍型ファ イルがあり、ファイル名の拡張子は **.exe** となりま す。自己解凍型ファイルは、ファイルをダブルクリッ クするだけで自動的に解凍できます。

**Zip** ドライブ — Iomega Corporation によって開 発された大容量のフロッピードライブで、Zip ディス クと呼ばれる 3.5 インチのリムーバブルディスクを 使用します。Zip ディスクは標準のフロッピーディス クよりもやや大きく約 2 倍の厚みがあり、100 MB のデータを保持できます。

#### あ

アンチウイルスソフトウェア — お使いのコンピュー タからウイルスを見つけ出して隔離し、検疫して、除 去するように設計されたプログラムです。

ウイルス — 嫌がらせ、またはコンピュータのデータ を破壊する目的で作られたプログラムです。ウイルス プログラムは、ウイルス感染したディスク、インター ネットからダウンロードしたソフトウェア、または E- メールの添付ファイルを経由してコンピュータか ら別のコンピュータへ感染します。ウイルス感染した プログラムを起動すると、プログラムに潜伏したウイ ルスも起動します。

一般的なウイルスに、フロッピーディスクのブートセ クターに潜伏するブートウイルスがあります。フロッ ピーディスクを挿入したままコンピュータをシャット ダウンすると、次の起動時に、コンピュータはオペ レーティングシステムを探すためフロッピーディスク のブートセクターにアクセスします。このアクセスで コンピュータがウイルスに感染します。一度コン ピュータがウイルスに感染すると、ブートウイルスは 除去されるまで、読み書きされるすべてのフロッピー ディスクにウイルスをコピーします。

エクスプレスサービスコード — Dell™ コンピュー タのラベルに付いている数字のコードです。デルにお 問い合わせの際は、エクスプレスサービスコードをお 伝えください。

オンボード — 通常、コンピュータのシステム基板上 に物理的に搭載されているコンポーネントを指しま す。ビルトインとも呼ばれます。

#### か

カーソル — キーボード、タッチパッド、またはマウ スが次にどこで動作するかを示すディスプレイや画面 上の目印です。通常は点滅する棒線かアンダーライン、 または小さな矢印で表示されます。

解像度 — プリンタで印刷される画像や、またはモニ タに表示される画像がどのくらい鮮明かという度合で す。解像度を高い数値に設定しているほど鮮明です。

書き込み保護 — ファイルやメディアのデータ内容を 変更不可に設定することです。書き込み保護を設定し データを変更または破壊されることのないように保護 します。3.5 インチのフロッピーディスクに書き込み 保護を設定する場合、書き込み保護設定タブをスライ ドさせて書き込み不可の位置にします。

拡張カード — コンピュータのシステム基板上の拡張 スロットに装着する電子回路基板で、コンピュータの 性能を向上させます。ビデオカード、モデムカード、 サウンドカードなどがあります。

拡張型 **PC** カード — 拡張型 PC カードは、取り付け た際に PC カードスロットからカードの端が突き出し ています。

拡張スロット — 拡張カードを挿入してシステムバス に接続する、システム基板上のコネクタです(コン ピュータによって異なる場合もあります)。

拡張ディスプレイモード — お使いのディスプレイの 拡張として、2 台目のモニタを使えるようにするディ スプレイの設定です。デュアルディスプレイモードと も呼ばれます。

壁紙 — Windows デスクトップの背景となる模様や 絵柄です。壁紙を変更するには Windows コント ロールパネルから変更します。また、気に入った絵柄 を読み込んで壁紙を作成することができます。

キーの組み合わせ – 複数のキーを同時に押して実行 するコマンドです。

起動順序 — コンピュータが起動を試みるデバイスの 順序を指定します。

起動メディア — CD、DVD、またはフローピーディ スクなど、コンピュータを起動するのに使用するディ スクです。ハードディスクドライブが損傷した場合 や、コンピュータがウィルスに感染した場合など、起 動メディアが必要になりますので、常備しておきま す。お使いの『Drivers and Utilities』メディアは起 動メディアです。

キャッシュ – 特殊な高速ストレージ機構で、メイン メモリの予約領域、または独立した高速ストレージデ バイスです。キャッシュは、プロセッサのオペレー ションスピードを向上させます。

**L1** キャッシュ — プロセッサの内部に設置されてい るプライマリキャッシュ。

**L2** キャッシュ — プロセッサに外付けされた、また はプロセッサアーキテクチャに組み込まれたセカンダ リキャッシュ。

休止状態モード – メモリ内のすべてをハードディス クドライブ上の予約領域に保存してからコンピュータ の電源を切る、省電力モードです。コンピュータを再 起動すると、ハードディスクドライブに保存されてい るメモリ情報が自動的に復元されます。

クロックスピード — システムバスに接続されている コンピュータコンポーネントがどのくらいの速さで動 作するかを示す、MHz で示される速度です。

グラフィックスモード — x 水平ピクセル数 X y 垂直 ピクセル数 X z 色数で表されるビデオモードです。 グラフィックスモードは、どんな形やフォントも表現 できます。

光学ドライブ — CD、DVD、または DVD +RW か ら、光学技術を使用してデータを読み書きするドライ ブです。光学式ドライブには、CD ドライブ、DVD ドライブ、CD-RW ドライブ、および CD-RW/DVD コンボドライブが含まれます。

コントローラ — プロセッサとメモリ間、またはプロ セッサとデバイス間のデータ転送を制御するチップ です。

コントロールパネル — 画面設定などのオペレー ティングシステムやハードウェアの設定を変更するた めのユーティリティです。

# さ

サージプロテクタ — コンセントを介してコンピュー 夕に影響を与える電圧変動(雷などの原因で)から、 コンピュータを保護します。サージプロテクタは、落 雷や通常の AC ライン電圧レベルが 20 % 以上低下 する電圧変動による停電からはコンピュータを保護す ることはできません。

ネットワーク接続はサージプロテクタでは保護できま せん。雷雨時は、必ずネットワークケーブルをネット ワークコネクタから外してください。

サービスタグ — コンピュータに貼ってあるバーコー ドラベルのことで、デルサポートの

**support.jp.dell.com** にアクセスしたり、デルの カスタマーサービスやテクニカルサポートに電話で問 い合わせたりする場合に必要な識別番号が書いてあり ます。

システム基板 — コンピュータのメイン回路基板で す。マザーボードとも呼ばれます。

**指紋リーダー** — 固有の指紋を使ってユーザーの身元 証明を行う読み取りセンサーで、コンピュータのセ キュリティ保護をサポートします。

ショートカット — 頻繁に使用するプログラム、ファ イル、フォルダ、およびドライブにすばやくアクセス できるようにするアイコンです。ショートカットを Windows デスクトップ上に作成し、ショートカッ トアイコンをダブルクリックすると、それに対応する フォルダやファイルを検索せずに開くことができま す。ショートカットアイコンは、ファイルが置かれて いる場所を変更するわけではありません。ショート カットアイコンを削除しても、元のファイルには何の 影響もありません。また、ショートカットのアイコン 名を変更することもできます。

シリアルコネクタ — I/O ポートは、コンピュータに ハンドヘルドデジタルデバイスやデジタルカメラなど のデバイスを接続するためによく使用されます。

スキャンディスク — Microsoft のユーティリティ で、ファイル、フォルダ、ハードディスクの表面のエ ラーをチェックします。コンピュータの反応が止まっ て、コンピュータを再起動した際にスキャンディスク が実行されることがあります。

スタンバイモード – コンピュータの不必要な動作を シャットダウンして節電する、省電力モードです。

スマートカード – プロセッサとメモリチップに内蔵 されているカードです。スマートカードは、スマート カード搭載のコンピュータでのユーザー認証に利用で きます。

セットアッププログラム — ハードウェアやソフト ウェアをインストールしたり設定するために使うプロ グラムです。**setup.exe** または **install.exe** とい うプログラムが Windows 用ソフトウェアに付属し ています。セットアッププログラムはセットアップ ユーティリティとは異なります。

セットアップユーティリティ — コンピュータのハー ドウェアとオペレーティングシステム間のインタ フェース機能を持つユーティリティです。セットアッ プユーティリティは BIOS で日時やシステムパスワー ドなどのようなユーザーが選択可能なオプションの設 定ができます。設定がコンピュータにどのような影響 を与えるのか理解できていない場合は、このプログラ ムの設定を変更しないでください。

#### た

タスクトレイ — コンピュータの時計、音量調節、お よびプリンタの状況など、プログラムやコンピュータ の機能に素早くアクセスできるアイコンが表示されて いる Windows タスクバーの領域です。システムト レイとも呼ばれます。

通行許可証 — 物品を外国へ一時的に持ち込む場合、 一時輸入通関ができる通関手帳です。商品パスポート とも呼ばれます。

テキストエディタ — たとえば、Windows のメモ帳 など、テキストファイルを作成および編集するための アプリケーションプログラムです。テキストエディタ には通常、ワードラップやフォーマット(アンダーラ ディスクストライピング — 複数のディスクドライブ にまたがってデータを分散させる技術です。ディスク のストライピングは、ディスクストレージからデータ を取り出す動作を高速化します。通常、ディスクのス トライピングを利用しているコンピュータではユー ザーがデータユニットサイズまたはストライプ幅を選 ぶことができます。

**デバイス — コンピュータ内部に取り付けられている** か、またはコンピュータに接続されているディスクド ライブ、プリンタ、キーボードなどのハードウェア です。

デバイスドライバ — ドライバを参照してください。

デュアルコア — 1 つのプロセッサパッケージに 2 つ の物理計算ユニットを集積し、それによって計算効率 とマルチタスク機能を向上させたテクノロジです。

デュアルディスプレイモード — お使いのディスプレ イの拡張として、2 台目のモニタを使えるようにする ディスプレイの設定です。デュアルモニタとも呼ばれ ます。

トラベルモジュール — ノートブックコンピュータの 重量を減らすために、モジュールベイの中に設置でき るよう設計されているプラスチック製のデバイスです。

ドッキングデバイス — APR を参照してください。

ドメイン — ネットワーク上のコンピュータ、プログ ラム、およびデバイスのグループで、特定のユーザー グループによって使用される共通のルールと手順のあ る単位として管理されます。ユーザーは、ドメインに ログオンしてリソースへのアクセスを取得します。

ドライバ — プリンタなどのデバイスが、オペレー ティングシステムに制御されるようにするためのソフ トウェアです。多くのデバイスは、コンピュータに正 しいドライバがインストールされていない場合、正常 に動作しません。インのオプションやフォントの変換 など)の機能はありません。

#### な

ネットワークアダプタ — ネットワーク機能を提供す るチップです。コンピュータのシステム基板にネット ワークアダプタが内蔵されていたり、アダプタが内蔵 されている PC カードもあります。ネットワークアダ プタは、NIC(ネットワークインタフェースコント ローラ)とも呼ばれます。

#### は

ハードディスクドライブ — ハードディスクのデータ を読み書きするドライブです。ハードディスクドライ ブとハードディスクは同じ意味としてどちらかが使わ れています。

バイト – コンピュータで使われる基本的なデータ単 位です。1 バイトは 8 ビットです。

バス — コンピュータのコンポーネント間で情報を通 信する経路です。

バス速度 — バスがどのくらいの速さで情報を転送で きるかを示す、MHz で示される速度です。

バッテリ駆動時間 — ノートブックコンピュータの バッテリでコンピュータを駆動できる持続時間(分ま たは時間)です。

バッテリの寿命 — ノートブックコンピュータのバッ テリが、消耗と再充電を繰り返すことのできる期間 (年数)です。

パーティション — ハードディスクドライブ上の物理 ストレージ領域です。1 つ以上の論理ストレージ領域 (論理ドライブ)に割り当てられます。それぞれの パーティションは複数の論理ドライブを持つことがで きます。

パラレルコネクタ — I/O ポートは、コンピュータに パラレルプリンタを接続する場合などに使用されま す。LPT ポートとも呼ばれます。

ヒートシンク — 放熱を助けるプロセッサに付属する 金属板です。

ビット — コンピュータが認識するデータの最小単位 です。

**ビデオ解像度** – 解像度を参照してください。

**ビデオコントローラ — お使いのコンピュータに(モ** ニタの組み合わせにおいて)ビデオ機能を提供する、 ビデオカードまたは(オンボードビデオコントローラ 搭載のコンピュータの)システム基板の回路です。

ビデオメモリ — ビデオ機能専用のメモリチップで構 成されるメモリです。通常、ビデオメモリはシステム メモリよりも高速です。取り付けられているビデオメ モリの量は、主にプログラムが表示できる色数に影響 を与えます。

ビデオモード — テキストやグラフィックスをモニタ に表示する際のモードです。グラフィックスをベース にしたソフトウェア(Windows オペレーティング システムなど)は、x 水平ピクセル数 × y 垂直ピク セル数 × z 色数で表されるビデオモードで表示され ます。文字をベースにしたソフトウェア(テキストエ ディタなど)は、x 列 × v 行の文字数で表されるビ デオモードで表示されます。

ピクセル — ディスプレイ画面の構成単位である点で す。ピクセルが縦と横に並び、イメージを作ります。 ビデオの解像度(800 × 600 など)は、上下左右に 並ぶピクセルの数で表します。

ファーレンハイト(華氏) — 温度の単位で、水の氷 点を 32 度、沸点を 212 度としています。

フォーマット — ファイルを保存するためにドライブ やディスクを準備することです。ドライブまたはディ スクをフォーマットするとデータはすべて消失します。

フォルダ — ディスクやドライブ上のファイルを整頓 したりグループ化したりする入れ物です。フォルダ中 のファイルは、名前や日付やサイズなどの順番で表示 できます。

プラグアンドプレイ — デバイスを自動的に設定する コンピュータの機能です。BIOS、オペレーティング システム、およびすべてのデバイスがプラグアンドプ レイ対応の場合、プラグアンドプレイは、自動インス トール、設定、既存のハードウェアとの互換性を提供 します。

プロセッサ — コンピュータ内部で中心的に演算を行 うコンピュータチップです。プロセッサは、CPU (中央演算処理装置)とも呼ばれます。

#### ま

ミニカード **—** 通信用 NIC など内蔵周辺機器用に設計 された小型のカードです。ミニカードの機能は、標準 の PCI 拡張カードと同等です。

ミニ **PCI** — モデムや NIC など通信機能を主とする 内蔵周辺機器の規格です。ミニ PCI カードは、標準 の PCI 拡張カードと同等の機能を持つ小型の外付け カードです。

メモリ — コンピュータ内部にある、一時的にデータ を保存する領域です。メモリにあるデータは一時的に 格納されているだけなので、作業中は時々ファイルを 保存するようお勧めします。また、コンピュータを シャットダウンするときもファイルを保存してくださ い。コンピュータのメモリには、RAM、ROM、お よびビデオメモリなど何種類かあります。通常、メモ リというと RAM メモリを指します。

メモリアドレス — データを一時的に RAM に保存す る特定の場所です。

メモリマッピング — スタートアップ時に、コン ピュータが物理的な場所にメモリアドレスを割り当て る処理です。デバイスとソフトウェアが、プロセッサ によりアクセスできる情報を識別できるようになり ます。

メモリモジュール — システム基板に接続されてい る、メモリチップを搭載した小型回路基板です。

モジュールベイ — 光学ドライブ、セカンドバッテ リ、または Dell TravelLite™ モジュールなどのよう なデバイスをサポートするベイです。

モデム — アナログ電話回線を介して他のコンピュー タと通信するためのデバイスです。モデムには、外付 けモデム、PC カード、および内蔵モデムの 3 種類が あります。通常、モデムはインターネットへの接続や E- メールの交換に使用されます。

#### や

読み取り専用 – 表示することはできますが、編集し たり削除したりすることができないデータやファイル です。次のような場合にファイルを読み取り専用に設 定できます。

- フロッピーディスク、CD、または DVD を書き込 み防止に設定している場合
- ファイルがネットワーク上のディレクトリにあり、 システム管理者がアクセス権限に特定の個人だけ を許可している場合

# ら

リフレッシュレート — 画面上のビデオイメージが再 描画される周波数です。単位は Hz で、このリフレッ シュレートの周波数で画面の水平走査線(垂直周波数 とも呼ばれます)が再描画されます。リフレッシュ レートが高いほど、ビデオのちらつきが少なく見え ます。

ローカルバス — デバイスにプロセッサへの高速ス ループットを提供するデータバスです。

# わ

ワイヤレス **LAN** — Wireless Local Area Network (ワイヤレスローカルエリアネットワーク)の略です。 インターネットアクセスを可能にするアクセスポイン トやワイヤレスルーターを使用し、電波を介して互い に通信する一連の相互接続コンピュータを指します。